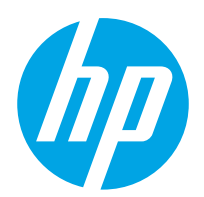

## HP LaserJet Pro M304-M305, M404-M405

## Käyttöopas

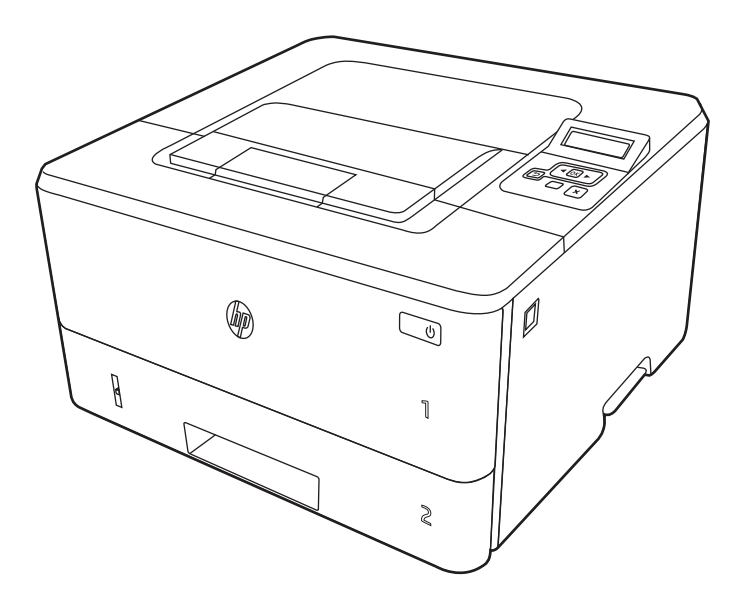

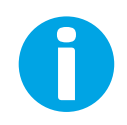

www.hp.com/videos/LaserJet www.hp.com/support/ljM304 www.hp.com/support/ljM404

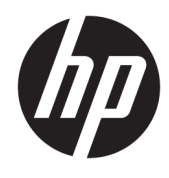

# HP LaserJet Pro M304-M305, M404-M405 Käyttöopas

#### Tekijänoikeus- ja käyttöoikeustiedot

© Copyright 2019 HP Development Company, L.P.

Kopiointi, muokkaaminen tai kääntäminen ilman kirjallista lupaa on kielletty lukuun ottamatta tekijänoikeuslaissa määritettyjä kohtia.

Tässä olevia tietoja voidaan muuttaa ilman erillistä ilmoitusta.

HP-tuotteiden ja -palveluiden ainoat takuut on esitetty tuotteiden ja palveluiden mukana toimitettavissa takuuehdoissa. Mikään tässä mainittu ei muodosta lisätakuuta. HP ei ole vastuussa tämän aineiston teknisistä tai toimituksellisista virheistä eikä puutteista.

Edition 3, 2/2021

#### Tavaramerkkitietoja

Adobe® , Adobe Photoshop® , Acrobat® ja PostScript® ovat Adobe Systems Incorporatedin rekisteröityjä tavaramerkkejä.

Apple ja Apple-logo ovat Apple Inc:n tavaramerkkejä, jotka on rekisteröity Yhdysvalloissa ja muissa maissa.

macOS on Apple Inc:n tavaramerkki, joka on rekisteröity Yhdysvalloissa ja muissa maissa.

AirPrint on Apple Inc:n tavaramerkki, joka on rekisteröity Yhdysvalloissa ja muissa maissa / muilla alueilla.

Google™ on Google Inc:n tavaramerkki.

Microsoft®, Windows®, Windows® XP ja Windows Vista® Microsoft Corporationin Yhdysvalloissa rekisteröityjä tavaramerkkejä.

UNIX® on The Open Groupin rekisteröity tavaramerkki.

# Sisällysluettelo

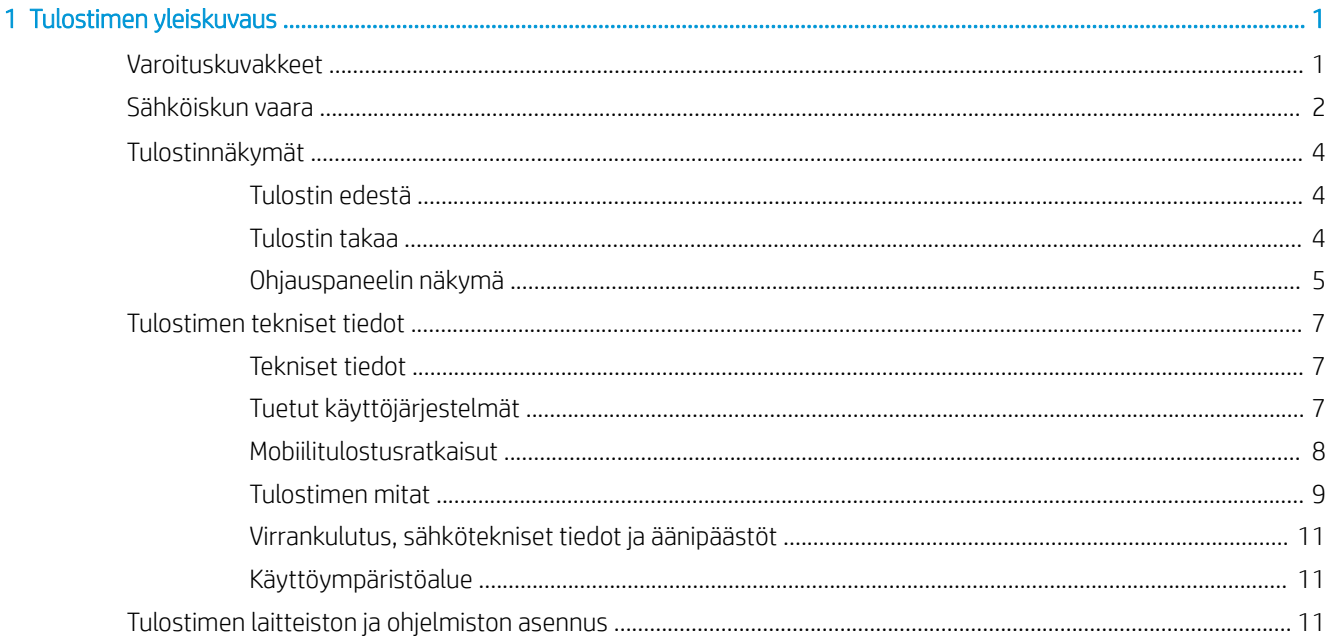

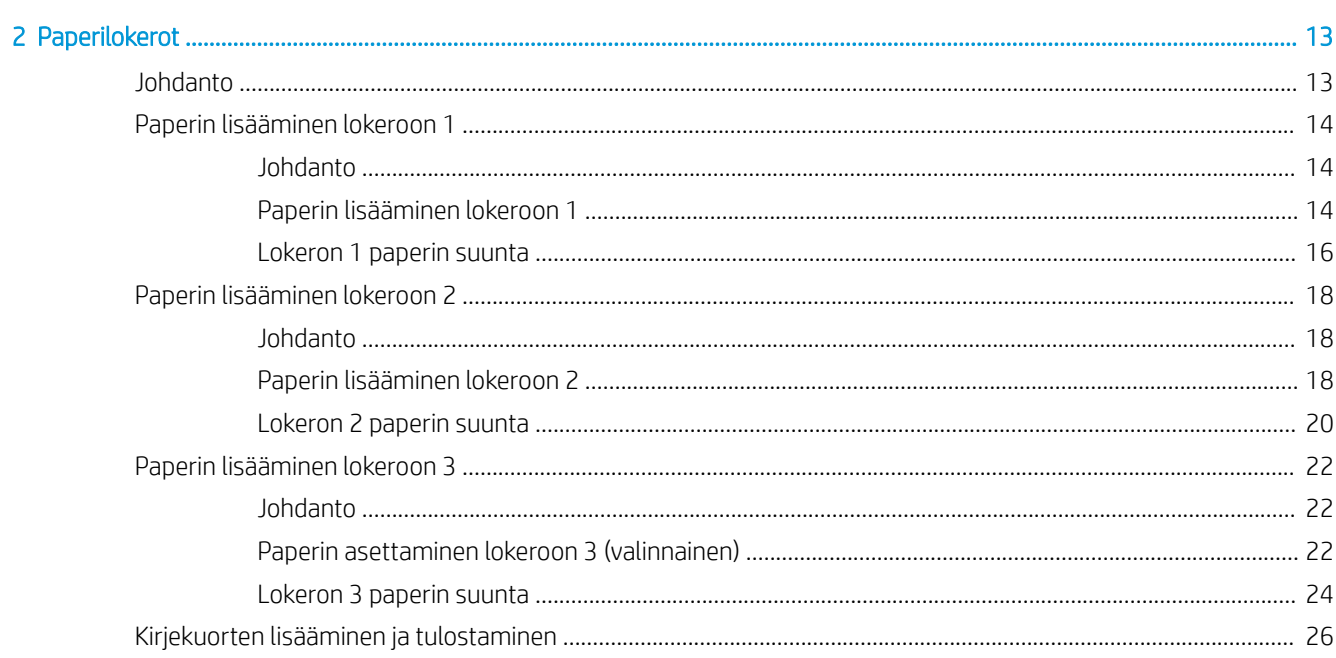

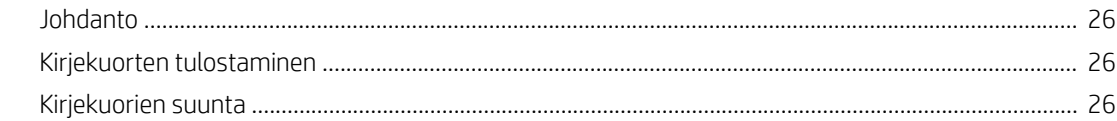

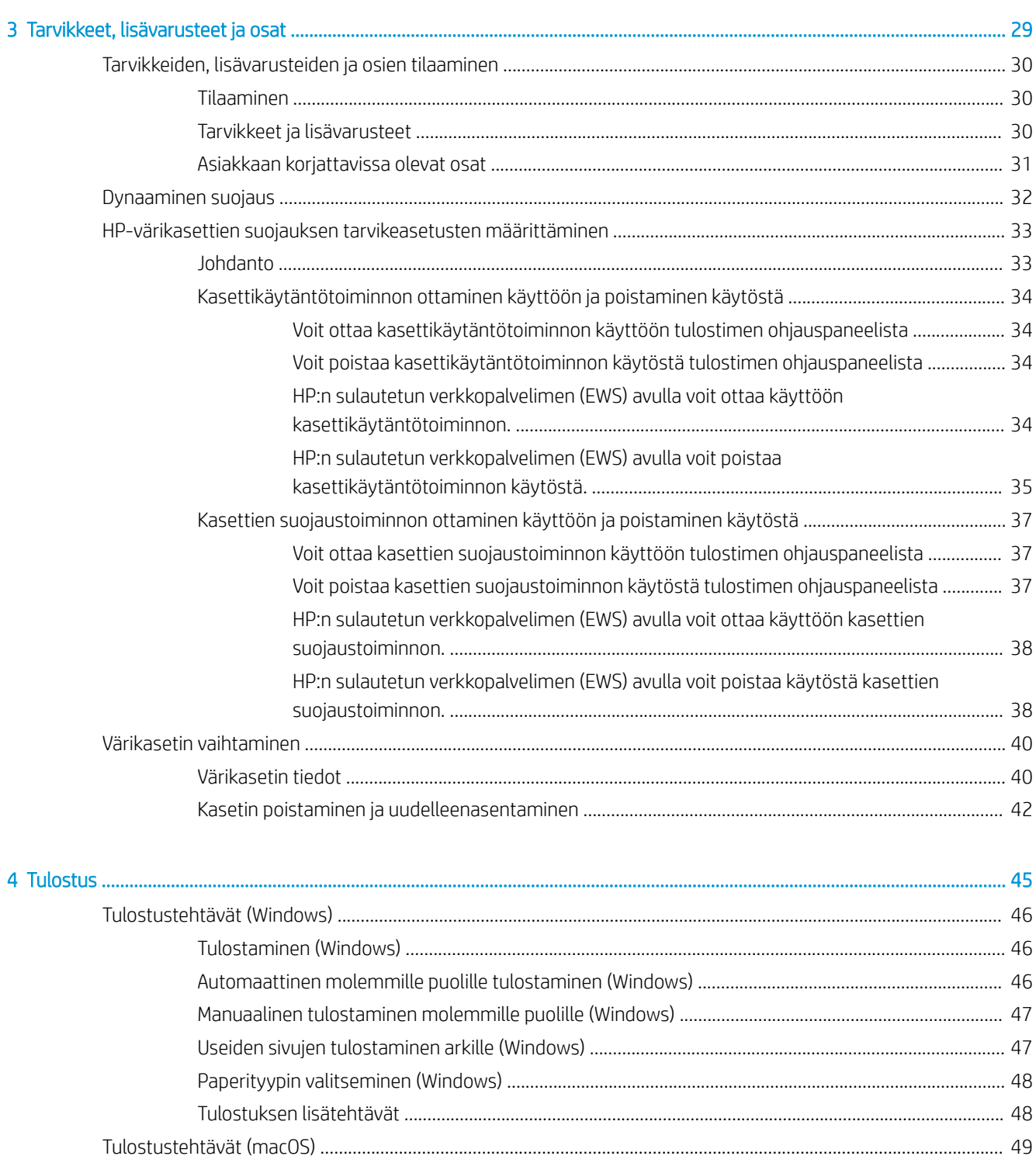

**FIWW** 

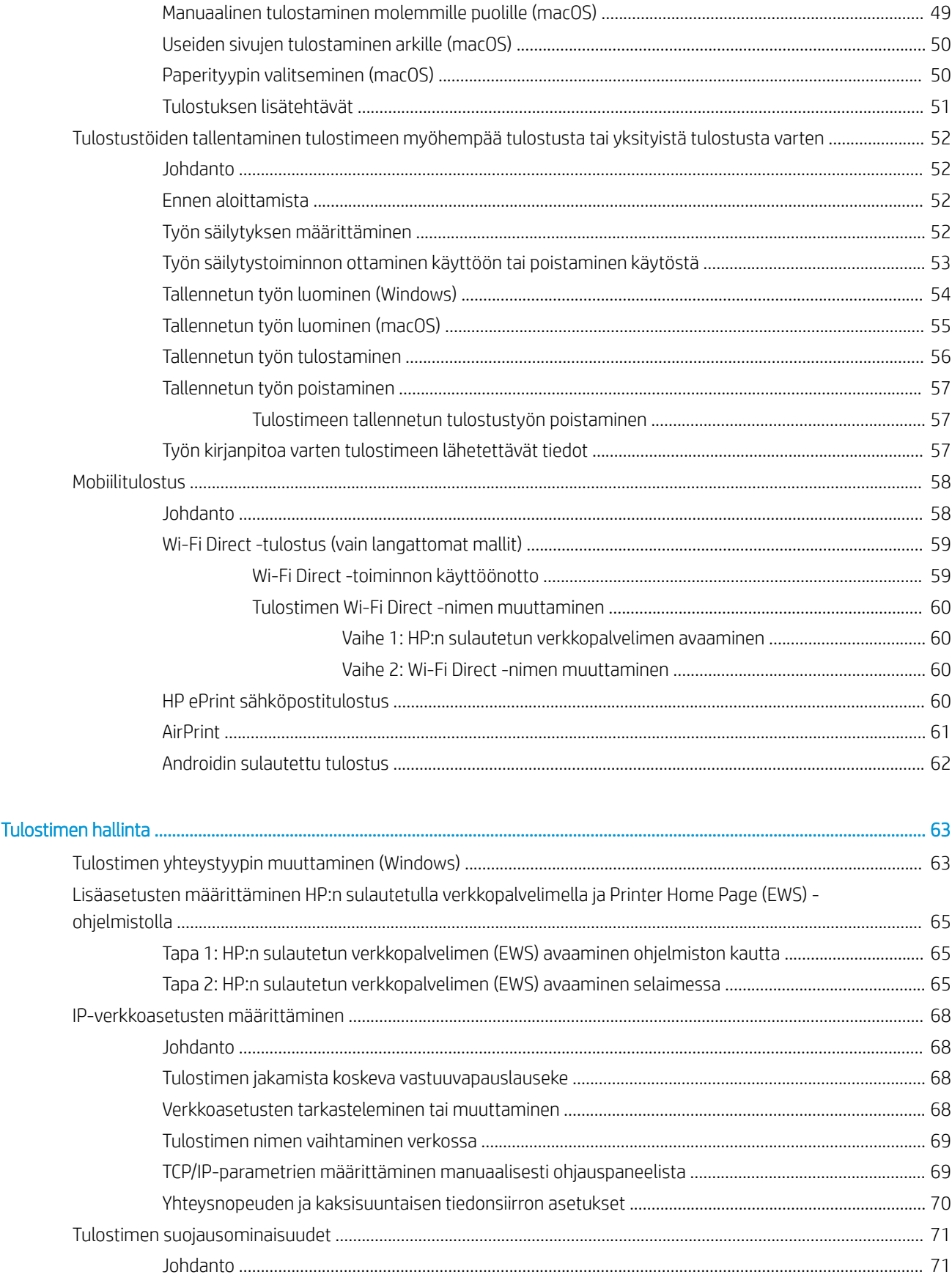

 $\overline{\mathbf{5}}$ 

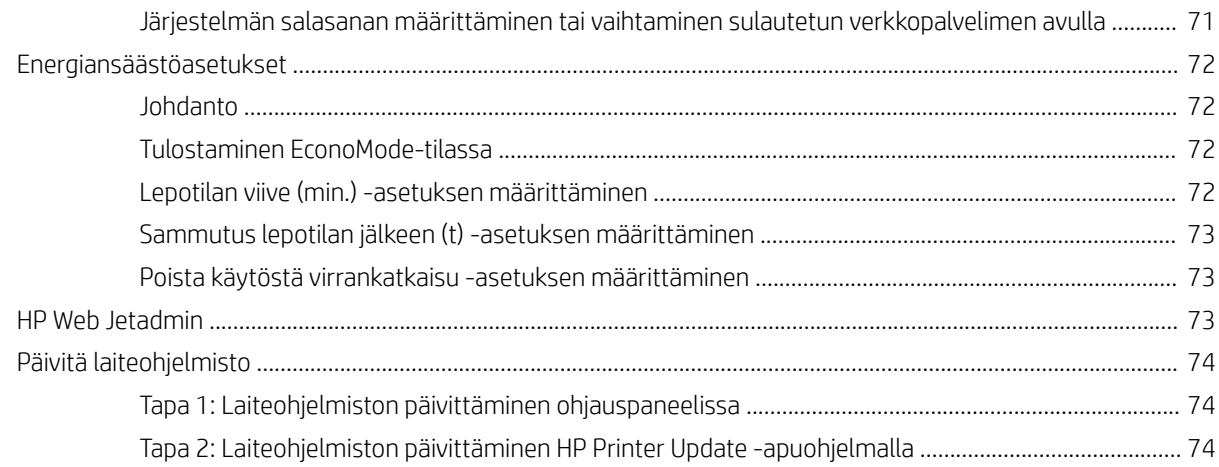

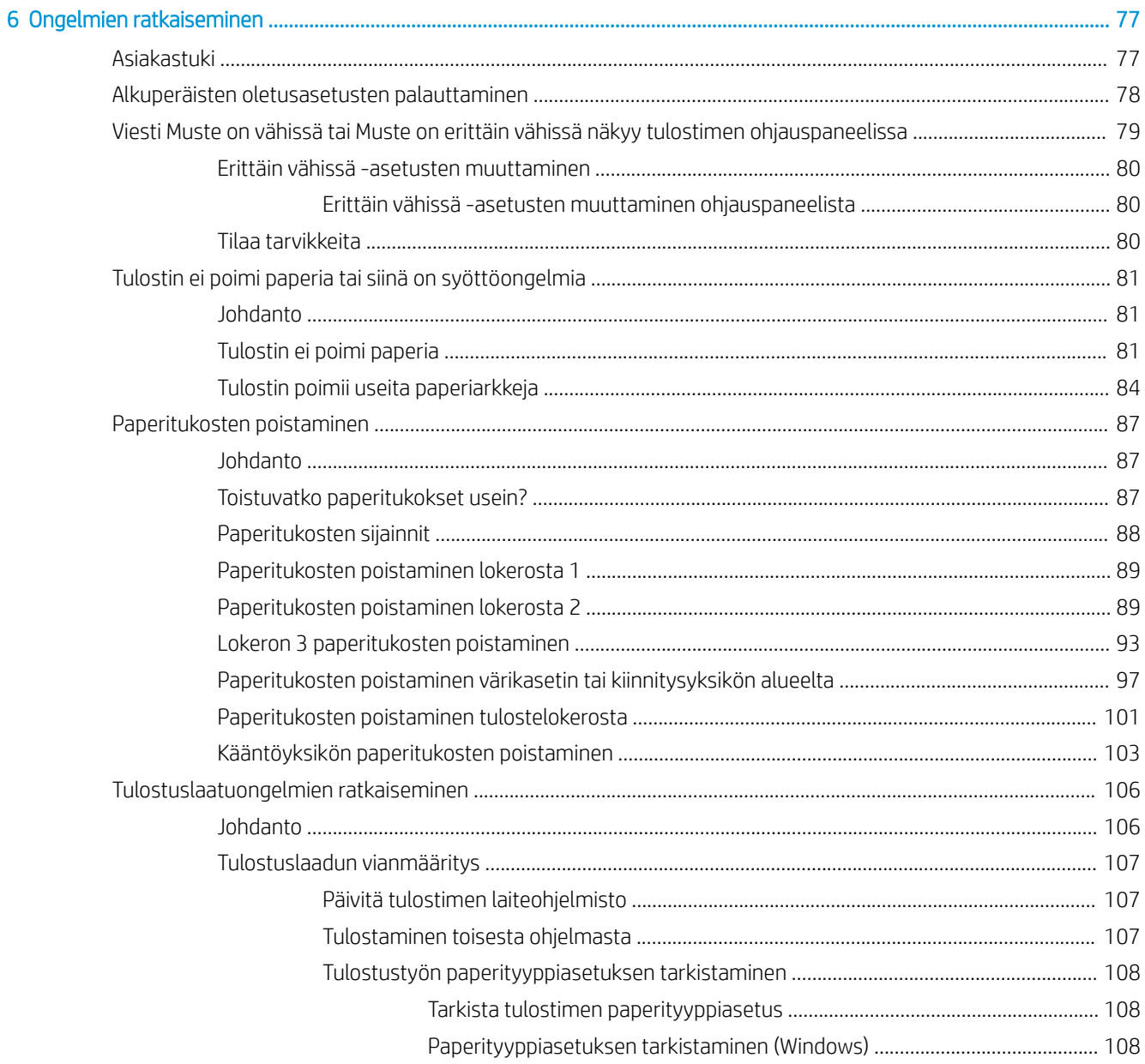

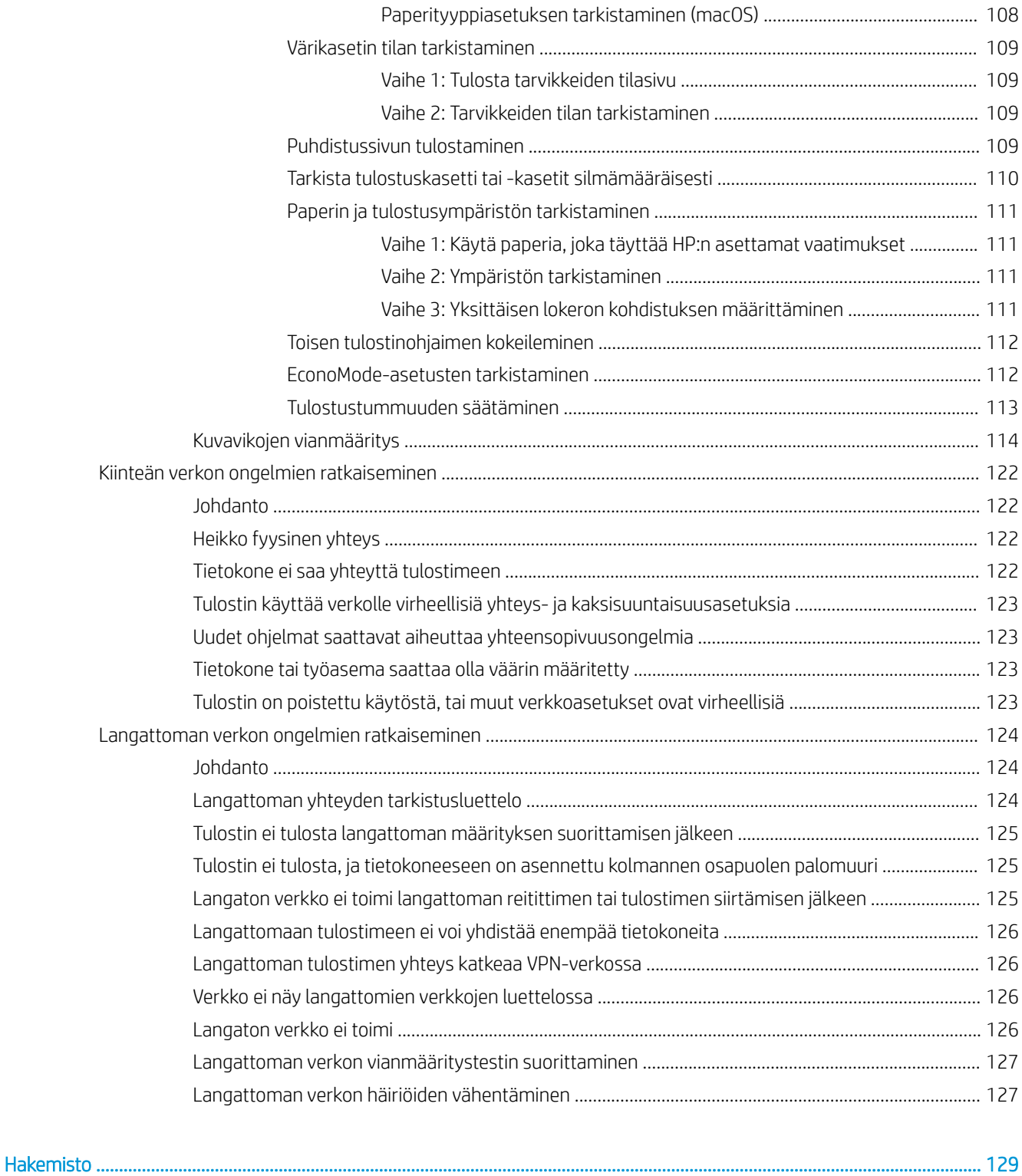

# <span id="page-10-0"></span>1 Tulostimen yleiskuvaus

Tutustu tulostimen ominaisuuksien sijaintiin, fyysisiin ja teknisiin tuotemäärityksiin sekä asetustietojen sijaintiin.

- Varoituskuvakkeet
- [Sähköiskun vaara](#page-11-0)
- [Tulostinnäkymät](#page-12-0)
- [Tulostimen teknis](#page-13-0)et tiedot
- [Tulostimen laitteiston ja oh](#page-16-0)jelmiston asennus

#### Lisäti[etoja:](#page-20-0)

Seuraavat tiedot pitävät paikkansa julkaisuhetkellä. Ajankohtaisia tietoja on kohdassa www.hp.com/support/ ljM304 tai www.hp.com/support/ljM404.

[HP-tulo](http://www.hp.com/support/ljM304)sti[men kaikenkattavassa ohjeess](http://www.hp.com/support/ljm404)a on seuraavat tiedot:

- Asennus ja määritys
- Opi ja käytä
- Ongelmien ratkaiseminen
- Ohjelmisto- ja laiteohjelmistopäivitysten lataaminen
- Asiakastukifoorumit
- Tietoja takuusta ja säännöksistä

## Varoituskuvakkeet

Ole varovainen, jos näet HP-tulostimessa varoituskuvakkeen. Tutustu kuvakkeiden määritelmiin.

● Muistutus: Sähköisku

<span id="page-11-0"></span>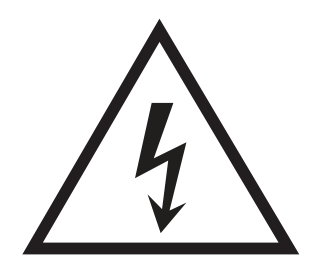

● Muistutus: Kuuma pinta

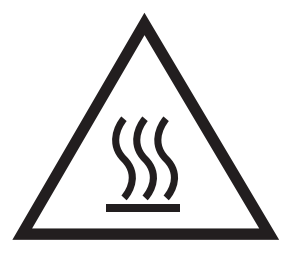

● Muistutus: Pidä kehonosat etäällä liikkuvista osista

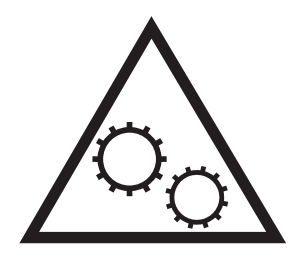

● Muistutus: Lähellä terävää reunaa

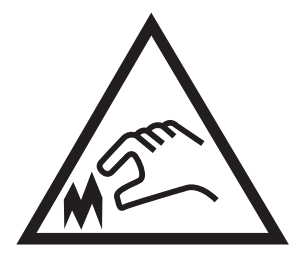

● Varoitus

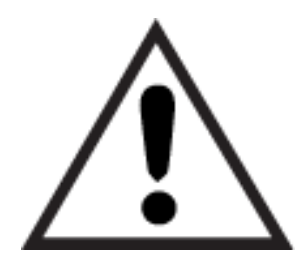

## Sähköiskun vaara

Lue nämä tärkeät turvallisuustiedot.

- <span id="page-12-0"></span>● Estä sähköiskut tutustumalla näihin turvallisuusohjeisiin huolellisesti.
- Noudata aina yleisiä turvallisuusohjeita, kun käytät tätä tuotetta. Näin vähennät henkilövahinkojen, tulipalon tai sähköiskun riskiä.
- Tutustu huolellisesti käyttöoppaan kaikkiin kohtiin.
- Noudata kaikkia tuotetta koskevia varoituksia ja ohjeita.
- Käytä vain maadoitettua pistorasiaa, kun liität tuotteen virtalähteeseen. Jos olet epävarma, onko pistorasia maadoitettu, tarkista asia pätevältä sähköasentajalta.
- Älä koske tuotteen pistorasioihin. Vaihda vahingoittuneet johdot heti.
- Irrota laite pistorasiasta ennen puhdistamista.
- Älä asenna tai käytä laitetta veden lähellä tai kun olet märkä.
- Asenna tuote kunnolla tukevalle alustalle.
- Asenna tuote suojattuun paikkaan, jossa kukaan ei voi kompastua virtajohtoon tai astua sen päälle.

## <span id="page-13-0"></span>Tulostinnäkymät

Tulostimen osien ja ohjauspaneelin painikkeiden tunnistaminen.

- Tulostin edestä
- Tulostin takaa
- [Ohjauspaneelin näkymä](#page-14-0)

## Tulostin edestä

Tulostimen etuosan osien tunnistaminen.

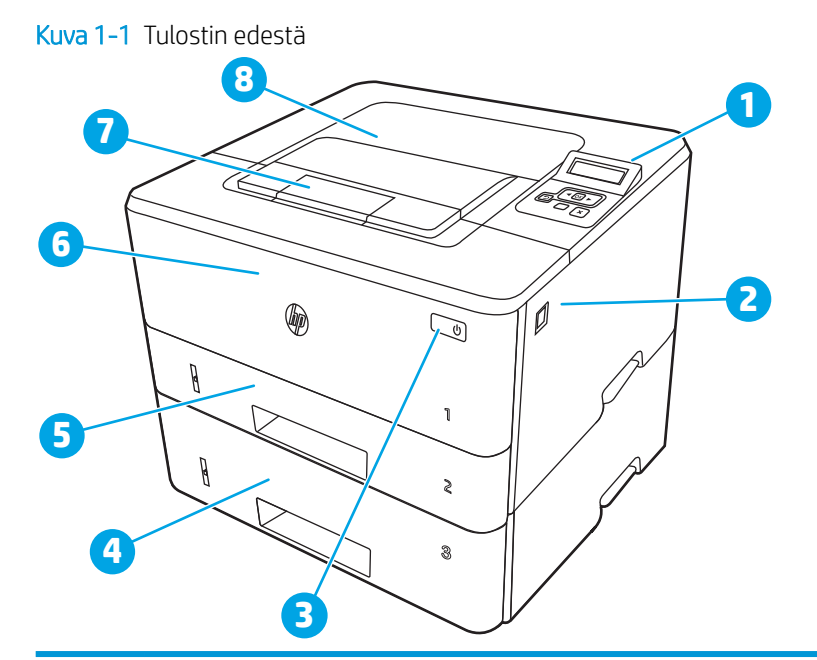

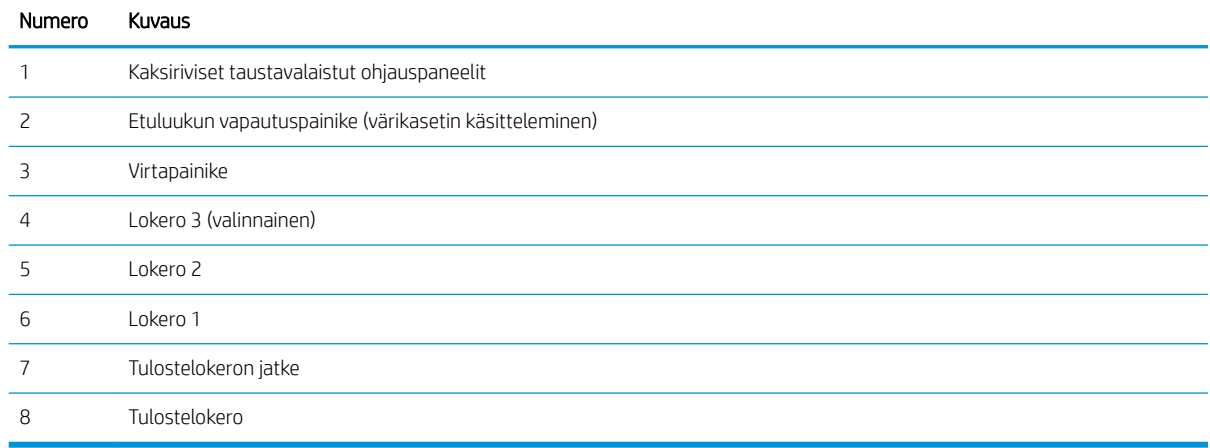

## Tulostin takaa

Tulostimen takaosan osien tunnistaminen.

<span id="page-14-0"></span>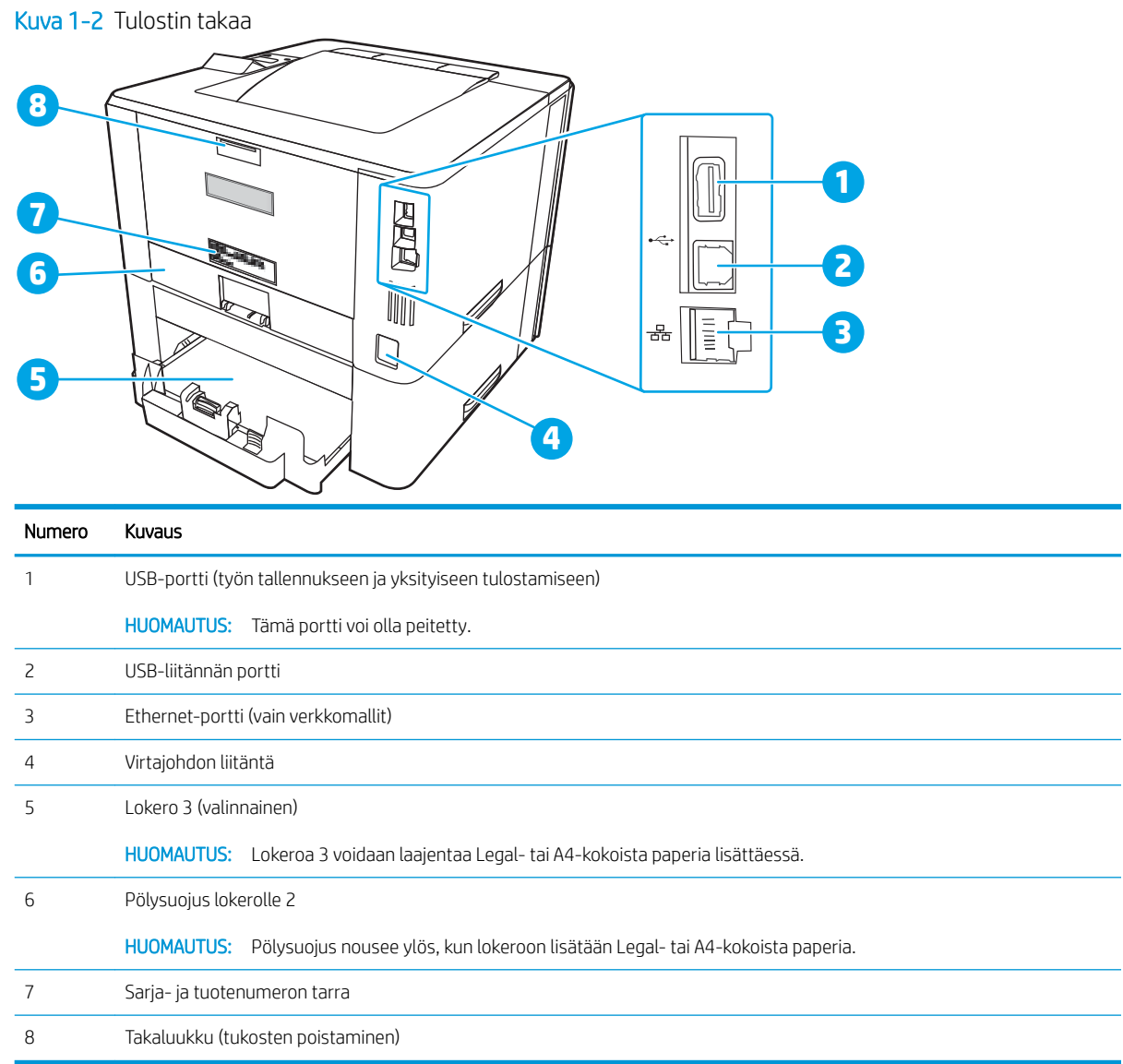

## Ohjauspaneelin näkymä

Määritä tulostimen ohjauspaneelin painikkeet ja merkkivalot.

### Kuva 1-3 Tulostimen ohjauspaneeli

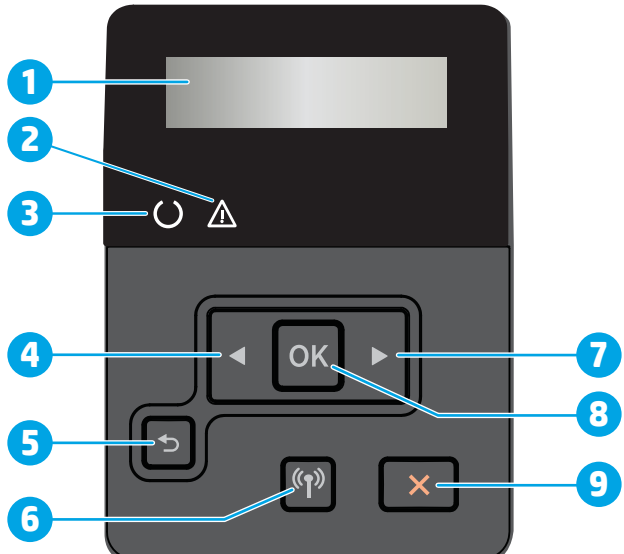

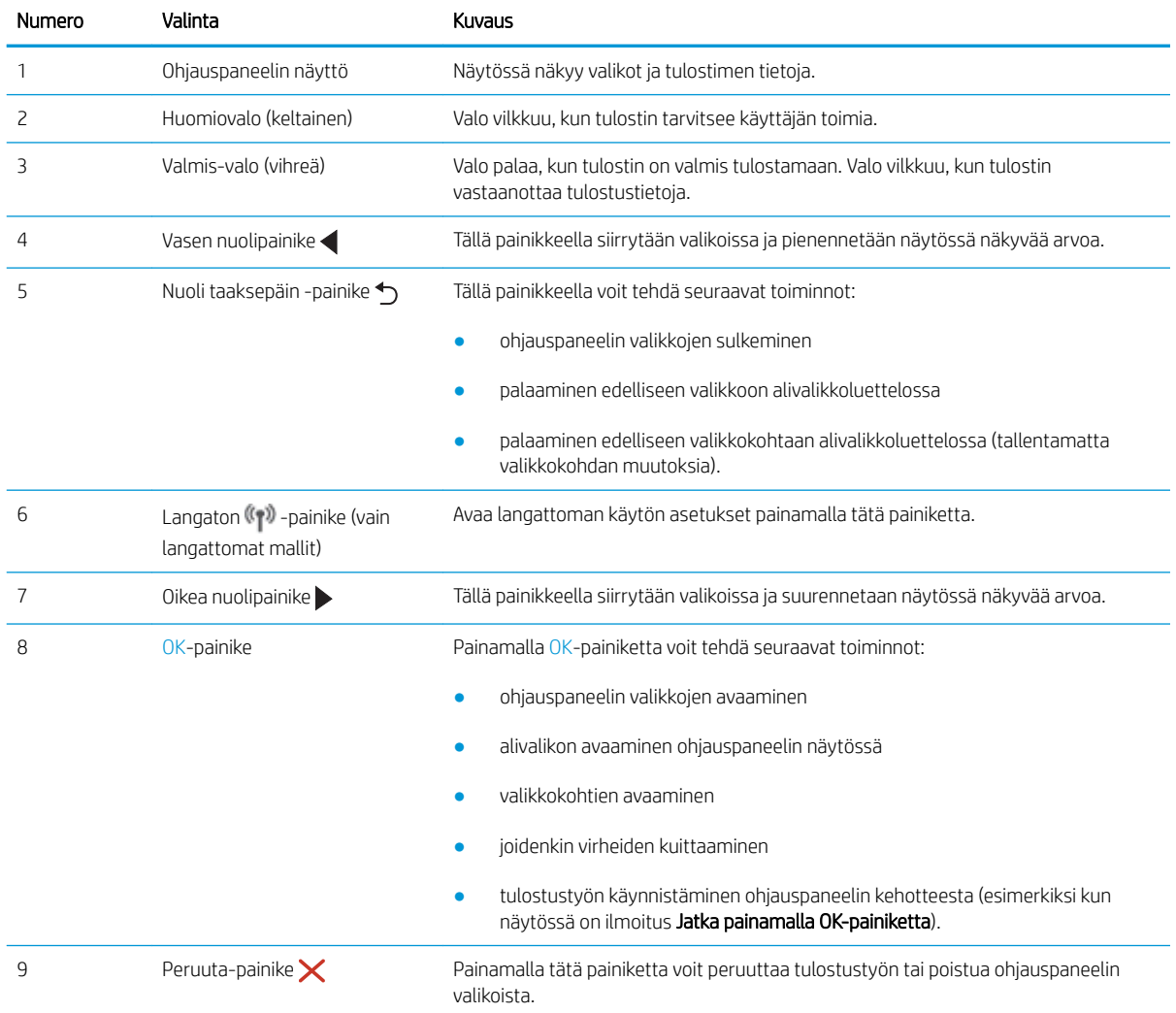

## <span id="page-16-0"></span>Tulostimen tekniset tiedot

Tarkista laitteiston, ohjelmiston ja tulostimen ympäristömääritykset.

- Tekniset tiedot
- Tuetut käyttöjärjestelmät
- **[Mobiilitulostusratkaisut](#page-17-0)**
- [Tulostimen mitat](#page-18-0)
- [Virrankulutus, sähkötekniset tiedot ja äänipäästöt](#page-20-0)
- [Käyttöympäristöalue](#page-20-0)

TÄRKEÄÄ: Seuraavat tiedot ovat asianmukaisia julkaisuhetkellä, mutta ne voivat muuttua. Ajankohtaisia tietoja on kohdassa [www.hp.com/support/ljM304](http://www.hp.com/support/ljM304) tai [www.hp.com/support/ljM404.](http://www.hp.com/support/ljm404)

### Tekniset tiedot

Tarkista tulostimen tekniset tiedot.

Katso ajan tasalla olevat tiedot osoitteesta [www.hp.com/support/ljM304](http://www.hp.com/support/ljM304) tai [www.hp.com/support/ljM404.](http://www.hp.com/support/ljm404)

### Tuetut käyttöjärjestelmät

Seuraavat tiedot koskevat tulostinkohtaisia Windows- ja macOS-käyttöjärjestelmän HP-tulostinohjaimia sekä ohjelmiston asennusohjelmaa.

Windows: HP:n ohjelmistoasennus asentaa joko V3- tai V4 PCL -ohjaimen Windows-käyttöjärjestelmästä riippuen sekä muita valinnaisia ohjelmia täyttä asennusohjelmaa käytettäessä. Katso lisätietoja ohjelmiston asennushuomautuksista.

macOS: Tulostin tukee Mac-tietokoneita. Lataa HP Easy Start joko osoitteesta [123.hp.com/LaserJet](http://123.hp.com/LaserJet) tai tulostintuen sivulta, ja asenna HP-tulostinohjain HP Easy Start -apuohjelmalla. HP Easy Start ei sisälly HP:n ohjelmiston asennusohjelmaan.

- 1. Siirry osoitteeseen [123.hp.com/LaserJet.](http://123.hp.com/LaserJet)
- 2. Lataa tulostinohjelmisto ohjeiden mukaan.

Linux: Linux-tietoja ja -tulostinohjaimia on saatavana osoitteesta [www.hp.com/go/linuxprinting](http://www.hp.com/go/linuxprinting).

UNIX: UNIX®-tietoja ja -tulostinohjaimia on saatavana osoitteesta [www.hp.com/go/unixmodelscripts.](http://www.hp.com/go/unixmodelscripts)

#### Taulukko 1-1 Tuetut käyttöjärjestelmät ja tulostinohjaimet

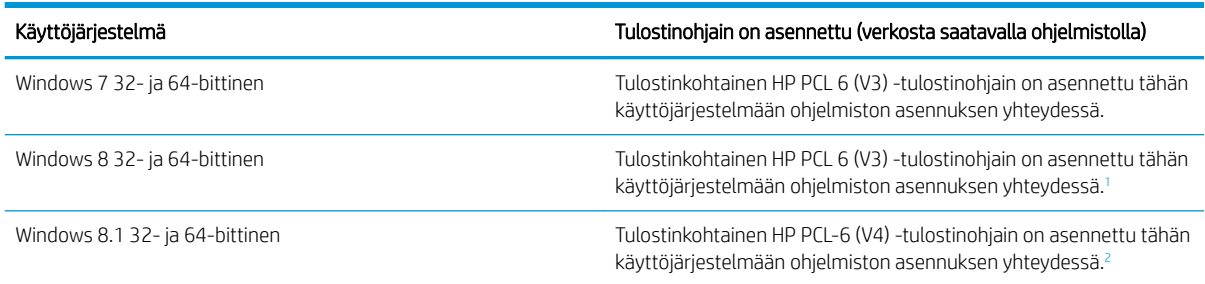

#### <span id="page-17-0"></span>Taulukko 1-1 Tuetut käyttöjärjestelmät ja tulostinohjaimet (jatkoa)

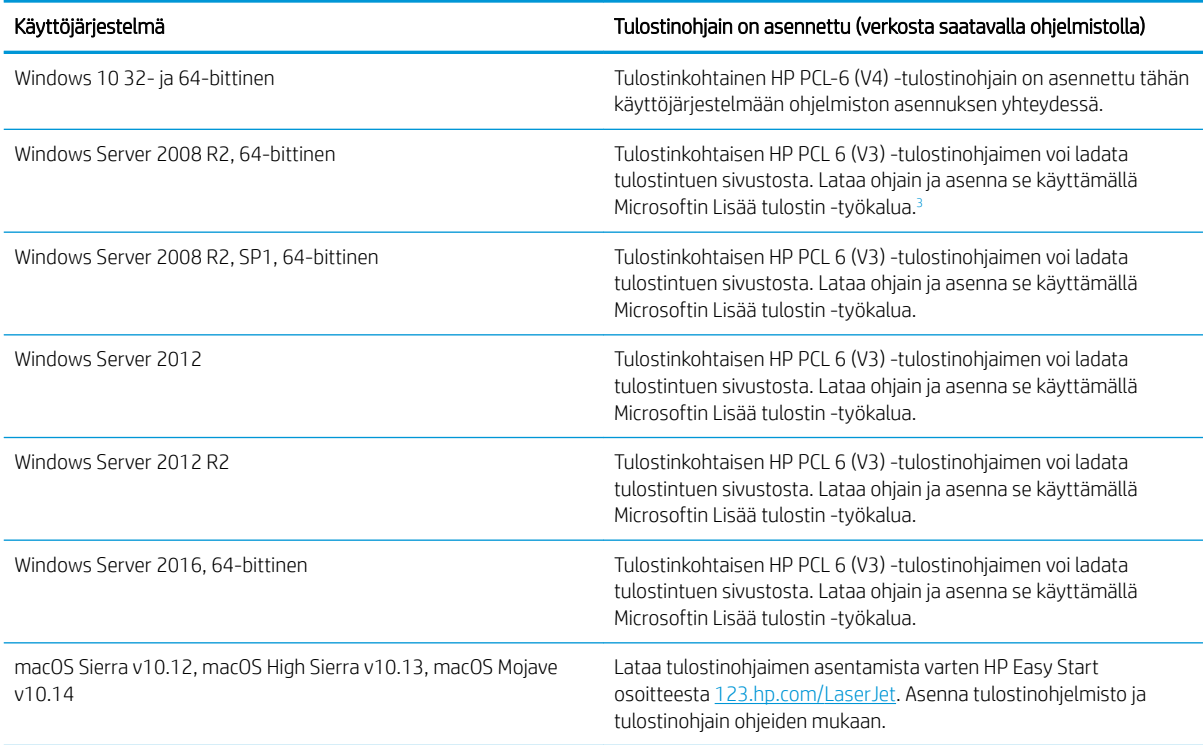

<sup>1</sup> Windows 8 RT -tuki tarjotaan Microsoft IN OS -version 4 kautta (32-bittinen ohjain).

<sup>2</sup> Windows 8.1 RT -tuki tarjotaan Microsoft IN OS -version 4 kautta (32-bittinen ohjain).

<sup>3</sup> Microsoft lopetti Windows Server 2008 ‑käyttöjärjestelmän yleisen tuen tammikuussa 2015. HP tarjoaa kuitenkin edelleen parasta mahdollista tukea Server 2008 käyttöjärjestelmälle.

<sup>2</sup> HUOMAUTUS: Päivitetty luettelo tuetuista käyttöjärjestelmistä on osoitteessa [www.hp.com/support/ljM304](http://www.hp.com/support/ljM304) tai [www.hp.com/support/ljM404](http://www.hp.com/support/ljm404) HP:n kaikenkattavassa ohjeessa.

#### Taulukko 1-2 Järjestelmän vähimmäisvaatimukset

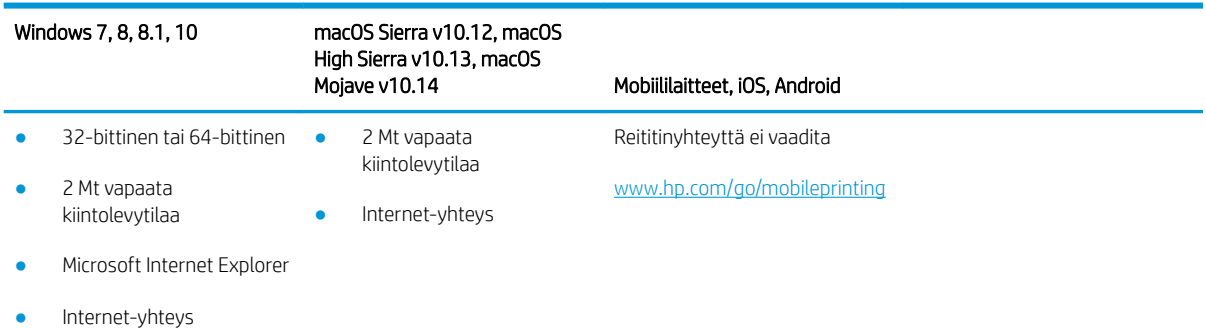

USB-portti

## Mobiilitulostusratkaisut

HP tarjoaa useita mobiili- ja ePrint-ratkaisuja, joiden avulla kannettavasta tietokoneesta, taulutietokoneesta, älypuhelimesta ja muista mobiililaitteista voidaan tulostaa helposti HP-tulostimeen.

<span id="page-18-0"></span>Katso täydellinen luettelo ja valitse tarpeitasi parhaiten vastaava vaihtoehto osoitteessa [www.hp.com/go/](http://www.hp.com/go/MobilePrinting) [MobilePrinting](http://www.hp.com/go/MobilePrinting).

- Bluetooth Low Energy
- HP Smart -sovellus iOS- ja Android-laitteille
- Google Cloud Print
- **AirPrint**
- Android-tulostus
- HP Roam

### Tulostimen mitat

Varmista, että tulostimelle on varattu riittävästi tilaa.

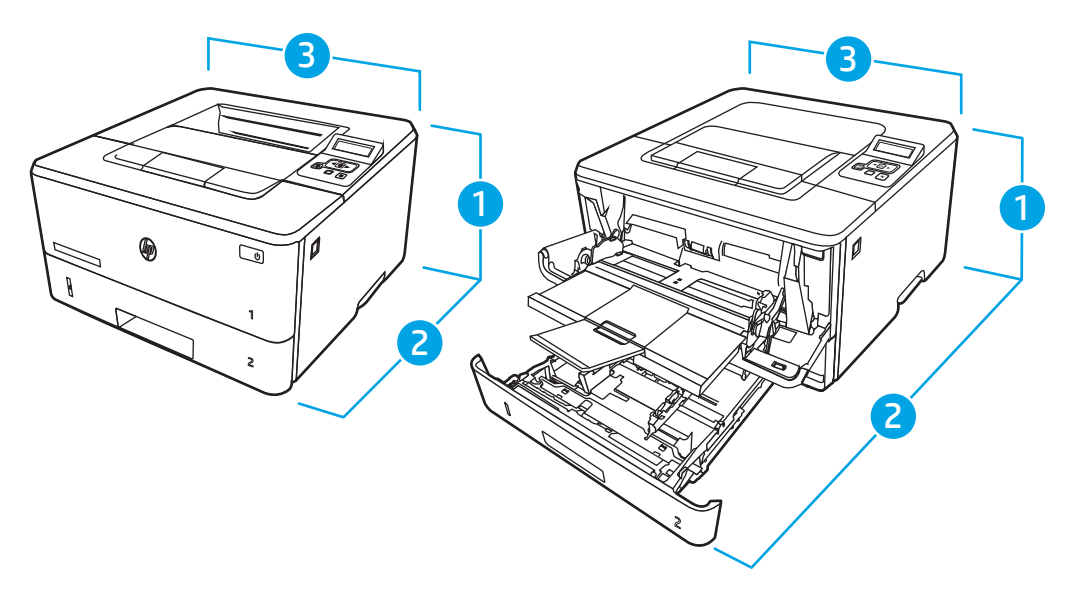

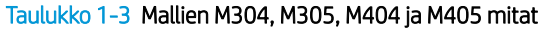

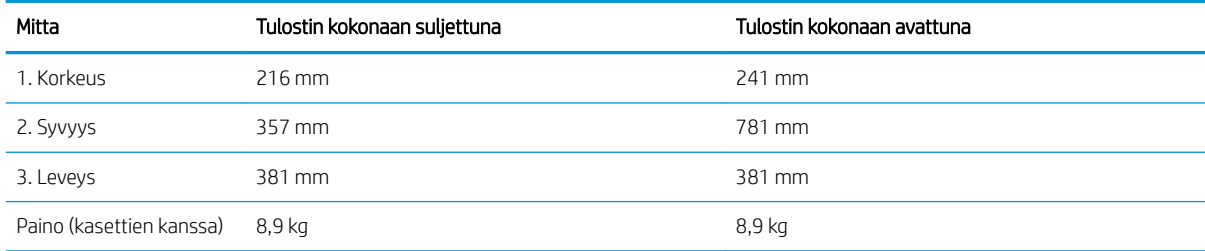

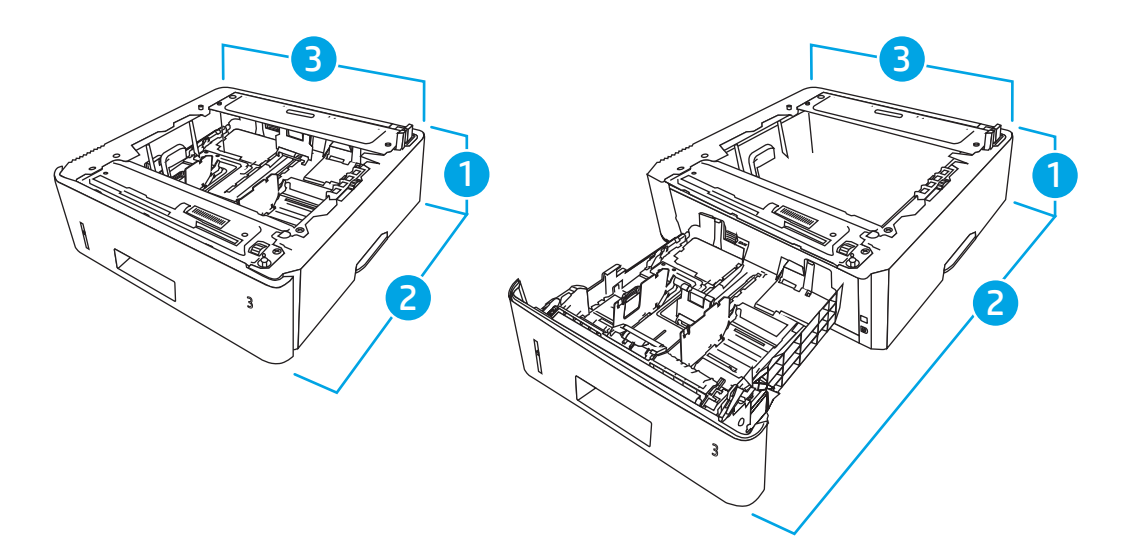

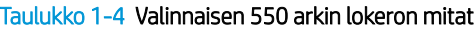

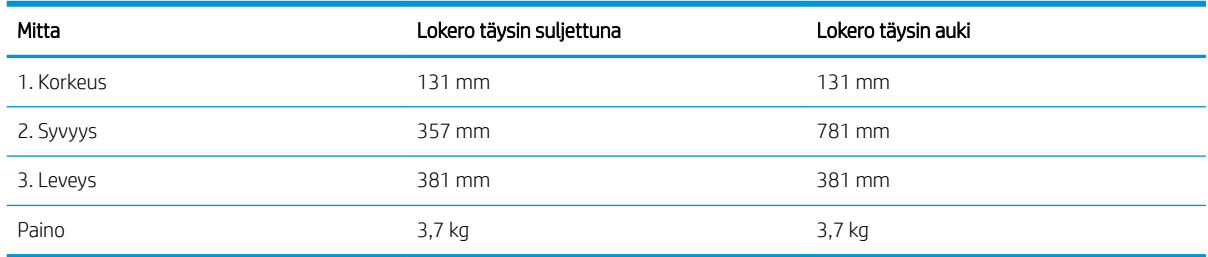

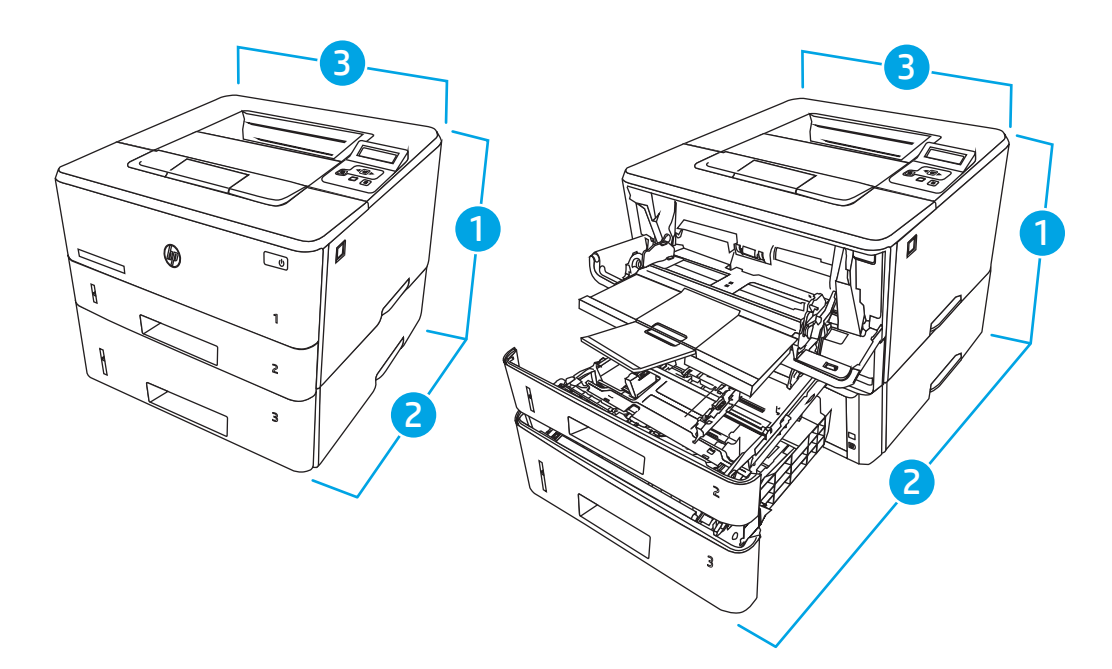

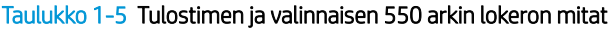

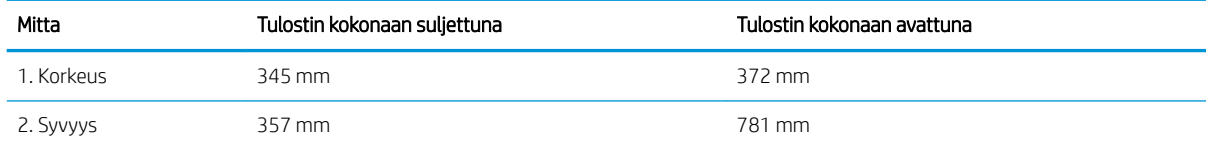

#### <span id="page-20-0"></span>Taulukko 1-5 Tulostimen ja valinnaisen 550 arkin lokeron mitat (jatkoa)

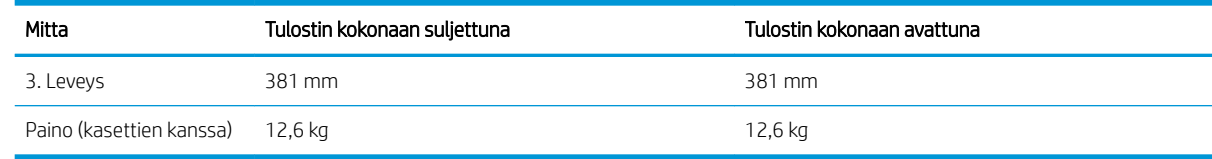

## Virrankulutus, sähkötekniset tiedot ja äänipäästöt

Jotta tulostin toimii oikein, sen on sijaittava ympäristössä, joka täyttää tietyt virtaa koskevat vaatimukset.

Ajankohtaiset tiedot ovat tulostintuen aloitussivulla[:www.hp.com/support/ljM304](http://www.hp.com/support/ljM304) tai [www.hp.com/support/](http://www.hp.com/support/ljm404) [ljM404](http://www.hp.com/support/ljm404).

 $\triangle$  HUOMIO: Virtavaatimukset ovat sen maan/alueen mukaisia, jossa tulostin on myyty. Älä muunna käyttöjännitteitä. Tämä voi vahingoittaa tulostinta ja mitätöidä tulostimen takuun.

### Käyttöympäristöalue

Tarkista tulostimesi suositeltua käyttöympäristöä koskevat tiedot.

#### Taulukko 1-6 Käyttöympäristön tekniset tiedot

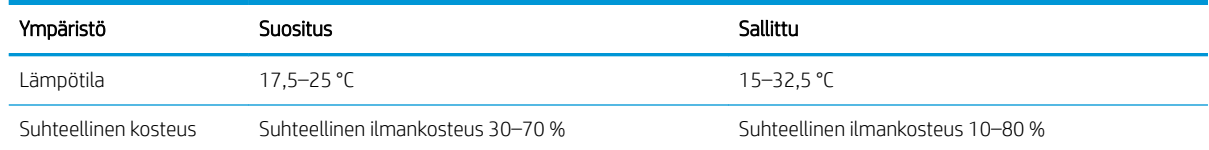

## Tulostimen laitteiston ja ohjelmiston asennus

Perusasennusohjeita on tulostimen mukana toimitetussa laitteiston asennusoppaassa. Lisätietoja on HP:n tuessa Internetissä.

Osoitteessa [www.hp.com/support/ljM304](http://www.hp.com/support/ljM304) tai [www.hp.com/support/ljM404](http://www.hp.com/support/ljm404) on HP-tulostimen kaikenkattava ohje, jossa on seuraavat tiedot:

- Asennus ja määritys
- Opi ja käytä
- Ongelmien ratkaiseminen
- Ohjelmisto- ja laiteohjelmistopäivitysten lataaminen
- Asiakastukifoorumit
- Tietoja takuusta ja säännöksistä
- Ohjeita Microsoftin Lisää tulostin -työkalun käyttämisestä

# <span id="page-22-0"></span>2 Paperilokerot

Tutustu paperilokeroiden täyttöön ja käyttöön, esimerkiksi erikoistuotteiden, kuten kirjekuorten, lisäämiseen.

- Johdanto
- [Paperin lisääminen lokeroon 1](#page-23-0)
- [Paperin lisääminen lokeroon 2](#page-27-0)
- [Paperin lisääminen lokeroon 3](#page-31-0)
- [Kirjekuorten lisääminen ja tulostaminen](#page-35-0)

#### Lisätietoja:

HP-tulostimen kaikenkattavassa ohjeessa on seuraavat tiedot:

- Asennus ja määritys
- Opi ja käytä
- Ongelmien ratkaiseminen
- Ohjelmisto- ja laiteohjelmistopäivitysten lataaminen
- Asiakastukifoorumit
- Tietoja takuusta ja säännöksistä

## **Johdanto**

Tarkista seuraavat paperilokeroita koskevat tiedot.

A HUOMIO: Avaa enintään yksi paperilokero kerrallaan.

Älä käytä paperilokeroa askelmana.

Pidä kädet paperilokeroiden ulkopuolella, kun suljet ne.

Kaikkien lokeroiden on oltava kiinni, kun siirrät tulostinta.

## <span id="page-23-0"></span>Paperin lisääminen lokeroon 1

Tarkista seuraavat tiedot, jotka koskevat paperin lisäämistä lokeroon 1.

- **Johdanto**
- Paperin lisääminen lokeroon 1
- [Lokeron 1 paperin suunta](#page-25-0)

### **Johdanto**

Seuraavaksi kerrotaan paperin lisäämisestä lokeroon 1.

## Paperin lisääminen lokeroon 1

Tähän lokeroon mahtuu 100 arkkia paperia, jonka paino on 75 g/m<sup>2</sup>.

A HUOMIO: Älä lisää tai poista paperia lokerosta 1 tulostuksen aikana, jotta ei synny tukosta.

1. Avaa lokero 1 tarttumalla lokeron vasemmalla ja oikealla puolella oleviin kahvoihin ja vetämällä alaspäin.

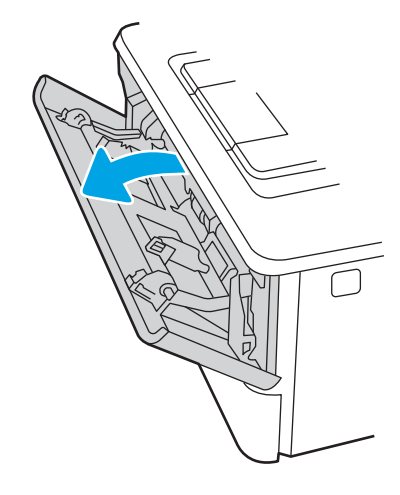

2. Vedä lokeron jatke ulos.

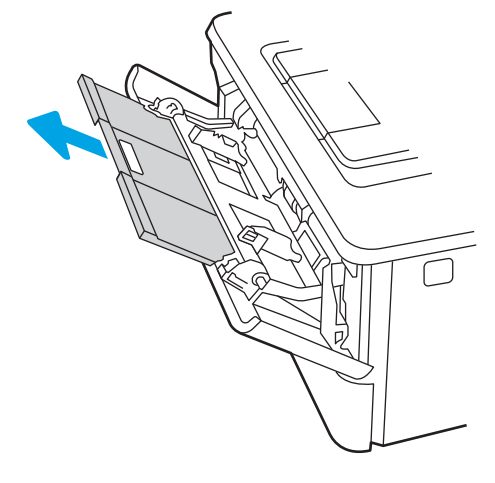

3. Avaa lokeron jatke tukemaan pitkiä papereita.

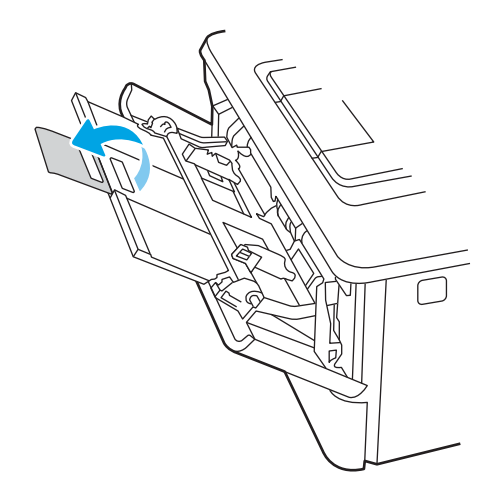

4. Paina oikeanpuoleisen paperinohjaimen kielekettä alaspäin ja levitä paperinohjaimet oikeaan kokoon.

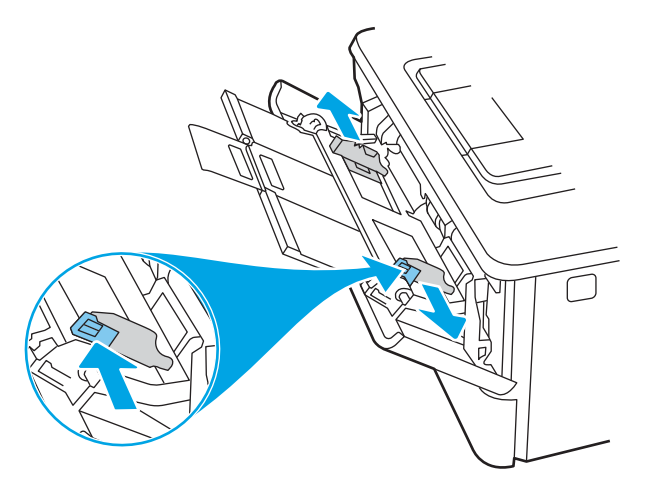

5. Lisää paperi lokeroon. Varmista, että paperi mahtuu kielekkeiden alle eikä se ylitä korkeusosoittimia. Lisätietoja paperin suunnan määrittämisestä on kohdassa [Lokeron 1 paperin suunta sivulla 16.](#page-25-0)

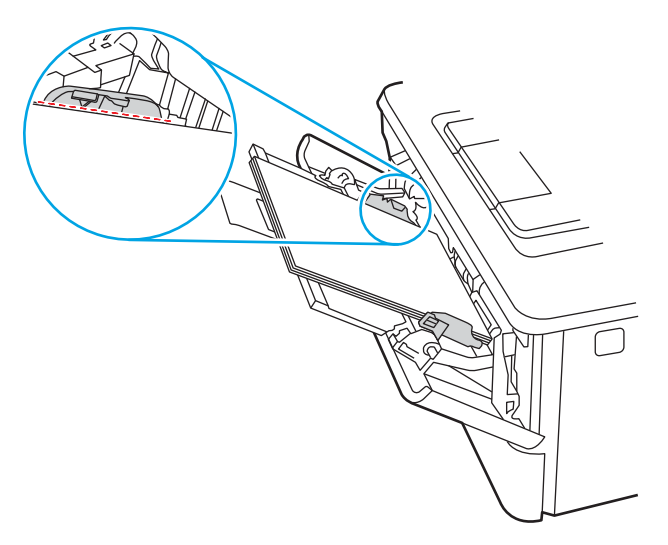

<span id="page-25-0"></span>6. Paina oikeanpuoleisen paperinohjaimen kielekettä alaspäin ja säädä paperinohjaimet siten, että ne koskettavat paperipinoa kevyesti mutta eivät taivuta paperia.

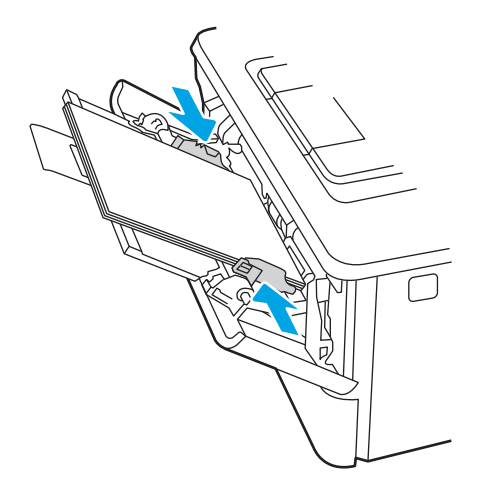

7. Aloita tulostaminen käyttämällä tietokoneeseen asennettua ohjelmistosovellusta. Varmista, että ohjaimeen on määritetty oikea koko ja paperityyppi paperille, jolle tulostetaan lokerosta.

## Lokeron 1 paperin suunta

Kun käytät paperia, joka on lisättävä tietynsuuntaisesti, lisää se seuraavan taulukon mukaisesti.

#### Taulukko 2-1 Lokeron 1 paperin suunta

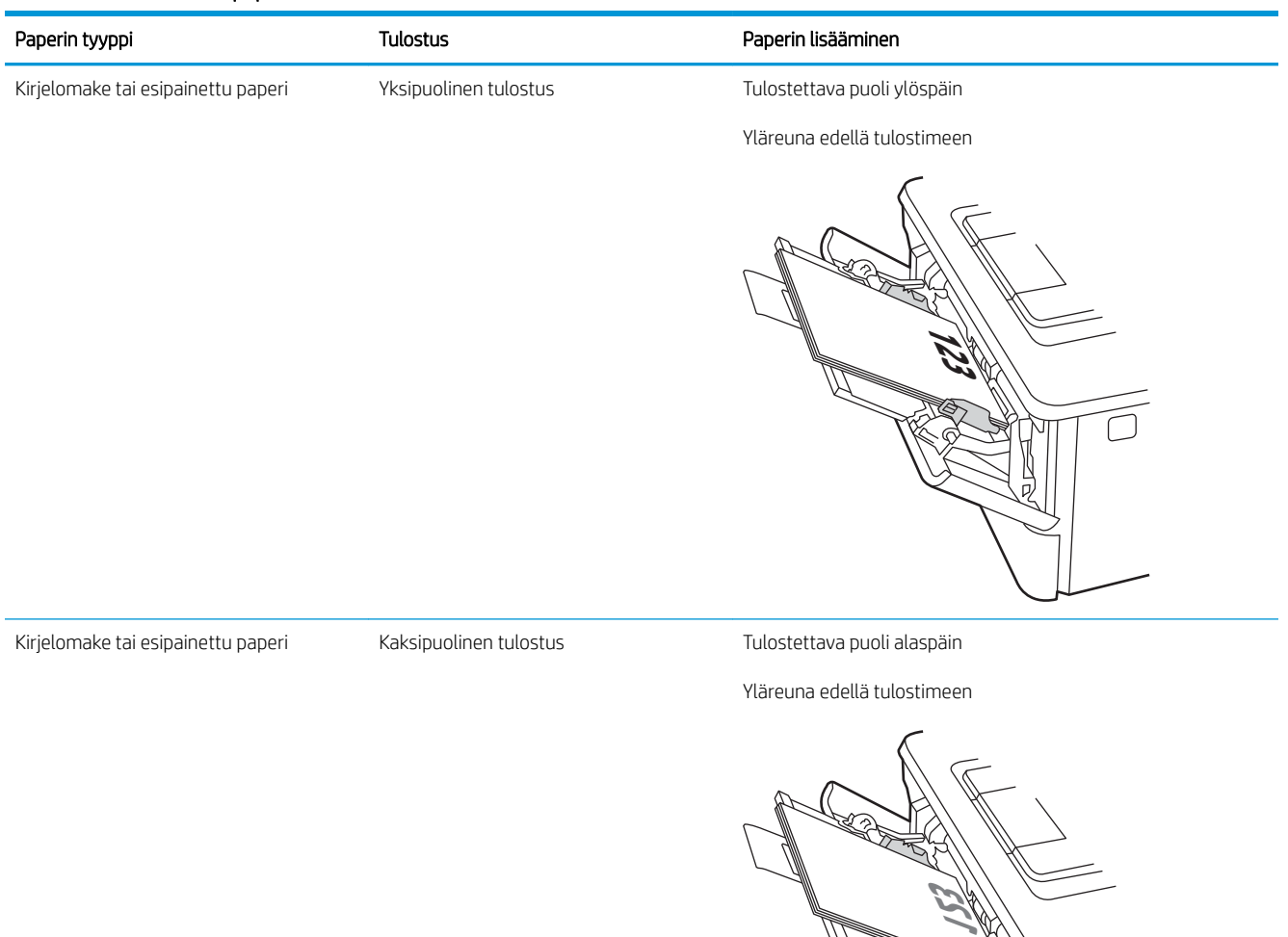

NT

りの

## <span id="page-27-0"></span>Paperin lisääminen lokeroon 2

Tarkista seuraavat tiedot, jotka koskevat paperin lisäämistä lokeroon 2.

- **Johdanto**
- Paperin lisääminen lokeroon 2
- [Lokeron 2 paperin suunta](#page-29-0)

## **Johdanto**

Seuraavaksi kerrotaan paperin lisäämisestä lokeroon 2.

## Paperin lisääminen lokeroon 2

Tähän lokeroon mahtuu 250 arkkia paperia, jonka paino on 75 g/m<sup>2</sup>.

A HUOMIO: Älä tulosta lokerosta 2 kirjekuoria, tarroja tai paperikokoja, joita ei tueta. Käytä näitä paperityyppejä ainoastaan lokerossa 1.

1. Irrota lokero tulostimesta vetämällä se ulos ja nostamalla sitä hieman.

**W** HUOMAUTUS: Älä avaa lokeroa, kun se on käytössä.

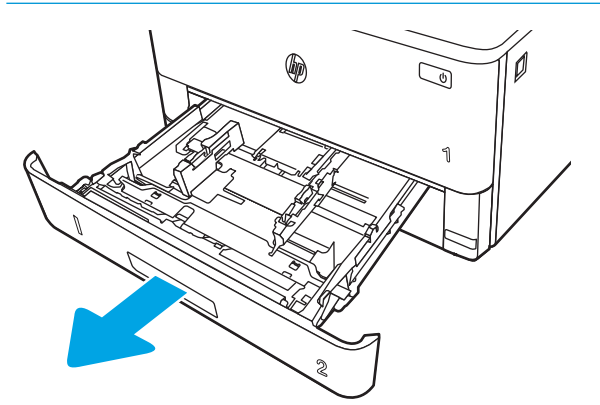

2. Säädä paperin leveys- ja pituusohjaimet puristamalla vasemman ohjaimen säätösalpaa ja siirtämällä ohjaimet käytetyn paperin mukaiseen kohtaan.

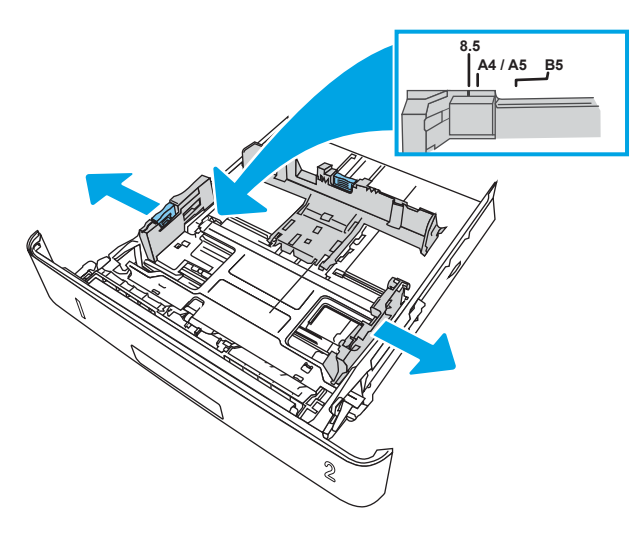

3. Säädä paperin pituusohjain puristamalla säätösalpaa ja siirtämällä ohjaimet käytetyn paperin mukaiseen kohtaan.

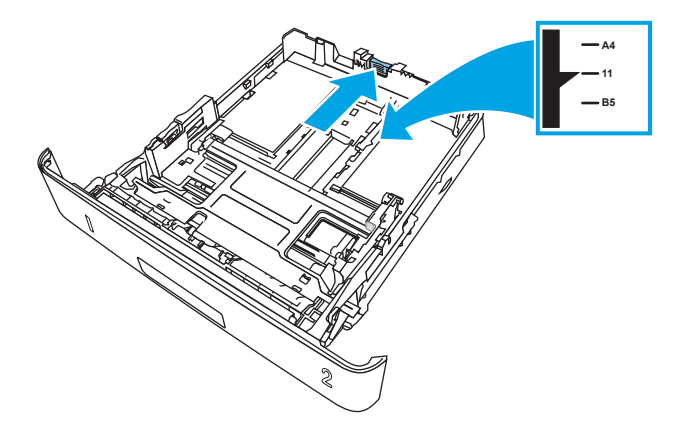

- <span id="page-29-0"></span>4. Lisää paperi lokeroon. Lisätietoja paperin suunnan määrittämisestä on kohdassa Lokeron 2 paperin suunta sivulla 20.
	- **W HUOMAUTUS:** Älä säädä paperinohjaimia tiukasti paperipinoa vasten. Säädä ne lokeron pykäliin tai merkkeihin.
	- HUOMAUTUS: Jotta paperitukoksia ei pääse syntymään, säädä paperinohjaimet oikeaan kokoon äläkä ylitäytä lokeroa. Varmista, että pinon yläreuna jää täyttörajan alapuolelle (ks. kuvan suurennos).
	- HUOMAUTUS: Jos lokeroa ei ole säädetty oikein, näyttöön voi tulla virheilmoitus tulostamisen aikana tai paperi voi juuttua.

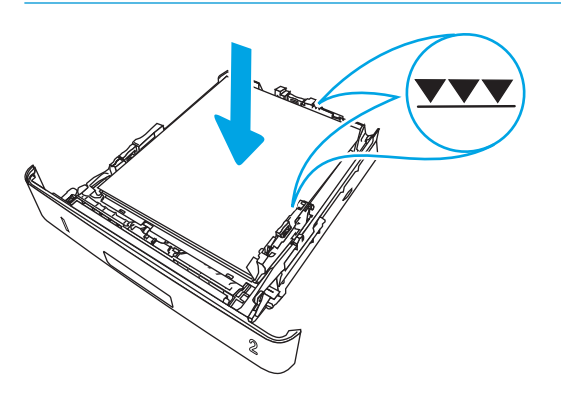

5. Työnnä lokero kokonaan tulostimen sisään.

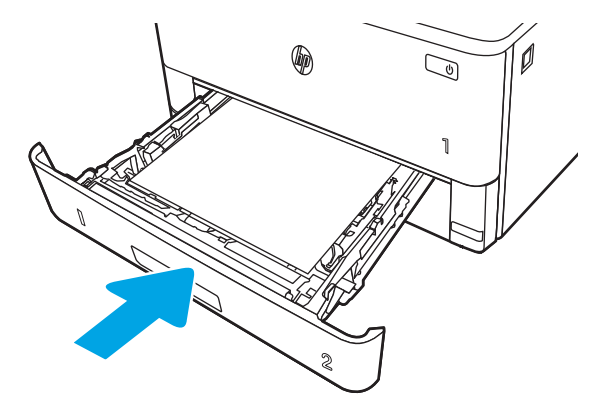

6. Aloita tulostaminen käyttämällä tietokoneeseen asennettua ohjelmistosovellusta. Varmista, että ohjaimeen on määritetty oikea koko ja paperityyppi paperille, jolle tulostetaan lokerosta.

### Lokeron 2 paperin suunta

Kun käytät paperia, joka on lisättävä tietynsuuntaisesti, lisää se seuraavan taulukon mukaisesti.

#### Taulukko 2-2 Lokeron 2 paperin suunta

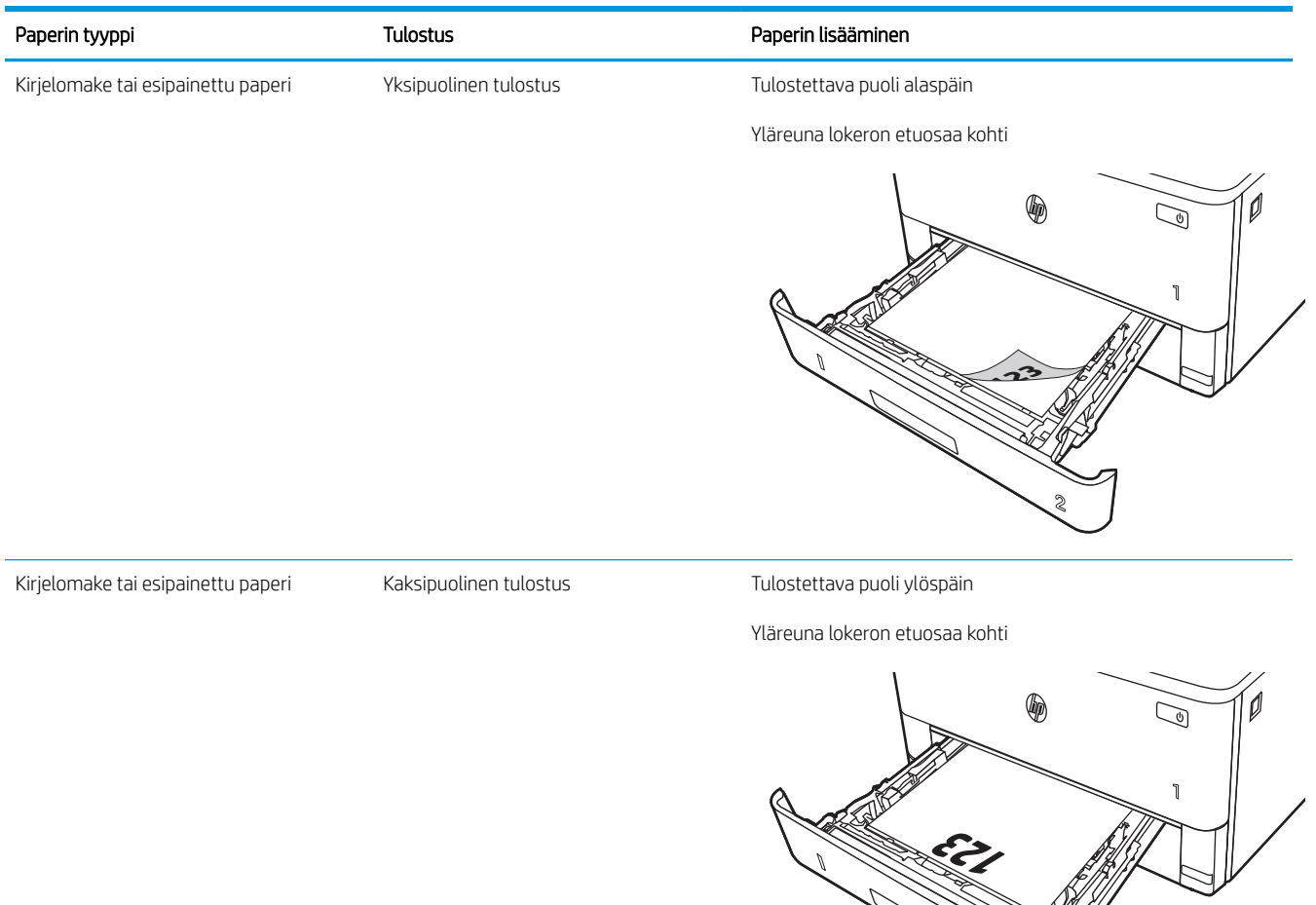

**2**

## <span id="page-31-0"></span>Paperin lisääminen lokeroon 3

Tarkista seuraavat tiedot, jotka koskevat paperin lisäämistä lokeroon 3.

- **Johdanto**
- Paperin asettaminen lokeroon 3 (valinnainen)
- [Lokeron 3 paperin suunta](#page-33-0)

### **Johdanto**

Seuraavaksi kerrotaan paperin lisäämisestä lokeroon 3.

## Paperin asettaminen lokeroon 3 (valinnainen)

Tähän lokeroon mahtuu 550 arkkia paperia, jonka paino on 75 g/m<sup>2</sup>.

Älä tulosta lokerosta 3 kirjekuoria, tarroja tai paperikokoja, joita ei tueta. Käytä näitä paperityyppejä ainoastaan lokerossa 1.

- 1. Irrota lokero tulostimesta vetämällä se ulos ja nostamalla sitä hieman.
- **FUOMAUTUS:** Älä avaa lokeroa, kun se on käytössä.

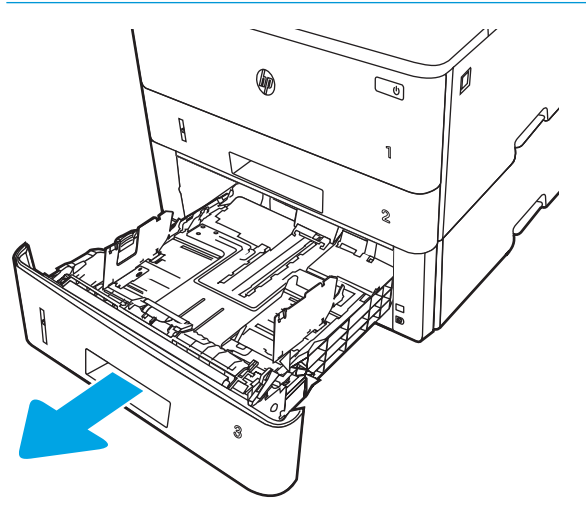

2. Säädä paperin leveys- ja pituusohjaimet puristamalla vasemman ohjaimen säätösalpaa ja siirtämällä ohjaimet käytetyn paperin mukaiseen kohtaan.

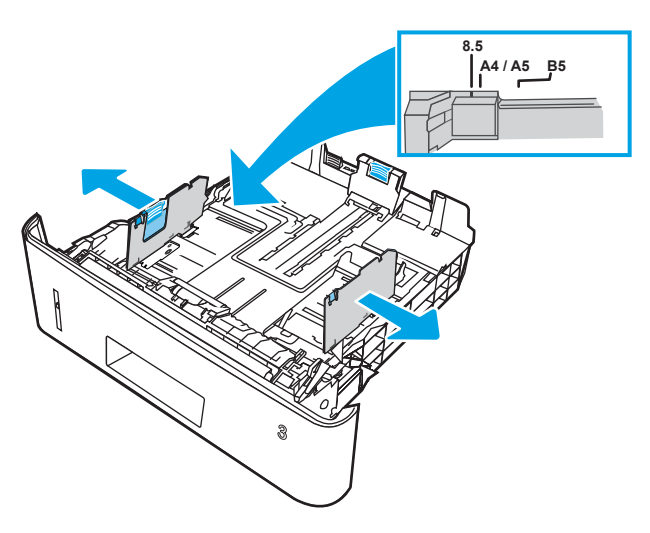

3. Säädä paperin pituusohjain puristamalla säätösalpaa ja siirtämällä ohjaimet käytetyn paperin mukaiseen kohtaan.

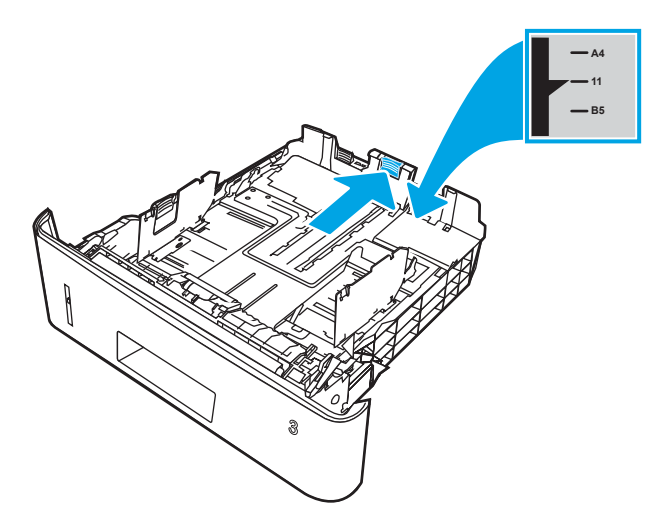

- <span id="page-33-0"></span>4. Lisää paperi lokeroon. Lisätietoja paperin suunnan määrittämisestä on kohdassa Lokeron 3 paperin suunta sivulla 24.
	- **W** HUOMAUTUS: Älä säädä paperinohjaimia tiukasti paperipinoa vasten. Säädä ne lokeron pykäliin tai merkkeihin.
	- HUOMAUTUS: Jotta paperitukoksia ei pääse syntymään, säädä paperinohjaimet oikeaan kokoon äläkä ylitäytä lokeroa. Varmista, että pinon yläreuna jää täyttörajan alapuolelle (ks. kuvan suurennos).
	- HUOMAUTUS: Jos lokeroa ei ole säädetty oikein, näyttöön voi tulla virheilmoitus tulostamisen aikana tai paperi voi juuttua.

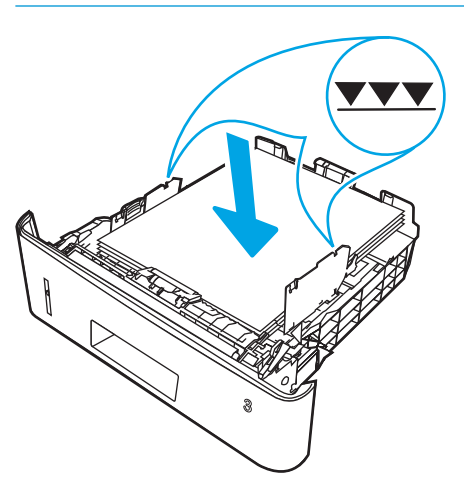

5. Työnnä lokero kokonaan tulostimen sisään.

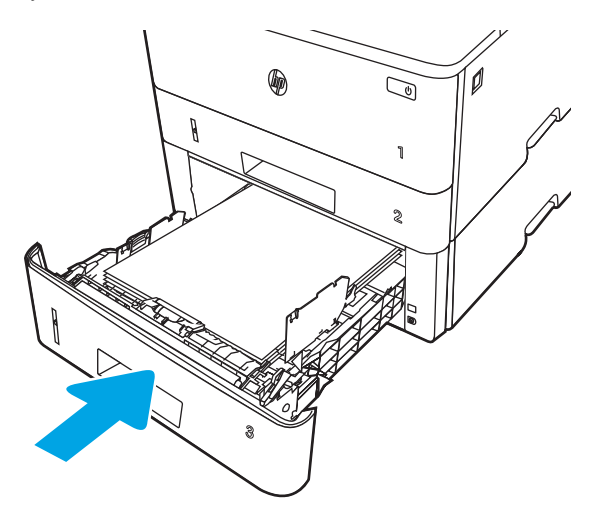

6. Aloita tulostaminen käyttämällä tietokoneeseen asennettua ohjelmistosovellusta. Varmista, että ohjaimeen on määritetty oikea koko ja paperityyppi paperille, jolle tulostetaan lokerosta.

### Lokeron 3 paperin suunta

Kun käytät paperia, joka on lisättävä tietynsuuntaisesti, lisää se seuraavan taulukon mukaisesti.

#### Taulukko 2-3 Lokeron 3 paperin suunta

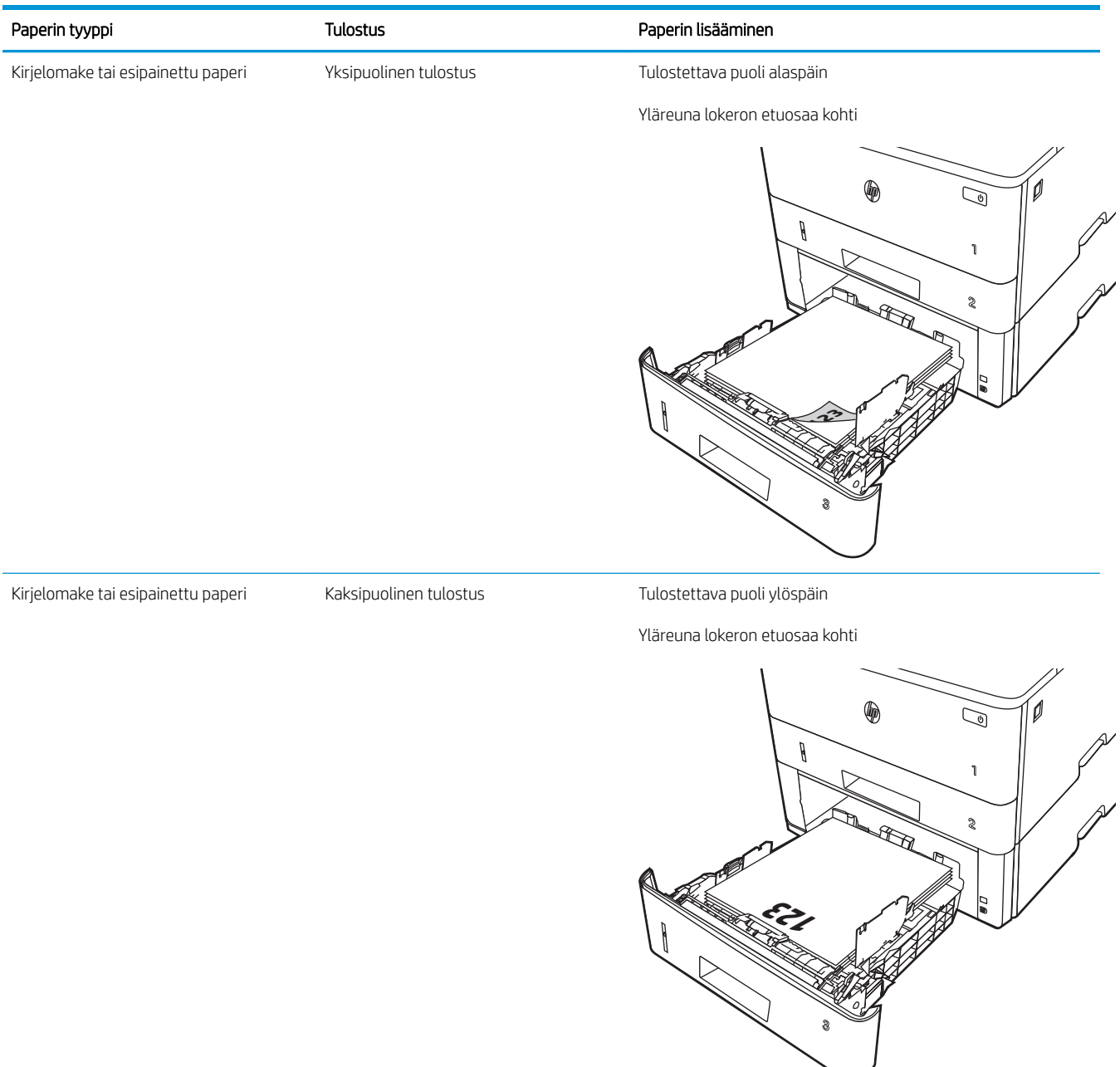

## <span id="page-35-0"></span>Kirjekuorten lisääminen ja tulostaminen

Tarkista seuraavat kirjekuorten lisäämistä ja tulostamista koskevat tiedot.

- **Johdanto**
- Kirjekuorten tulostaminen
- Kirjekuorien suunta

## **Johdanto**

Seuraavaksi kerrotaan kirjekuorten lisäämisestä ja tulostamisesta.

Tulosta kirjekuoria vain lokerosta 1. Lokeroon 1 mahtuu enintään 10 kirjekuorta.

Jos haluat tulostaa kirjekuoria käsinsyötöllä, valitse tulostinohjaimen oikeat asetukset näiden ohjeiden avulla. Lisää kirjekuoret lokeroon, kun tulostustyö on lähetetty tulostimeen.

## Kirjekuorten tulostaminen

Tulosta kirjekuoria seuraavien ohjeiden mukaisesti.

- 1. Valitse ohjelmistossa Tulosta.
- 2. Valitse laite tulostinluettelosta ja avaa tulostinohjain valitsemalla sitten Ominaisuudet tai Määritykset.

**W** HUOMAUTUS: Painikkeen nimi vaihtelee ohjelmien mukaan.

- 3. Valitse Paperi/laatu-välilehti.
- 4. Valitse kirjekuorten oikea paperikoko avattavasta Paperikoko-valikosta.
- 5. Valitse avattavasta Paperityyppi-valikosta Kirjekuori.
- 6. Valitse avattavasta Paperilähde-valikosta Käsinsyöttö.
- 7. Valitse OK, jolloin Asiakirjan ominaisuudet -valintaikkuna sulkeutuu.
- 8. Tulosta työ valitsemalla Tulosta-valintaikkunasta Tulosta-painike.

### Kirjekuorien suunta

Kun lisäät kirjekuoria, tee se seuraavan taulukon mukaisesti.
#### Taulukko 2-4 Kirjekuorien suunta

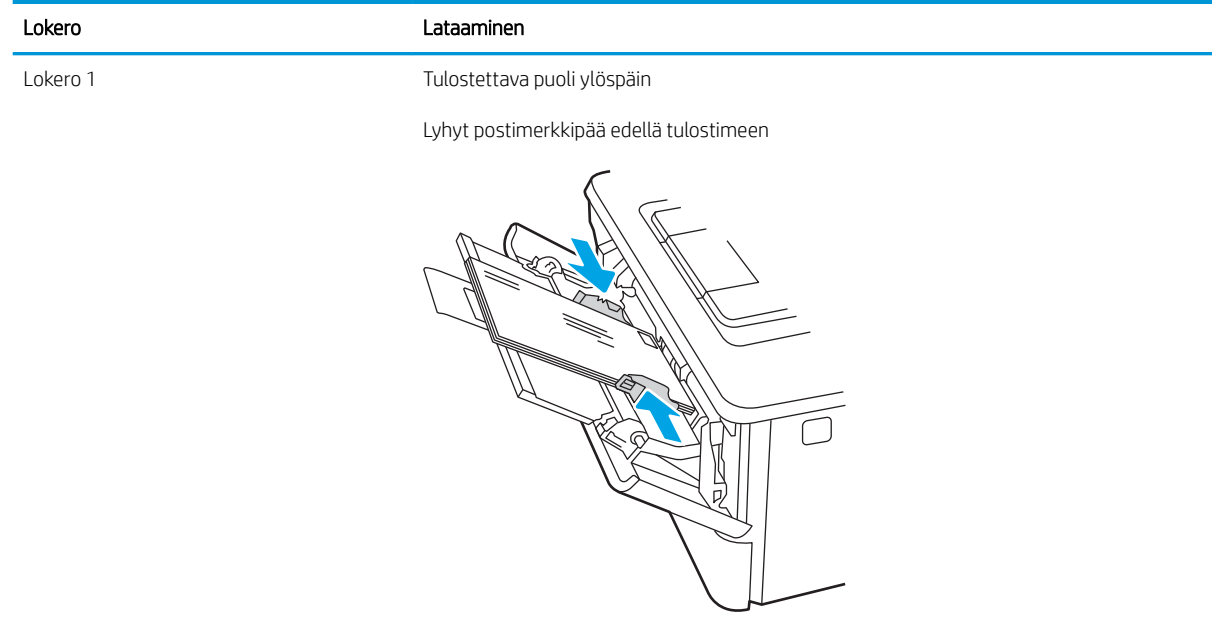

# 3 Tarvikkeet, lisävarusteet ja osat

Tilaa tarvikkeita tai lisävarusteita, vaihda väriainekasetit tai poista ja vaihda muita osia.

- [Tarvikkeiden, lisävarusteiden ja osien tilaaminen](#page-39-0)
- [Dynaaminen suojaus](#page-41-0)
- [HP-värikasettien suojauksen tarvikeasetusten määrittäminen](#page-42-0)
- [Värikasetin vaihtaminen](#page-49-0)

#### Lisätietoja:

HP-tulostimen kaikenkattavassa ohjeessa on seuraavat tiedot:

- Asennus ja määritys
- Opi ja käytä
- Ongelmien ratkaiseminen
- Ohjelmisto- ja laiteohjelmistopäivitysten lataaminen
- Asiakastukifoorumit
- Tietoja takuusta ja säännöksistä

# <span id="page-39-0"></span>Tarvikkeiden, lisävarusteiden ja osien tilaaminen

Tutustu yksityiskohtaisiin tietoihin tarvikkeiden, lisävarusteiden ja tulostimen osien tilaamisesta.

- **Tilaaminen**
- Tarvikkeet ja lisävarusteet
- [Asiakkaan korjattavissa olevat osat](#page-40-0)

## Tilaaminen

Etsi tietoa ja linkkejä, jos haluat tilata tulostimeesi tarvikkeita, varaosia ja lisävarusteita.

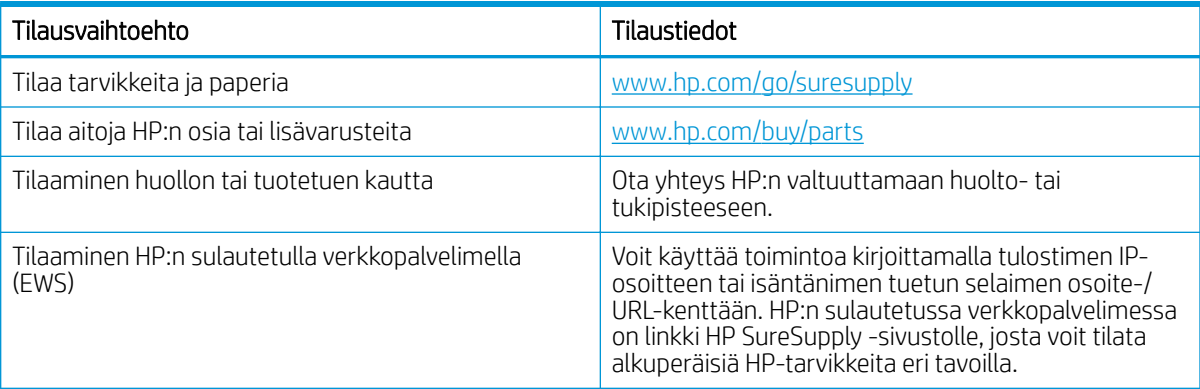

# Tarvikkeet ja lisävarusteet

Etsi tietoa tulostimeesi saatavilla olevista tarvikkeista ja lisävarusteista.

A HUOMIO: Kasetit on tarkoitettu jakeluun ja käyttöön vain määritetyllä alueella, eivätkä ne toimi määritetyn alueen ulkopuolella.

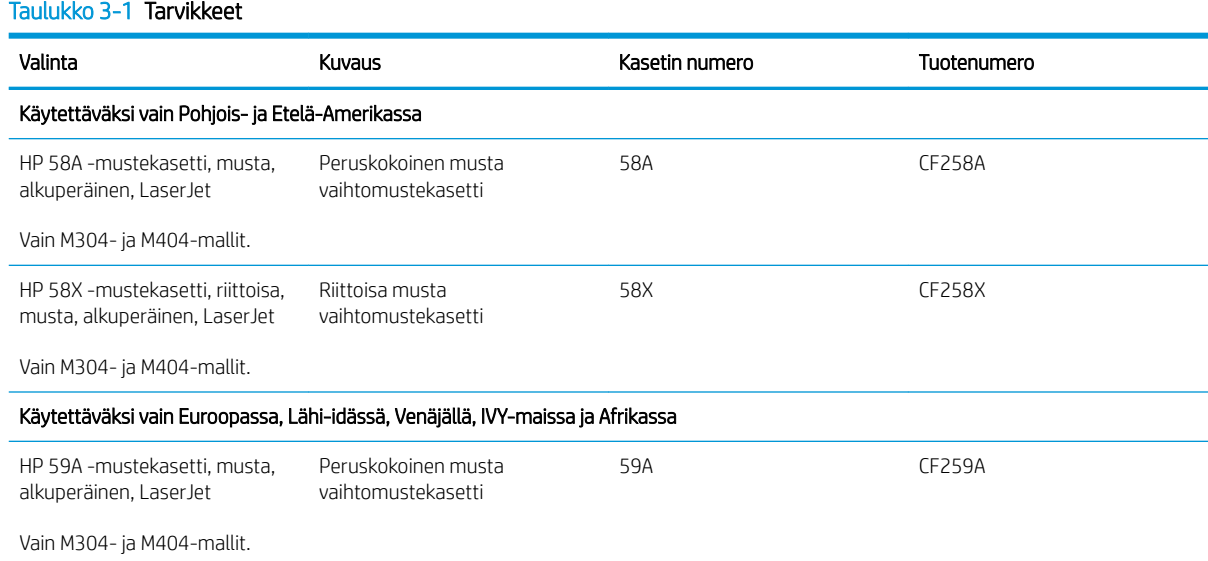

#### <span id="page-40-0"></span>Taulukko 3-1 Tarvikkeet (jatkoa)

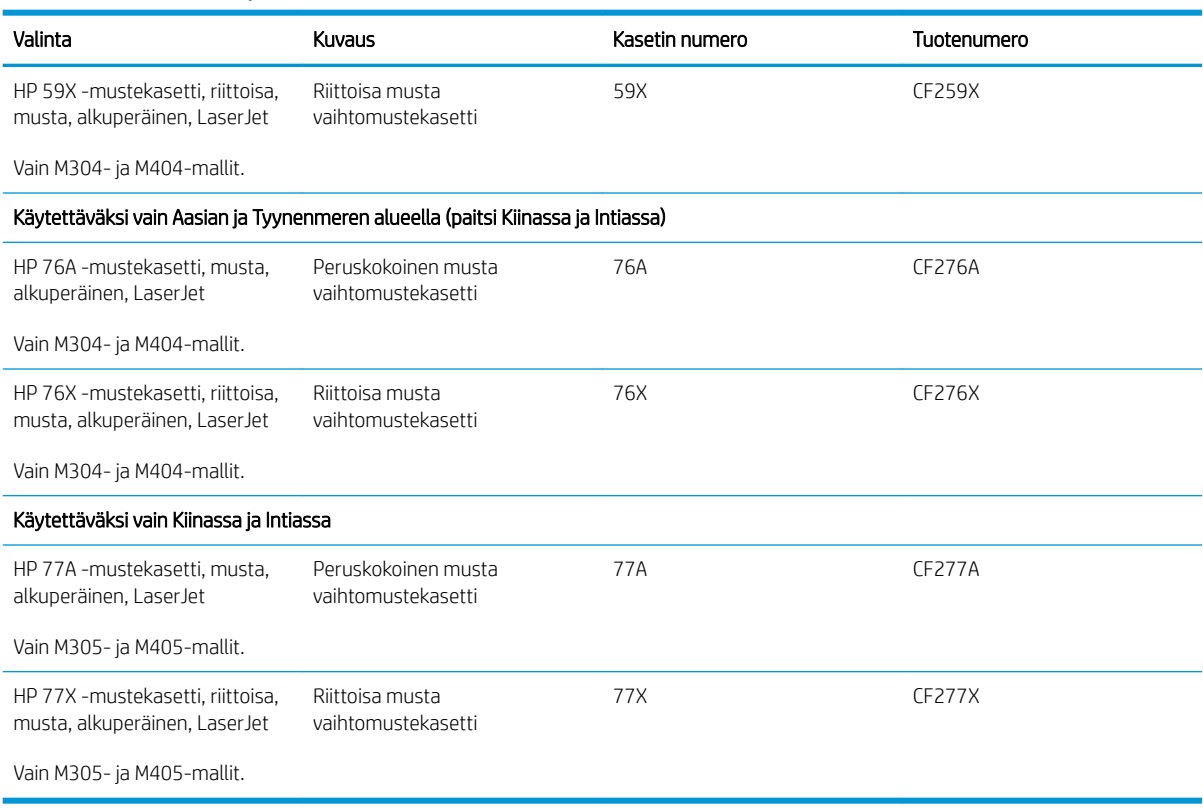

#### Taulukko 3-2 Lisälaitteet

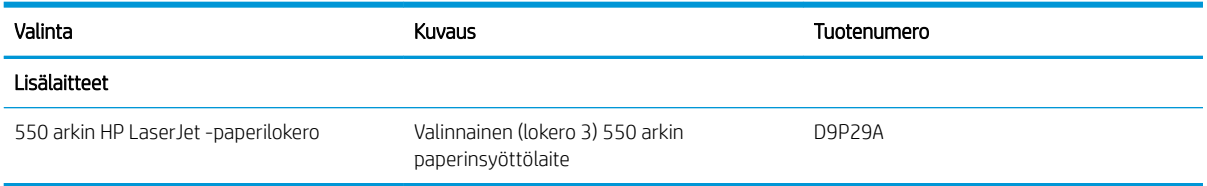

## Asiakkaan korjattavissa olevat osat

Asiakkaan korjattavissa olevia osia (CSR) on saatavilla useille HP LaserJet -tulostimille korjausajan lyhentämiseksi.

#### **EX** HUOMAUTUS: Lisätietoja CSR-ohjelmasta ja sen eduista on osoitteissa [www.hp.com/go/csr-support](http://www.hp.com/go/csr-support) ja [www.hp.com/go/csr-faq.](http://www.hp.com/go/csr-faq)

Aitoja HP:n vaihto-osia voi tilata osoitteessa [www.hp.com/buy/parts](http://www.hp.com/buy/parts) tai ottamalla yhteyttä valtuutettuun HPjälleenmyyjään tai -tukipalveluun. Kun tilaat, tarvitset jonkin seuraavista: osanumeron, sarjanumeron (tulostimen takana), tuotenumeron tai tulostimen nimen.

- Pakolliseksi merkityt osat on tarkoitettu asiakkaan vaihdettaviksi, ellei asiakas ole halukas maksamaan HP:n huoltohenkilökunnalle korjauksen suorittamisesta. HP:n tulostimen takuu ei kata näiden osien tukea paikan päällä tai huoltoon lähetettynä.
- Valinnaiseksi merkityt osat HP:n huoltohenkilökunta vaihtaa pyydettäessä ilman lisämaksua tulostimen takuun voimassaoloaikana.

#### <span id="page-41-0"></span>Taulukko 3-3 Asiakkaan korjattavissa olevat osat

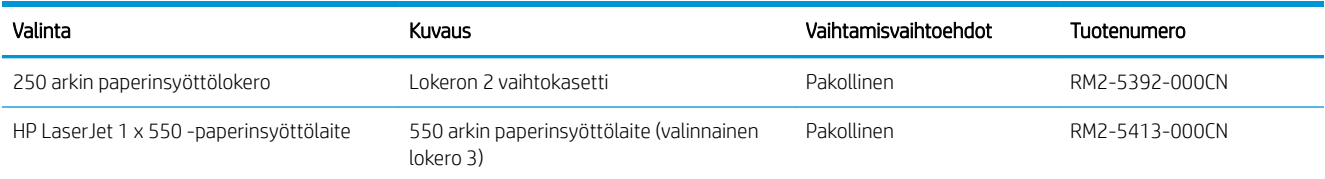

# Dynaaminen suojaus

Lisätietoja dynaamisesti suojatuista tulostimista.

Joissakin HP-tulostimissa käytetään kasetteja, joissa on suojaussirut tai sähköinen mikropiiristö. Kasetit, joissa käytetään muuta kuin HP:n sirua tai muokattua tai muuta kuin HP:n mikropiiristöä\*, eivät ehkä toimi. Nekin, jotka toimivat nyt, eivät ehkä toimi myöhemmin.

HP todentaa kasetit tulostusalan standardien mukaisesti. HP käyttää suojaustoimia hyvän asiakaskokemuksen varmistamiseksi, tulostusjärjestelmien loukkaamattomuuden säilyttämiseksi sekä immateriaalioikeuksien suojelemiseksi. Näihin toimiin sisältyy todennusmenetelmiä, jotka muuttuvat ajoittain ja jotka saattavat estää muiden valmistajien tarvikkeiden käyttämisen nyt tai tulevaisuudessa. HP-tulostimet ja alkuperäiset HP-kasetit varmistavat parhaan laadun, suojauksen ja luotettavuuden. Jos kasetteja kopioidaan tai väärennetään, asiakas altistuu mahdollisille laatu- ja turvallisuusriskeille, jotka voivat heikentää tulostuskokemusta.

\*Muut kuin HP:n sirut ja muokatut tai muut kuin HP:n sähköiset mikropiiristöt eivät ole HP:n valmistamia tai vahvistamia. HP ei takaa, että nämä sirut tai mikropiiristöt toimivat tulostimessa nyt tai myöhemmin. Jos käytössä on muu kuin alkuperäinen HP-kasetti, tarkista myyjältä, että kasetissa on alkuperäinen HP:n suojaussiru tai muuttamaton HP:n sähköinen mikropiiristö.

# <span id="page-42-0"></span>HP-värikasettien suojauksen tarvikeasetusten määrittäminen

Verkon järjestelmänvalvoja voi määrittää värikasetin suojausasetukset tulostimen ohjauspaneelista tai HP:n sulautetun verkkopalvelimen (EWS) asetuksista.

- **Johdanto**
- [Kasettikäytäntötoiminnon ottaminen käyttöön ja poistaminen käytöstä](#page-43-0)
- [Kasettien suojaustoiminnon ottaminen käyttöön ja poistaminen käytöstä](#page-46-0)

### **Johdanto**

HP:n kasettikäytännön ja kasettien suojauksen avulla voit hallita, mitkä kasetit asennetaan tulostimeen, ja estää asennettujen kasettien varastamisen.

- Kasettikäytäntö: Tämä toiminto suojaa tulostinta väärennetyiltä värikaseteilta sallimalla vain aitojen HPkasettien käytön tulostimessa. Aitojen HP-kasettien käyttäminen takaa parhaan mahdollisen tulostuslaadun. Kun joku asentaa kasetin, joka ei ole aito HP-kasetti, tulostimen ohjauspaneelin näyttöön tulee ilmoitus hyväksymättömästä kasetista sekä toimintaohjeet.
- Kasettien suojaus: Tämä toiminto yhdistää värikasetit tiettyyn tulostimeen tai tulostinjoukkoon pysyvästi siten, että niitä ei voi käyttää muissa tulostimissa. Kasettien suojaus suojaa sijoituksesi. Kun tämä toiminto on käytössä ja joku siirtää suojatun kasetin alkuperäisestä tulostimesta hyväksymättömään tulostimeen, kyseinen tulostin ei voi tulostaa suojatulla kasetilla. Tulostimen ohjauspaneelin näyttöön tulee ilmoitus siitä, että kasetti on suojattu, sekä toimintaohjeet.
- $\triangle$  HUOMIO: Kun olet ottanut kasettien suojauksen käyttöön tulostimessa, kaikki tulostimeen myöhemmin asennettavat värikasetit ovat automaattisesti ja *pysyvästi* suojattuja. Jos et halua suojata uutta kasettia, poista toiminto käytöstä *ennen* uuden kasetin asentamista.

Toiminnon käytöstä poistaminen ei poista asennettuna olevien kasettien suojausta.

Molemmat toiminnot ovat oletusarvoisesti poissa käytöstä. Näiden ohjeiden avulla voit ottaa toiminnot käyttöön tai poistaa ne käytöstä.

# <span id="page-43-0"></span>Kasettikäytäntötoiminnon ottaminen käyttöön ja poistaminen käytöstä

Kasettikäytäntötoiminto voidaan ottaa käyttöön tai poistaa käytöstä ohjauspaneelista tai sulautetussa verkkopalvelimessa (EWS).

- Voit ottaa kasettikäytäntötoiminnon käyttöön tulostimen ohjauspaneelista
- Voit poistaa kasettikäytäntötoiminnon käytöstä tulostimen ohjauspaneelista
- HP:n sulautetun verkkopalvelimen (EWS) avulla voit ottaa käyttöön kasettikäytäntötoiminnon.
- [HP:n sulautetun verkkopalvelimen \(EWS\) avulla voit poistaa kasettikäytäntötoiminnon käytöstä.](#page-44-0)

**EX** HUOMAUTUS: Tämän toiminnon käyttöönotto tai käytöstä poistaminen saattaa edellyttää järjestelmänvalvojan salasanan antamista.

Tarkista järjestelmänvalvojalta, onko järjestelmänvalvojan salasana määritetty. Sulautetun verkkopalvelimen salasanoja ei voi palauttaa.

#### Voit ottaa kasettikäytäntötoiminnon käyttöön tulostimen ohjauspaneelista

Verkon järjestelmänvalvoja voi ottaa kasettikäytäntötoiminnon käyttöön tulostimen ohjauspaneelista. Sen jälkeen tulostimessa voidaan käyttää vain aitoja HP-kasetteja.

- 1. Painamalla tulostimen ohjauspaneelin OK-painiketta voit avata aloitusnäytön.
- 2. Siirry seuraaviin valikoihin ja avaa ne käyttämällä nuolipainikkeita ja OK-painiketta:
	- 1. Määritys
	- 2. Tarvikeasetukset
	- 3. Kasettikäytäntö
- 3. Ota toiminto käyttöön valitsemalla nuolipainikkeilla HP:n hyväksymä ja painamalla sitten OK-painiketta.

#### Voit poistaa kasettikäytäntötoiminnon käytöstä tulostimen ohjauspaneelista

Verkon järjestelmänvalvoja voi poistaa kasettikäytäntötoiminnon käytöstä tulostimen ohjauspaneelista. Tämä poistaa käytöstä rajoituksen, joka estää muiden kuin aitojen HP-kasettien käytön.

- 1. Painamalla tulostimen ohjauspaneelin OK-painiketta voit avata aloitusnäytön.
- 2. Siirry seuraaviin valikoihin ja avaa ne käyttämällä nuolipainikkeita ja OK-painiketta:
	- 1. Määritys
	- 2. Tarvikeasetukset
	- 3. Kasettikäytäntö
- 3. Ota toiminto pois käytöstä valitsemalla nuolipainikkeilla Pois käytöstä ja painamalla sitten OK-painiketta.

#### HP:n sulautetun verkkopalvelimen (EWS) avulla voit ottaa käyttöön kasettikäytäntötoiminnon.

Verkon järjestelmänvalvoja voi ottaa käyttöön kasettikäytäntötoiminnon sulautetussa verkkopalvelimessa. Sen jälkeen tulostimessa voidaan käyttää vain aitoja HP-kasetteja.

1. Avaa HP:n sulautettu verkkopalvelin (EWS):

- <span id="page-44-0"></span>a. Painamalla tulostimen ohjauspaneelin OK-painiketta voit avata aloitusnäytön.
- b. Siirry seuraaviin valikoihin ja avaa ne käyttämällä nuolipainikkeita ja OK-painiketta:
	- 1. Määritys
	- 2. Verkkoasetukset
	- 3. Yleisasetukset
- c. Valitse Yleisasetukset-valikossa Näytä IP-osoite ja valitse sitten Kyllä, jos haluat tuoda näkyviin tulostimen IP-osoitteen tai isäntänimen.
- d. Avaa selain ja kirjoita osoiteriville IP-osoite tai isäntänimi täsmälleen siinä muodossa kuin se näkyy tulostimen ohjauspaneelissa. Paina tietokoneen näppäimistön Enter-näppäintä. Sulautettu verkkopalvelin avautuu.

https://10.10.XXXXX/

- $\mathbb{B}^\prime$  HUOMAUTUS: Jos selaimessa näkyy ilmoitus, jonka mukaan sivuston käyttö ei ehkä ole turvallista, jatka sivustoon siitä huolimatta. Tähän sivustoon siirtyminen ei vahingoita tietokonetta.
- 2. Valitse sulautetun verkkopalvelimen aloitussivulla Asetukset-välilehti.
- 3. Laajenna asetukset valitsemalla vasemmasta siirtymisruudusta Tarvikkeet ja valitse sitten Tarvikeasetukset.
- 4. Valitse Kasettikäytäntö-alueella avattava valikko ja valitse sitten HP:n hyväksymä.
- 5. Tallenna muutokset Käytä-painikkeella.

#### HP:n sulautetun verkkopalvelimen (EWS) avulla voit poistaa kasettikäytäntötoiminnon käytöstä.

Verkon järjestelmänvalvoja voi poistaa kasettikäytäntötoiminnon käytöstä sulautetussa verkkopalvelimessa. Tämä poistaa käytöstä rajoituksen, joka estää muiden kuin aitojen HP-kasettien käytön.

- 1. Avaa HP:n sulautettu verkkopalvelin (EWS):
	- a. Painamalla tulostimen ohjauspaneelin OK-painiketta voit avata aloitusnäytön.
	- b. Siirry seuraaviin valikoihin ja avaa ne käyttämällä nuolipainikkeita ja OK-painiketta:
		- 1. Määritys
		- 2. Verkkoasetukset
		- 3. Yleisasetukset
	- c. Valitse Yleisasetukset-valikossa Näytä IP-osoite ja valitse sitten Kyllä, jos haluat tuoda näkyviin tulostimen IP-osoitteen tai isäntänimen.

d. Avaa selain ja kirjoita osoiteriville IP-osoite tai isäntänimi täsmälleen siinä muodossa kuin se näkyy tulostimen ohjauspaneelissa. Paina tietokoneen näppäimistön Enter-näppäintä. Sulautettu verkkopalvelin avautuu.

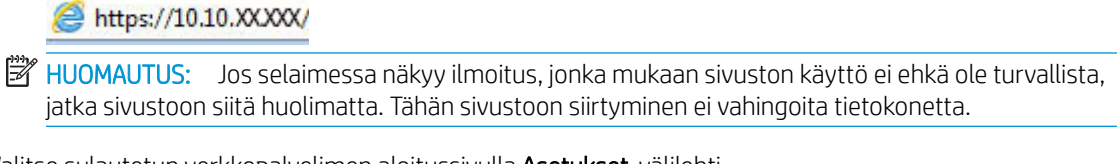

- 2. Valitse sulautetun verkkopalvelimen aloitussivulla Asetukset-välilehti.
- 3. Laajenna asetukset valitsemalla vasemmasta siirtymisruudusta Tarvikkeet ja valitse sitten Tarvikeasetukset.
- 4. Valitse Kasettikäytäntö-alueella avattava valikko ja valitse sitten Ei käytössä.
- 5. Tallenna muutokset Käytä-painikkeella.

## <span id="page-46-0"></span>Kasettien suojaustoiminnon ottaminen käyttöön ja poistaminen käytöstä

Kasettien suojaus -toiminto voidaan ottaa käyttöön tai poistaa käytöstä ohjauspaneelissa tai sulautetussa verkkopalvelimessa (EWS).

- Voit ottaa kasettien suojaustoiminnon käyttöön tulostimen ohjauspaneelista
- Voit poistaa kasettien suojaustoiminnon käytöstä tulostimen ohjauspaneelista
- [HP:n sulautetun verkkopalvelimen \(EWS\) avulla voit ottaa käyttöön kasettien suojaustoiminnon.](#page-47-0)
- [HP:n sulautetun verkkopalvelimen \(EWS\) avulla voit poistaa käytöstä kasettien suojaustoiminnon.](#page-47-0)

**EX** HUOMAUTUS: Tämän toiminnon käyttöönotto tai käytöstä poistaminen saattaa edellyttää järjestelmänvalvojan salasanan antamista.

Tarkista järjestelmänvalvojalta, onko järjestelmänvalvojan salasana määritetty. Sulautetun verkkopalvelimen salasanoja ei voi palauttaa.

#### Voit ottaa kasettien suojaustoiminnon käyttöön tulostimen ohjauspaneelista

Tulostimen ohjauspaneelissa verkon järjestelmänvalvoja voi ottaa käyttöön kasettien suojaustoiminnon. Tämä suojaa tulostimessa käytettyjä kasetteja varkauksilta ja käytöltä muissa tulostimissa.

- 1. Painamalla tulostimen ohjauspaneelin OK-painiketta voit avata aloitusnäytön.
- 2. Siirry seuraaviin valikoihin ja avaa ne käyttämällä nuolipainikkeita ja OK-painiketta:
	- 1. Määritys
	- 2. Tarvikeasetukset
	- 3. Kasettien suojaus
- 3. Valitse Suojaa kasetit.
- $\triangle$  HUOMIO: Kun olet ottanut kasettien suojauksen käyttöön tulostimessa, kaikki tulostimeen myöhemmin asennettavat värikasetit ovat automaattisesti ja *pysyvästi* suojattuja. Jos et halua suojata uutta kasettia, poista toiminto käytöstä *ennen* uuden kasetin asentamista.

Toiminnon käytöstä poistaminen ei poista asennettuna olevien kasettien suojausta.

#### Voit poistaa kasettien suojaustoiminnon käytöstä tulostimen ohjauspaneelista

Verkon järjestelmänvalvoja voi poistaa kasettien suojaustoiminnon käytöstä tulostimen ohjauspaneelista. Tämä poistaa suojauksen kaikista tulostimeen asennetuista uusista kaseteista.

- 1. Painamalla tulostimen ohjauspaneelin OK-painiketta voit avata aloitusnäytön.
- 2. Siirry seuraaviin valikoihin ja avaa ne käyttämällä nuolipainikkeita ja OK-painiketta:
	- 1. Määritys
	- 2. Tarvikeasetukset
	- 3. Kasettien suojaus
- 3. Poista toiminto käytöstä valitsemalla Pois käytöstä nuolipainikkeilla ja painamalla sitten OK-painiketta.

#### <span id="page-47-0"></span>HP:n sulautetun verkkopalvelimen (EWS) avulla voit ottaa käyttöön kasettien suojaustoiminnon.

Verkon järjestelmänvalvoja voi ottaa kasettien suojaustoiminnon käyttöön sulautetussa verkkopalvelimessa. Tämä suojaa tulostimessa käytettyjä kasetteja varkauksilta ja käytöltä muissa tulostimissa.

- 1. Avaa HP:n sulautettu verkkopalvelin (EWS):
	- a. Painamalla tulostimen ohjauspaneelin OK-painiketta voit avata aloitusnäytön.
	- b. Siirry seuraaviin valikoihin ja avaa ne käyttämällä nuolipainikkeita ja OK-painiketta:
		- 1. Määritys
		- 2. Verkkoasetukset
		- 3. Yleisasetukset
	- c. Valitse Yleisasetukset-valikossa Näytä IP-osoite ja valitse sitten Kyllä, jos haluat tuoda näkyviin tulostimen IP-osoitteen tai isäntänimen.
	- d. Avaa selain ja kirjoita osoiteriville IP-osoite tai isäntänimi täsmälleen siinä muodossa kuin se näkyy tulostimen ohjauspaneelissa. Paina tietokoneen näppäimistön Enter-näppäintä. Sulautettu verkkopalvelin avautuu.

https://10.10.XXXXX/

**W** HUOMAUTUS: Jos selaimessa näkyy ilmoitus, jonka mukaan sivuston käyttö ei ehkä ole turvallista, jatka sivustoon siitä huolimatta. Tähän sivustoon siirtyminen ei vahingoita tietokonetta.

- 2. Valitse sulautetun verkkopalvelimen aloitussivulla Asetukset-välilehti.
- 3. Laajenna asetukset valitsemalla vasemmasta siirtymisruudusta Tarvikkeet ja valitse sitten Tarvikeasetukset.
- 4. Valitse Kasettien suojaus -alueella avattava valikko ja valitse sitten Käytössä.
- 5. Tallenna muutokset Käytä-painikkeella.

AHUOMIO: Kun olet ottanut kasettien suojauksen käyttöön tulostimessa, kaikki tulostimeen myöhemmin asennettavat värikasetit ovat automaattisesti ja *pysyvästi* suojattuja. Jos et halua suojata uutta kasettia, poista toiminto käytöstä *ennen* uuden kasetin asentamista.

Toiminnon käytöstä poistaminen ei poista asennettuna olevien kasettien suojausta.

#### HP:n sulautetun verkkopalvelimen (EWS) avulla voit poistaa käytöstä kasettien suojaustoiminnon.

Verkon järjestelmänvalvoja voi poistaa kasettien suojaustoiminnon käytöstä sulautetussa verkkopalvelimessa. Tämä poistaa suojauksen kaikista tulostimeen asennetuista uusista kaseteista.

- 1. Avaa HP:n sulautettu verkkopalvelin (EWS):
	- a. Painamalla tulostimen ohjauspaneelin OK-painiketta voit avata aloitusnäytön.
	- b. Siirry seuraaviin valikoihin ja avaa ne käyttämällä nuolipainikkeita ja OK-painiketta:
- 1. Määritys
- 2. Verkkoasetukset
- 3. Yleisasetukset
- c. Valitse Yleisasetukset-valikossa Näytä IP-osoite ja valitse sitten Kyllä, jos haluat tuoda näkyviin tulostimen IP-osoitteen tai isäntänimen.
- d. Avaa selain ja kirjoita osoiteriville IP-osoite tai isäntänimi täsmälleen siinä muodossa kuin se näkyy tulostimen ohjauspaneelissa. Paina tietokoneen näppäimistön Enter-näppäintä. Sulautettu verkkopalvelin avautuu.

#### https://10.10.XXXXX/

- **W** HUOMAUTUS: Jos selaimessa näkyy ilmoitus, jonka mukaan sivuston käyttö ei ehkä ole turvallista, jatka sivustoon siitä huolimatta. Tähän sivustoon siirtyminen ei vahingoita tietokonetta.
- 2. Valitse sulautetun verkkopalvelimen aloitussivulla Asetukset-välilehti.
- 3. Laajenna asetukset valitsemalla vasemmasta siirtymisruudusta Tarvikkeet ja valitse sitten Tarvikeasetukset.
- 4. Valitse Kasettien suojaus -alueella avattava valikko ja valitse sitten Ei käytössä.
- 5. Tallenna muutokset Käytä-painikkeella.

# <span id="page-49-0"></span>Värikasetin vaihtaminen

Vaihda värikasetti, jos tulostin ilmoittaa asiasta tai sinulla on tulostuslaatuongelmia.

- Värikasetin tiedot
- [Kasetin poistaminen ja uudelleenasentaminen](#page-51-0)

# Värikasetin tiedot

Tarkista vaihdettavien värikasettien tilaustiedot.

Tulostin ilmoittaa, kun värikasetin väriaine on vähissä ja erittäin vähissä. Värikasetin todellinen jäljellä oleva käyttöikä voi vaihdella. Uusi värikasetti kannattaa hankkia etukäteen, jotta se voidaan vaihtaa laitteeseen, kun tulostuslaatu ei ole enää hyväksyttävää.

Voit jatkaa tulostamista nykyisellä tulostuskasetilla, kunnes väriaineen tasoittaminen ei auta eikä tulostuslaatu ole enää tyydyttävä. Tasoita väriaine poistamalla värikasetti tulostimesta ja ravistamalla sitä varovasti edestakaisin vaakasuunnassa. Katso värikasetin vaihtoa koskevat kuvalliset ohjeet. Aseta värikasetti takaisin tulostimeen ja sulje kansi.

Voit ostaa mustekasetteja tai tarkistaa kasetin yhteensopivuuden tulostimen kanssa HP SureSupply -sivustossa osoitteessa [www.hp.com/go/suresupply](http://www.hp.com/go/suresupply). Vieritä sivun alalaitaan ja varmista, että valitsemasi maa tai alue on oikein.

A HUOMIO: Kasetit on tarkoitettu jakeluun ja käyttöön vain määritetyllä alueella, eivätkä ne toimi määritetyn alueen ulkopuolella.

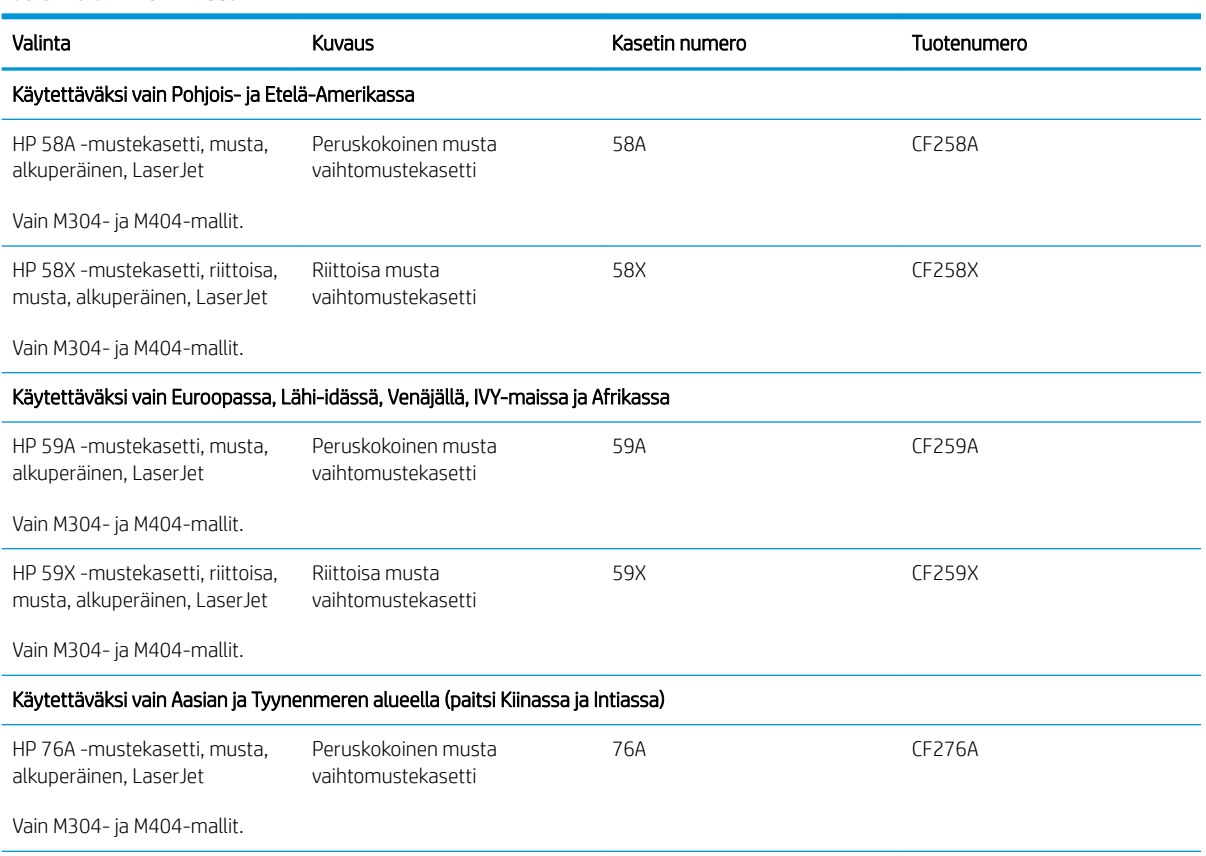

#### Taulukko 3-4 Tarvikkeet

#### Taulukko 3-4 Tarvikkeet (jatkoa)

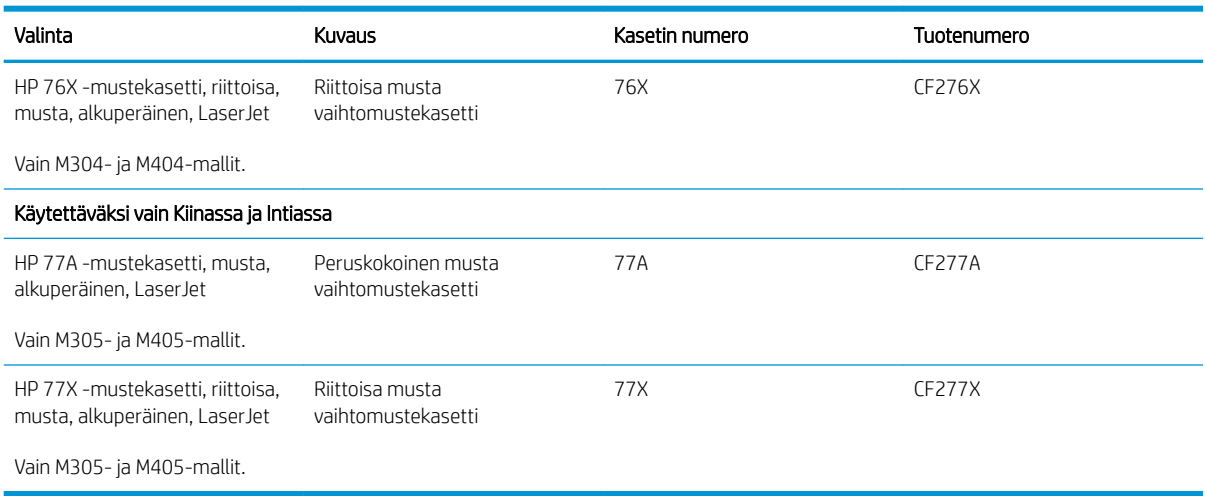

<sup>2</sup>HUOMAUTUS: Riittoisat värikasetit sisältävät enemmän väriä kuin tavalliset kasetit ja takaavat, että väri riittää pidempään. Lisätietoja on osoitteessa [www.hp.com/go/learnaboutsupplies](http://www.hp.com/go/learnaboutsupplies).

Säilytä värikasetti avaamattomassa pakkauksessa ennen asennusta.

A HUOMIO: Älä altista värikasettia valolle muutamaa minuuttia kauempaa, sillä valo saattaa vaurioittaa kasettia. Peitä vihreä kuvarumpu, jos värikasetti on poistettava tulostimesta tavallista pidemmäksi aikaa.

Seuraavassa kuvassa on värikasetin osat.

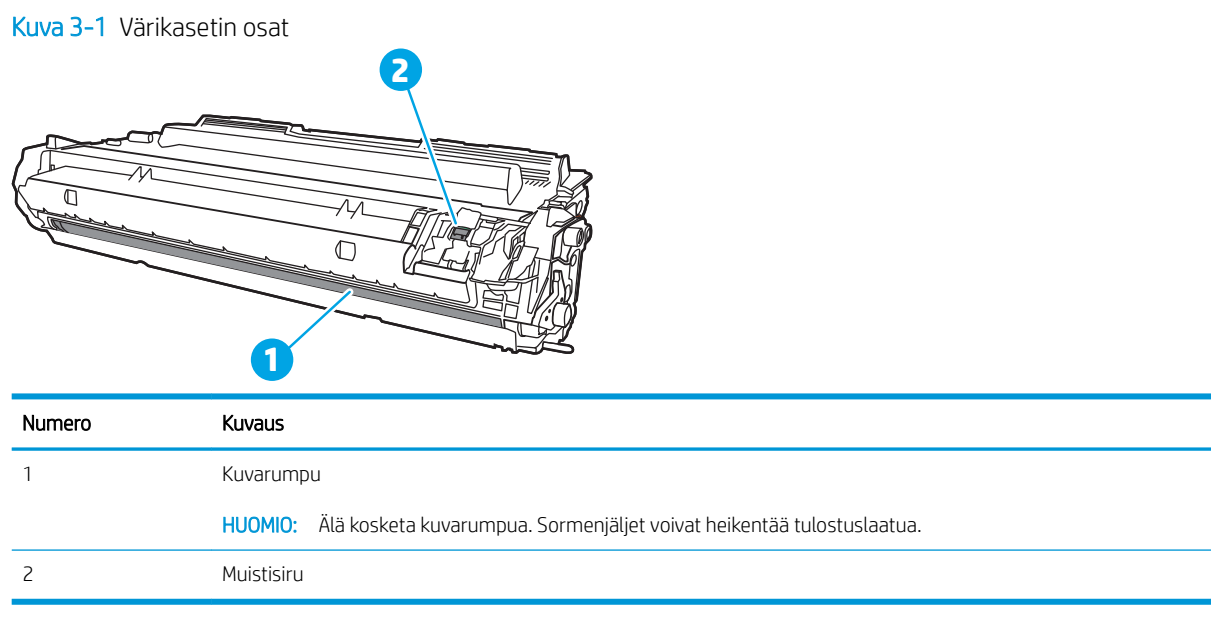

A HUOMIO: Jos väriainetta pääsee vaatteille, pyyhi se pois kuivalla liinalla ja pese vaatteet kylmällä vedellä. Kuuma vesi kiinnittää väriaineen kankaaseen.

**W HUOMAUTUS:** Tulostuskasetin pakkauksessa on lisätietoja käytettyjen värikasettien kierrätyksestä.

# <span id="page-51-0"></span>Kasetin poistaminen ja uudelleenasentaminen

Vaihda värikasetti noudattamalla seuraavia vaiheita.

Voit jatkaa tulostamista nykyisellä tulostuskasetilla, kunnes väriaineen tasoittaminen kasettia ravistelemalla ei auta eikä tulostuslaatu ole enää tyydyttävä.

1. Paina etuluukun vapautuspainiketta.

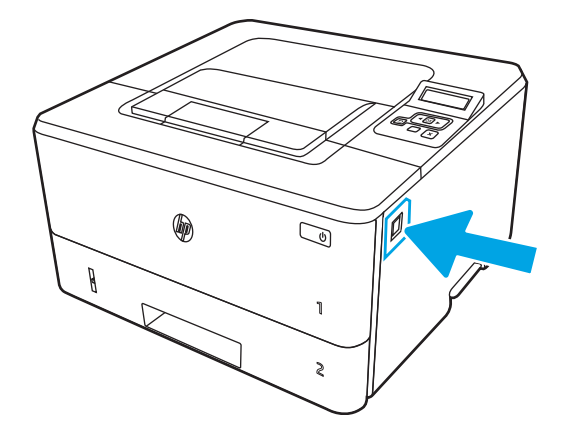

2. Avaa etuluukku.

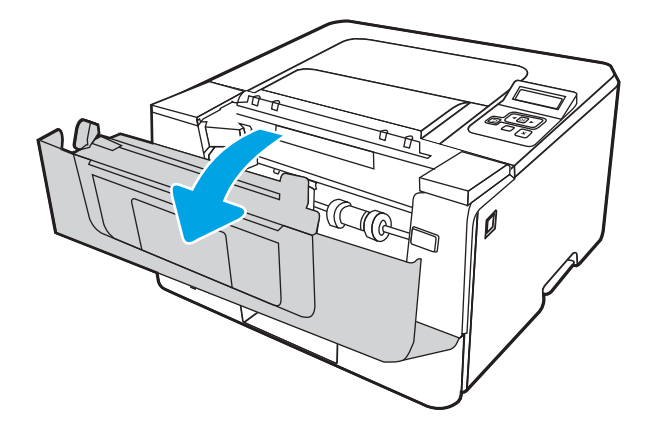

3. Poista käytetty värikasetti tulostimesta.

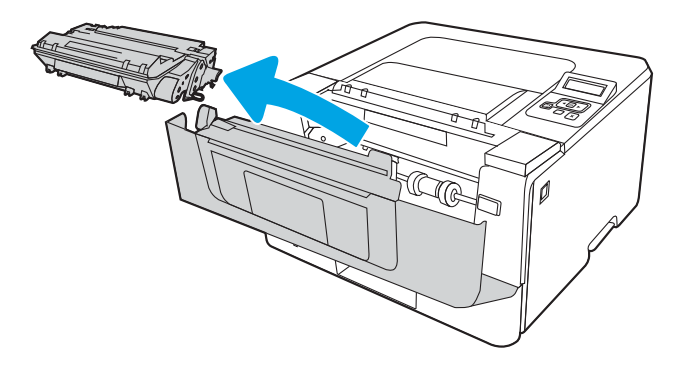

4. Poista uusi värikasetti pakkauksesta ja vedä paketin vapautuskielekkeestä.

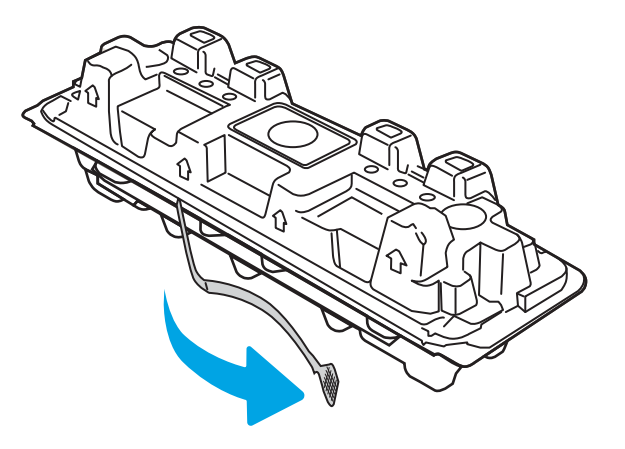

5. Poista värikasetti avatusta pakkauskuoresta. Aseta käytetty värikasetti kuoreen kierrätystä varten.

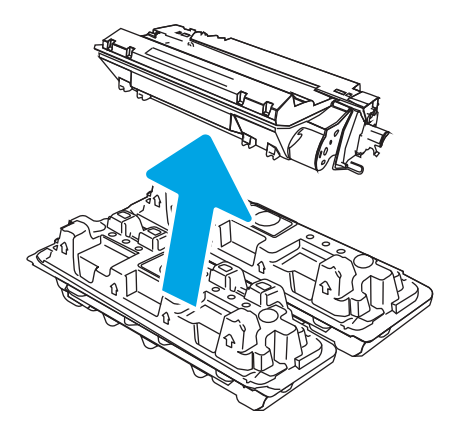

6. Pitele värikasettia molemmista reunoista ja ravista sitä 5–6 kertaa.

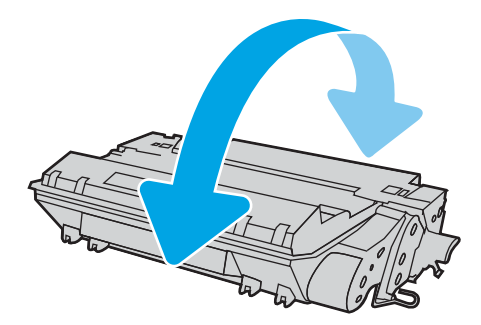

7. Kohdista värikasetti tulostimen sisällä oleviin merkkeihin ja aseta kasetti tukevasti paikalleen.

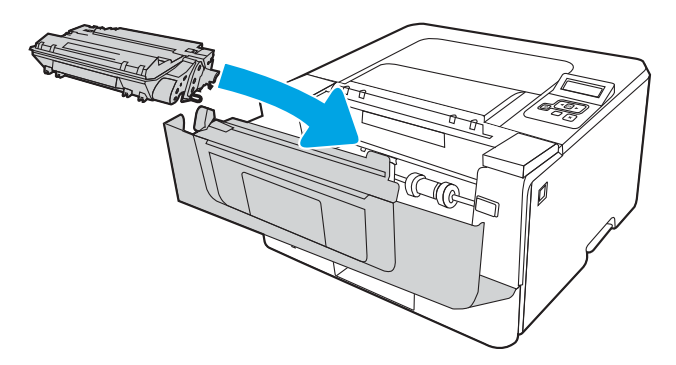

8. Sulje etuluukku.

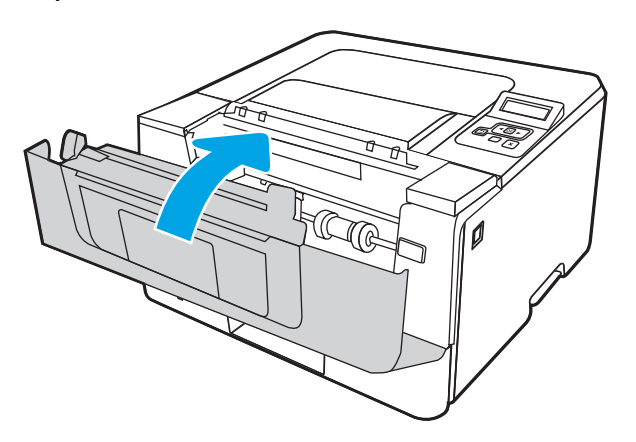

# 4 Tulostus

Tulosta käyttäen ohjelmistoa tai tulosta mobiililaitteesta tai USB-asemasta.

- [Tulostustehtävät \(Windows\)](#page-55-0)
- [Tulostustehtävät \(macOS\)](#page-58-0)
- [Tulostustöiden tallentaminen tulostimeen myöhempää tulostusta tai yksityistä tulostusta varten](#page-61-0)
- [Mobiilitulostus](#page-67-0)

#### Lisätietoja:

HP-tulostimen kaikenkattavassa ohjeessa on seuraavat tiedot:

- Asennus ja määritys
- Opi ja käytä
- Ongelmien ratkaiseminen
- Ohjelmisto- ja laiteohjelmistopäivitysten lataaminen
- Asiakastukifoorumit
- Tietoja takuusta ja säännöksistä

# <span id="page-55-0"></span>Tulostustehtävät (Windows)

Lisätietoja tavallisista tulostustehtävistä Windows-käyttäjille.

- Tulostaminen (Windows)
- Automaattinen molemmille puolille tulostaminen (Windows)
- Manuaalinen tulostaminen molemmille puolille (Windows)
- [Useiden sivujen tulostaminen arkille \(Windows\)](#page-56-0)
- [Paperityypin valitseminen \(Windows\)](#page-57-0)
- [Tulostuksen lisätehtävät](#page-57-0)

# Tulostaminen (Windows)

Ohjelmiston Tulosta-valinnalla voit valita tulostimen ja tulostustyön perusasetukset.

Seuraavassa osassa kuvataan perustulostuksen kulku Windowsissa.

- 1. Valitse ohjelmistossa Tulosta.
- 2. Valitse tulostin tulostinluettelosta. Voit muuttaa asetuksia, kun avaat tulostinohjaimen valitsemalla Ominaisuudet tai Asetukset.

#### **EX** HUOMAUTUS:

- Painikkeen nimi vaihtelee ohjelmien mukaan.
- HP PCL-6 V4 -ohjaimen osalta HP AiO Printer Remote -sovellus lataa ohjaimen lisätoiminnot, kun Lisää asetuksia -vaihtoehto valitaan.
- Jos tarvitset lisätietoja, valitse tulostinohjaimen ohjepainike (?).
- 3. Määritä käytettävissä olevat vaihtoehdot napsauttamalla tulostinohjaimen välilehtiä. Määritä esimerkiksi paperin suunta Viimeistely-välilehdessä, ja määritä paperilähde, paperityyppi, paperikoko ja laatuasetukset Paperi/Laatu-välilehdessä.
- 4. Valitsemalla OK voit palata Tulosta-valintaikkunaan. Valitse näytössä tulosteiden määrä.
- 5. Tulosta työ painamalla Tulosta-painiketta.

## Automaattinen molemmille puolille tulostaminen (Windows)

Jos tulostimeen on asennettu automaattinen kääntöyksikkö, voit tulostaa automaattisesti paperin molemmille puolille. Käytä kääntöyksikön tukemaa paperikokoa ja -tyyppiä.

- 1. Valitse ohjelmistossa Tulosta.
- 2. Valitse laite tulostinluettelosta ja avaa tulostinohjain valitsemalla sitten Ominaisuudet tai Määritykset.

#### **EX HUOMAUTUS:**

- Painikkeen nimi vaihtelee ohjelmien mukaan.
- HP PCL-6 V4 -ohjaimen osalta HP AiO Printer Remote -sovellus lataa ohjaimen lisätoiminnot, kun Lisää asetuksia -vaihtoehto valitaan.
- <span id="page-56-0"></span>3. Valitse Viimeistely-välilehti.
- 4. Valitse Tulosta molemmille puolille. Valitse OK, jolloin Asiakirjan ominaisuudet -valintaikkuna sulkeutuu.
- 5. Tulosta työ valitsemalla Tulosta-valintaikkunassa Tulosta.

### Manuaalinen tulostaminen molemmille puolille (Windows)

Toimi näin, jos tulostimeen ei ole asennettu automaattista kääntöyksikköä tai haluat tulostaa paperille, jota kääntöyksikkö ei tue.

- 1. Valitse ohjelmistossa Tulosta.
- 2. Valitse laite tulostinluettelosta ja avaa tulostinohjain valitsemalla sitten Ominaisuudet tai Määritykset.

#### **EV** HUOMAUTUS:

- Painikkeen nimi vaihtelee ohjelmien mukaan.
- HP PCL-6 V4 -ohjaimen osalta HP AiO Printer Remote -sovellus lataa ohjaimen lisätoiminnot, kun Lisää asetuksia -vaihtoehto valitaan.
- 3. Valitse Viimeistely-välilehti.
- 4. Valitse Tulosta molemmille puolille (manuaalisesti) ja sulje Asiakirjan ominaisuudet -valintaikkuna valitsemalla OK.
- 5. Tulosta työn ensimmäinen puoli valitsemalla Tulosta-valintaikkunassa Tulosta.
- 6. Hae tulostettu pino tulostelokerosta ja aseta se lokeroon 1.
- 7. Jatka valitsemalla tarvittaessa asianmukainen ohjauspaneelin painike.

## Useiden sivujen tulostaminen arkille (Windows)

Kun tulostat ohjelmistosta Tulosta-valinnalla, voit valita asetuksen, jolla useita sivuja tulostetaan yhdelle paperiarkille. Näin kannattaa ehkä toimia, jos tulostat erittäin suuren asiakirjan ja haluat säästää paperia.

- 1. Valitse ohjelmistossa Tulosta.
- 2. Valitse laite tulostinluettelosta ja avaa tulostinohjain valitsemalla sitten Ominaisuudet tai Määritykset.

#### **EX** HUOMAUTUS:

- Painikkeen nimi vaihtelee ohjelmien mukaan.
- HP PCL-6 V4 -ohjaimen osalta HP AiO Printer Remote -sovellus lataa ohjaimen lisätoiminnot, kun Lisää asetuksia -vaihtoehto valitaan.
- 3. Valitse Viimeistely-välilehti.
- 4. Valitse arkille tulostettavien sivujen määrä avattavasta Sivua arkille -luettelosta.
- 5. Valitse asetukset kohdissa Tulosta sivukehykset, Sivujärjestys ja Suunta. Valitse OK, jolloin Asiakirjan ominaisuudet -valintaikkuna sulkeutuu.
- 6. Tulosta työ valitsemalla Tulosta-valintaikkunassa Tulosta.

# <span id="page-57-0"></span>Paperityypin valitseminen (Windows)

Kun tulostat sovelluksesta Tulosta-toiminnolla, voit määrittää tulostustyössä käytettävän paperityypin. Jos paperin oletustyyppi on esimerkiksi Letter, mutta käytät eri paperityyppiä tulostustyöhön, valitse kyseinen paperityyppi.

- 1. Valitse ohjelmistossa Tulosta.
- 2. Valitse laite tulostinluettelosta ja avaa tulostinohjain valitsemalla sitten Ominaisuudet tai Määritykset.

#### **EV** HUOMAUTUS:

- Painikkeen nimi vaihtelee ohjelmien mukaan.
- HP PCL-6 V4 -ohjaimen osalta HP AiO Printer Remote -sovellus lataa ohjaimen lisätoiminnot, kun Lisää asetuksia -vaihtoehto valitaan.
- 3. Valitse Paperi/Laatu-välilehti.
- 4. Valitse käyttämäsi paperityyppi ja valitse OK.
- 5. Valitse OK, jolloin Asiakirjan ominaisuudet -valintaikkuna sulkeutuu.
- 6. Tulosta työ valitsemalla Tulosta-valintaikkunassa Tulosta.

### Tulostuksen lisätehtävät

Etsi verkosta tietoja tavallisimpien tulostustehtävien suorittamiseen.

Siirry osoitteeseen [www.hp.com/support/ljM304](http://www.hp.com/support/ljM304) tai [www.hp.com/support/ljM404](http://www.hp.com/support/ljm404).

Ohjeita on saatavilla tulostustehtävien suorittamiseen, esimerkiksi seuraavien:

- Tulostuksen pikavalintojen ja esiasetusten luominen ja käyttäminen
- Paperikoon valitseminen tai mukautetun paperikoon käyttäminen
- Sivun suunnan valitseminen
- Vihkon luominen
- Asiakirjan sovittaminen valitulle paperikoolle
- Asiakirjan ensimmäisen tai viimeisen sivun tulostaminen eri paperille
- Vesileimojen tulostaminen asiakirjaan

# <span id="page-58-0"></span>Tulostustehtävät (macOS)

Tulosta käyttämällä HP:n macOS-tulostinohjelmistoa, mukaan lukien miten tulostat paperin molemmille puolille tai useita sivuja arkille.

- Tulostaminen (macOS)
- Automaattinen molemmille puolille tulostaminen (macOS)
- Manuaalinen tulostaminen molemmille puolille (macOS)
- [Useiden sivujen tulostaminen arkille \(macOS\)](#page-59-0)
- [Paperityypin valitseminen \(macOS\)](#page-59-0)
- [Tulostuksen lisätehtävät](#page-60-0)

## Tulostaminen (macOS)

Ohjelmiston Tulosta-valinnalla voit valita tulostimen ja tulostustyön perusasetukset.

Seuraavassa osassa kuvataan perustulostuksen kulku macOS-käyttöjärjestelmässä.

- 1. Valitse Tiedosto-valikko ja valitse sitten Tulosta.
- 2. Valitse tulostin.
- 3. Valitse Näytä tiedot tai Kopiot ja sivut ja säädä sitten tulostusasetuksia valitsemalla muita valikoita.

**EX** HUOMAUTUS: Kohteen nimi vaihtelee ohjelmien mukaan.

4. Valitse Tulosta-painike.

## Automaattinen molemmille puolille tulostaminen (macOS)

Jos tulostimeen on asennettu automaattinen kääntöyksikkö, voit tulostaa automaattisesti paperin molemmille puolille. Käytä kääntöyksikön tukemaa paperikokoa ja -tyyppiä.

Tämä ominaisuus on saatavilla, jos asennat HP-tulostusohjaimen. Se ei välttämättä ole käytettävissä, jos käytät AirPrintiä.

- 1. Valitse Tiedosto-valikko ja valitse sitten Tulosta.
- 2. Valitse tulostin.
- 3. Valitse Näytä tiedot tai Kopiot ja sivut ja valitse sitten Asettelu-valikko.

**W** HUOMAUTUS: Kohteen nimi vaihtelee ohjelmien mukaan.

- 4. Valitse sidonta-asetus avattavasta Kaksipuolinen-luettelosta.
- 5. Valitse Tulosta-painike.

## Manuaalinen tulostaminen molemmille puolille (macOS)

Jos tulostimeen ei ole asennettu automaattista kääntöyksikköä tai käytät paperikokoa tai -tyyppiä, jota kääntöyksikkö ei tue, voit tulostaa paperin molemmille puolille manuaalisesti. Sinun on asetettava paperi uudelleen toisen puolen tulostusta varten.

<span id="page-59-0"></span>Tämä ominaisuus on saatavilla, jos asennat HP-tulostusohjaimen. Se ei välttämättä ole käytettävissä, jos käytät AirPrintiä.

- 1. Valitse Tiedosto-valikko ja valitse sitten Tulosta.
- 2. Valitse tulostin.
- 3. Valitse Näytä tiedot tai Kopiot ja sivut ja valitse sitten Man. kaksipuol. -valikko.

**W** HUOMAUTUS: Kohteen nimi vaihtelee ohjelmien mukaan.

- 4. Valitse Käsinkääntö-valintaruutu ja sidontavaihtoehto.
- 5. Mene tulostimen luo ja poista kaikki tyhjät paperit lokerosta 1.
- 6. Valitse Tulosta-painike.
- 7. Hae tulostettu pino tulostelokerosta ja aseta se syöttölokeroon tulostettu puoli alaspäin.
- 8. Jatka valitsemalla tarvittaessa asianmukainen ohjauspaneelin painike.

## Useiden sivujen tulostaminen arkille (macOS)

Kun tulostat ohjelmistosta Tulosta-valinnalla, voit valita asetuksen, jolla useita sivuja tulostetaan yhdelle paperiarkille. Näin kannattaa ehkä toimia, jos tulostat erittäin suuren asiakirjan ja haluat säästää paperia.

- 1. Valitse Tiedosto-valikko ja valitse sitten Tulosta.
- 2. Valitse tulostin.
- 3. Valitse Näytä tiedot tai Kopiot ja sivut ja valitse sitten Asettelu-valikko.

**E** HUOMAUTUS: Kohteen nimi vaihtelee ohjelmien mukaan.

- 4. Valitse avattavasta Sivuja arkilla -luettelosta kullekin arkille tulostettava sivujen määrä.
- 5. Asemointisuunta-kentässä voit valita sivujen järjestyksen ja sijoittelun arkilla.
- 6. Valitse Reunus-valikosta, millainen reunus sivujen ympärille tulostetaan.
- 7. Valitse Tulosta-painike.

### Paperityypin valitseminen (macOS)

Kun tulostat sovelluksesta Tulosta-toiminnolla, voit määrittää tulostustyössä käytettävän paperityypin. Jos paperin oletustyyppi on esimerkiksi Letter, mutta käytät eri paperityyppiä tulostustyöhön, valitse kyseinen paperityyppi.

- 1. Valitse Tiedosto-valikko ja valitse sitten Tulosta.
- 2. Valitse tulostin.
- 3. Valitse Näytä tiedot tai Kopiot ja sivut ja valitse sitten Materiaali ja laatu -valikko tai Paperi/Laatu -valikko.
- **W** HUOMAUTUS: Kohteen nimi vaihtelee ohjelmien mukaan.
- 4. Valitse Materiaali ja laatu- tai Paperi/Laatu-asetukset.

<span id="page-60-0"></span>**EV** HUOMAUTUS: Tämä luettelo sisältää käytettävissä olevat pääasetukset. Jotkin asetukset eivät ole käytettävissä kaikissa tulostimissa.

- Materiaalityyppi: Valitse tulostustyön paperityyppi.
- Tulostuslaatu: Valitse tulostustyön tarkkuus.
- EconoMode: Tämän vaihtoehdon avulla voit säästää väriainetta, kun tulostat asiakirjojen vedoksia.
- 5. Valitse Tulosta-painike.

### Tulostuksen lisätehtävät

Etsi verkosta tietoja tavallisimpien tulostustehtävien suorittamiseen.

Siirry osoitteeseen [www.hp.com/support/ljM304](http://www.hp.com/support/ljM304) tai [www.hp.com/support/ljM404.](http://www.hp.com/support/ljm404)

Ohjeita on saatavilla tulostustehtävien suorittamiseen, esimerkiksi seuraavien:

- Tulostuksen pikavalintojen ja esiasetusten luominen ja käyttäminen
- Paperikoon valitseminen tai mukautetun paperikoon käyttäminen
- Sivun suunnan valitseminen
- Vihkon luominen
- Asiakirjan sovittaminen valitulle paperikoolle
- Asiakirjan ensimmäisen tai viimeisen sivun tulostaminen eri paperille
- Vesileimojen tulostaminen asiakirjaan

# <span id="page-61-0"></span>Tulostustöiden tallentaminen tulostimeen myöhempää tulostusta tai yksityistä tulostusta varten

Tallenna tulostustöitä tulostimen muistiin, jotta voit tulostaa ne myöhemmin.

- **Johdanto**
- Ennen aloittamista
- Työn säilytyksen määrittäminen
- [Työn säilytystoiminnon ottaminen käyttöön tai poistaminen käytöstä](#page-62-0)
- [Tallennetun työn luominen \(Windows\)](#page-63-0)
- [Tallennetun työn luominen \(macOS\)](#page-64-0)
- [Tallennetun työn tulostaminen](#page-65-0)
- [Tallennetun työn poistaminen](#page-66-0)
- [Työn kirjanpitoa varten tulostimeen lähetettävät tiedot](#page-66-0)

### **Johdanto**

Seuraavissa tiedoissa esitellään USB-muistitikulle tallennettujen tiedostojen luomisen ja tulostamisen vaiheet. Nämä työt voi tulostaa myöhemmin tai yksityisesti.

**W** HUOMAUTUS: Työn säilytystä ei tueta M404d tai M405d -malleissa.

## Ennen aloittamista

Tarkista työn säilytystoiminnon vaatimukset ennen käyttöä.

Työn säilytys -ominaisuutta koskevat seuraavat vaatimukset:

- Erillinen USB 2.0 -tallennuslaite, jossa on vähintään 16 Gt vapaata tilaa, on liitettävä takaosan USBisäntäporttiin. Tämä USB-tallennuslaite säilyttää tulostimeen lähetettyjä töitä. Tämän USBtallennuslaitteen poistaminen tulostimesta poistaa töiden säilytystoiminnon käytöstä.
- Jos käytät HP:n yleistulostinohjainta (UPD), sinun on käytettävä UPD-versiota 5.9.0 tai sitä uudempaa.

# Työn säilytyksen määrittäminen

Määritä työn säilytys tulostinohjaimessa, aseta tallennusväline (USB-muistitikku) tulostimeen ja varmista, että ominaisuus on käyttövalmis.

Ennen kuin aloitat, asenna tulostimen ohjelmisto, jos sitä ei ole vielä asennettu. Siirry osoitteeseen [www.hp.com /support](http://www.hp.com/support), valitse Ohjaimet ja ohjelmistot ja lataa uusin HP-ohjelmisto seuraamalla näytön ohjeita.

Kun tulostinohjain on asennettu, työn säilytysasetukseksi on oletusarvoisesti määritetty Automaattinen. Asetus sijaitsee seuraavassa paikassa:

- Windows: Laitteet ja tulostimet**►**Tulostimen ominaisuudet**►**Laiteasetukset
- macOS: Tulostimet ja skannerit**►**Lisävarusteet ja tarvikkeet

Työn säilytyksen määrityksen viimeistely:

<span id="page-62-0"></span>1. Etsi takaosan USB-portti.

Joissakin malleissa takaosan USB-portti on peitetty. Poista takaosan USB-portin kansi ennen kuin jatkat.

2. Aseta USB-muistitikku takaosan USB-porttiin.

Kuva 4-1 Aseta USB-muistitikku.

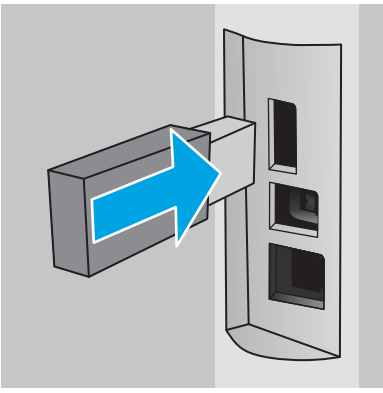

Ohjauspaneelissa näkyy varoitus siitä, että USB-asema alustetaan. Suorita toiminto loppuun valitsemalla OK.

3. Avaa tulostinohjain ja varmista, että Työn säilytys -välilehti on näkyvissä. Jos se on näkyvissä, toiminto on käyttövalmis.

Valitse ohjelmistosta Tulosta-valinta, valitse tulostimesi luettelosta ja toimi seuraavasti:

Windows: Valitse Ominaisuudet tai Määritykset. Valitse Työn säilytys -välilehti.

Jos Työn säilytys -välilehti ei ole näkyvissä, aktivoi se seuraavasti:

Avaa Käynnistä-valikosta Asetukset, valitse Laitteet ja valitse sitten Laitteet ja tulostimet. Napsauta tulostimen nimeä hiiren kakkospainikkeella ja valitse Tulostimen ominaisuudet. Valitse Laiteasetukset-välilehti ja Työn säilytys ja valitse sitten Automaattinen. Valitse Käytä ja OK.

● macOS: Tulostinohjain näyttää oletuksena Kopiot ja sivut -valikon. Avaa avattava luettelo ja valitse Työn säilytys -valikko.

Jos Työn säilytys -valikko ei ole näkyvissä, sulje Tulosta-ikkuna ja aktivoi valikko avaamalla se uudelleen.

# Työn säilytystoiminnon ottaminen käyttöön tai poistaminen käytöstä

Voit poistaa käytöstä työn säilytystoiminnon, vaikka tulostimeen olisi asetettu USB-asema. Ota toiminto tarvittaessa uudelleen käyttöön.

- 1. Avaa Tulostimen ominaisuudet:
	- Windows: Avaa Käynnistä-valikosta Asetukset, valitse Laitteet ja valitse sitten Laitteet ja tulostimet. Napsauta tulostimen nimeä hiiren kakkospainikkeella ja valitse Tulostimen ominaisuudet.
	- macOS: Valitse omenavalikosta Järjestelmäasetukset ja sitten Tulostimet ja skannerit. Valitse tulostin ja sitten Valinnat ja tarvikkeet.
- 2. Poista työn säilytystoiminto käytöstä seuraavasti:
- <span id="page-63-0"></span>Windows: Valitse Laiteasetukset-välilehti, valitse Työn säilytys ja valitse sitten Poista käytöstä.
- macOS: Poista Asetukset-välilehdessä Työn säilytys -valintaruudun merkintä.

Jos haluat ottaa toiminnon uudelleen käyttöön, määritä työn säilytysasetukseksi Automaattinen (Windows) tai valitse Työn säilytys -valintaruutu (macOS).

# Tallennetun työn luominen (Windows)

Voit tallentaa USB-muistitikulle töitä yksityistä tai myöhempää tulostamista varten.

- 1. Valitse ohjelmistossa Tulosta.
- 2. Valitse tulostin käytettävissä olevien laitteiden luettelosta ja valitse sitten Ominaisuudet tai Määritykset.

#### **EX** HUOMAUTUS:

- Painikkeen nimi vaihtelee ohjelmien mukaan.
- HP PCL-6 V4 -ohjaimen osalta HP AiO Printer Remote -sovellus lataa ohjaimen lisätoiminnot, kun Lisää asetuksia -vaihtoehto valitaan.
- 3. Valitse Työn säilytys -välilehti.

**W** HUOMAUTUS: Jos Työn säilytys -välilehti ei ole näkyvissä, ota välilehti käyttöön kohdan "Työn säilytystoiminnon poistaminen käytöstä ja ottaminen käyttöön" ohjeiden mukaisesti.

- 4. Valitse Työn säilytys -vaihtoehto.
	- Hyväksy ja odota: tulosta työstä yksi vedos, ja tulosta sen jälkeen lisää kopioita. Ensimmäisen kopio tulostuu heti. Muiden kopioiden tulostaminen täytyy aloittaa laitteen etuohjauspaneelista. Jos lähetät esimerkiksi 10 kopiota, yksi kopio tulostuu heti ja loput yhdeksän kopioita voidaan tulostaa, kun työ haetaan. Työ poistetaan, kun kaikki kopiot on tulostettu.
	- Yksityinen työ: Työtä ei tulosteta ennen kuin pyydät sitä tulostimen ohjauspaneelissa. Tätä töiden säilytystilaa varten voit valita jonkin Muuta työ yksityiseksi/suojatuksi -asetuksen. Jos määrität työlle PIN-koodin, anna se ohjauspaneelissa. Jos määrität työn salatuksi, sinun on annettava vaadittu salasana ohjauspaneelissa. Tulostustyö on poistetaan muistista, kun se on tulostettu.
	- Pikakopiointi: Tulosta työstä haluamasi määrä kopioita ja tallenna työ tulostimen muistiin, jotta voit tulostaa sen uudelleen myöhemmin. Työ poistetaan manuaalisesti tai työn säilytysaikataulun mukaan.
	- Tallennettu työ: Tallenna työ tulostimeen ja anna muiden käyttäjien tulostaa työ milloin tahansa. Tätä töiden säilytystilaa varten voit valita jonkin Muuta työ yksityiseksi/suojatuksi -asetuksen. Jos määrität työlle PIN-koodin, se on syötettävä laitteen ohjauspaneeliin työtä tulostettaessa. Jos määrität työn salatuksi, salasana on syötettävä laitteen ohjauspaneeliin työtä tulostettaessa. Työ poistetaan manuaalisesti tai työn säilytysaikataulun mukaan.
- 5. Voit käyttää mukautettua käyttäjän tai työn nimeä valitsemalla Mukautettu-painikkeen ja kirjoittamalla käyttäjän tai työn nimen.

Valitse vaihtoehto, jos samanniminen tallennettu työ on jo olemassa:

- <span id="page-64-0"></span>Käytä työn nimeä + (1–99): lisää työn nimen perään yksilöivä numero.
- Korvaa aiempi tiedosto: korvaa aiempi tallennettu työ uudemmalla.
- 6. Valitse OK, jolloin Asiakirjan ominaisuudet -valintaikkuna sulkeutuu. Tulosta työ valitsemalla Tulostavalintaikkunasta Tulosta-painike.

## Tallennetun työn luominen (macOS)

Voit tallentaa USB-muistitikulle töitä yksityistä tai myöhempää tulostamista varten.

- 1. Valitse Tiedosto-valikko ja valitse sitten Tulosta.
- 2. Valitse tulostin Tulostin-valikosta.
- 3. Valitse Näytä tiedot tai Kopiot ja sivut ja valitse sitten Työn säilytys -valikko.
	- **W** HUOMAUTUS: Jos Työn säilytys -valikko ei ole näkyvissä, ota valikko käyttöön kohdan "Työn säilytystoiminnon poistaminen käytöstä ja ottaminen käyttöön" ohjeiden mukaisesti.
- 4. Valitse tallennetun työn tyyppi avattavasta Tila-luettelosta.
	- Hyväksy ja odota: tulosta työstä yksi vedos, ja tulosta sen jälkeen lisää kopioita. Ensimmäisen kopio tulostuu heti. Muiden kopioiden tulostaminen täytyy aloittaa laitteen etuohjauspaneelista. Jos lähetät esimerkiksi 10 kopiota, yksi kopio tulostuu heti ja loput yhdeksän kopioita voidaan tulostaa, kun työ haetaan. Työ poistetaan, kun kaikki kopiot on tulostettu.
	- Yksityinen työ: Työtä ei tulosteta ennen kuin sitä pyydetään tulostimen ohjauspaneelissa. Jos työlle on määritetty PIN-koodi, anna se ohjauspaneelissa. Tulostustyö on poistetaan muistista, kun se on tulostettu.
	- Pikakopiointi: Tulosta työstä haluamasi määrä kopioita ja tallenna työ tulostimen muistiin, jotta voit tulostaa sen uudelleen myöhemmin. Työ poistetaan manuaalisesti tai työn säilytysaikataulun mukaan.
	- Tallennettu työ: Tallenna työ tulostimeen ja anna muiden käyttäjien tulostaa työ milloin tahansa. Jos työlle on määritetty PIN-koodi, se on syötettävä laitteen ohjauspaneelissa työtä tulostettaessa. Työ poistetaan manuaalisesti tai työn säilytysaikataulun mukaan.
- 5. Voit käyttää mukautettua käyttäjän tai työn nimeä valitsemalla Mukautettu-painikkeen ja kirjoittamalla käyttäjän tai työn nimen.
	- **EY HUOMAUTUS:** macOS 10.14 Mojave ja uudemmat: Tulostinohjain ei enää sisällä Mukautettu-painiketta. Määritä tallennettu työ avattavan Tila-luettelon alla olevilla asetuksilla.

Valitse vaihtoehto, jos samanniminen tallennettu työ on jo olemassa.

- Käytä työn nimeä + (1–99): lisää työn nimen perään yksilöivä numero.
- Korvaa aiempi tiedosto: korvaa aiempi tallennettu työ uudemmalla.
- 6. Jos valitsit avattavasta Tila-luettelosta vaihtoehdon Tallennettu työ tai Henkilökohtainen työ, voit suojata työn PIN-koodilla. Kirjoita Käytä PIN-koodia tulostukseen -kenttään nelinumeroinen luku. Jos joku muu yrittää tulostaa tämän työn, tulostin pyytää häntä antamaan PIN-koodin.
- 7. Aloita työn käsittely Tulosta-painikkeella.

# <span id="page-65-0"></span>Tallennetun työn tulostaminen

Tulosta USB-muistitikulle tallennettu tulostustyö.

- 1. Painamalla tulostimen ohjauspaneelin OK-painiketta voit avata aloitusnäytön.
- 2. Siirry nuolipainikkeilla Työn säilytys -valikkoon ja paina sitten OK-painiketta uudelleen.
- 3. Siirry nuolipainikkeilla Työn kansiot -luettelosta sen kansion nimen kohdalle, johon työ on tallennettu, paina sitten OK.
- 4. Siirry sen työn nimen kohdalle, jonka haluat tulostaa, ja paina sitten OK.

Jos työ on yksityinen tai salattu, anna PIN-koodi tai salasana.

- 5. Jos haluat säätää kopioiden määrää, siirry nuolipainikkeilla Kopiointi-asetukseen ja paina sitten OK. Kopiointi-näytössä voit valita kopioiden määrän ja tallentaa asetuksen painamalla OK.
- 6. Tulosta työ valitsemalla OK.

# <span id="page-66-0"></span>Tallennetun työn poistaminen

Kun USB-muistitikulle tallennetaan uusi työ, kaikki saman käyttäjän aiemmat samannimiset työt korvataan. Jos USB-muistitikun muisti on täynnä, tulostimen ohjauspaneelissa näkyy seuraava ilmoitus: USB-muistitikun muisti on lopussa. Poista tarpeettomat työt ja yritä sitten uudelleen. Aikaisemmin luodut tallennetut työt on poistettava, ennen kuin uusia tulostustöitä voidaan tallentaa.

Tulostimeen tallennetun tulostustyön poistaminen

#### Tulostimeen tallennetun tulostustyön poistaminen

Poista USB-muistitikulle tallennettu tulostustyö.

- 1. Painamalla tulostimen ohjauspaneelin OK-painiketta voit avata aloitusnäytön.
- 2. Siirry nuolipainikkeilla Työn säilytys -valikkoon ja paina sitten OK-painiketta uudelleen.
- 3. Siirry Työn kansiot -luettelosta sen kansion nimen kohdalle, johon työ on tallennettu, ja paina sitten OK.
- 4. Etsi ja valitse työ, jonka haluat poistaa, ja paina OK.

Jos työ on yksityinen tai salattu, anna PIN-koodi tai salasana.

5. Siirry nuolipainikkeilla Poista-valinnan kohdalle ja paina sitten OK-painiketta. Poista työ painamalla OKpainiketta uudelleen.

## Työn kirjanpitoa varten tulostimeen lähetettävät tiedot

Asiakastietokoneen (kuten PC) ohjaimista lähetettävät tulostustyöt saattavat lähettää HP:n tulostus- ja kuvankäsittelylaitteisiin tietoja, joista käyttäjä voidaan tunnistaa. Nämä tiedot saattaa sisältää muun muassa työn kirjanpitoa varten käytettävän käyttäjänimen ja sen asiakastietokoneen nimen, josta työ on peräisin sen mukaan, miten tulostimen järjestelmänvalvoja on määrittänyt asetukset. Nämä tiedot saatetaan myös tallentaa tulostimen massamuistilaitteeseen (kuten levyasemaan), kun käytetään työn säilytystoimintoa.

# <span id="page-67-0"></span>Mobiilitulostus

Mobiili- ja ePrint-ratkaisujen avulla kannettavasta tietokoneesta, taulutietokoneesta, älypuhelimesta ja muista mobiililaitteista voidaan tulostaa helposti HP-tulostimeen.

- Johdanto
- [Wi-Fi Direct -tulostus \(vain langattomat mallit\)](#page-68-0)
- [HP ePrint sähköpostitulostus](#page-69-0)
- [AirPrint](#page-70-0)
- [Androidin sulautettu tulostus](#page-71-0)

# **Johdanto**

Tarkista seuraavat mobiilitulostusta koskevat tiedot.

Katso täydellinen luettelo mobiili- ja ePrint-ratkaisuista ja valitse tarpeitasi parhaiten vastaava vaihtoehto osoitteessa [www.hp.com/go/LaserJetMobilePrinting.](http://www.hp.com/go/LaserJetMobilePrinting)

# <span id="page-68-0"></span>Wi-Fi Direct -tulostus (vain langattomat mallit)

Wi-Fi Direct mahdollistaa tulostuksen langattomasta mobiililaitteesta ilman lähiverkko- tai Internet-yhteyttä.

- Wi-Fi Direct -toiminnon käyttöönotto
- [Tulostimen Wi-Fi Direct -nimen muuttaminen](#page-69-0)

**W** HUOMAUTUS: Kaikki mobiilikäyttöjärjestelmät eivät ole tällä hetkellä Wi-Fi Direct -tuettuja.

Wi-Fi Direct -toiminnolla voit tulostaa langattomasti seuraavista laitteista:

- Android-mobiililaitteista, joissa on käytössä Android-yhteensopiva tulostusratkaisu
- iPhone-, iPad- tai iPod touch -laitteista Apple AirPrintin tai HP Smart -sovelluksen avulla
- Android-mobiililaitteista, joissa on käytössä HP Smart -sovellus tai Android-yhteensopiva tulostusratkaisu
- HP ePrint -ohjelmistoa käyttävät PC- ja Mac-tietokoneet.
- HP Roam

Lisätietoja Wi-Fi Direct -tulostuksesta on osoitteessa [www.hp.com/go/wirelessprinting](http://www.hp.com/go/wirelessprinting).

Wi-Fi Direct -ominaisuuden voi ottaa käyttöön tai poistaa käytöstä tulostimen ohjauspaneelissa.

#### Wi-Fi Direct -toiminnon käyttöönotto

Jotta voit tulostaa langattomasti mobiililaitteista, Wi-Fi Direct -toiminnon on oltava kytkettynä päälle.

Ota Wi-Fi Direct käyttöön tulostimen ohjauspaneelista seuraavasti.

- 1. Painamalla tulostimen ohjauspaneelin OK-painiketta voit avata aloitusnäytön. Siirry seuraaviin valikoihin ja avaa ne käyttämällä nuolipainikkeita ja OK-painiketta:
	- 1. Määritys
	- 2. Wi-Fi Direct
	- 3. Wi-Fi Direct -tila
- 2. Jos Wi-Fi Direct on pois käytöstä, ota se käyttöön painamalla oikeaa nuolipainiketta ja tallenna sitten asetus valitsemalla OK.

**W** HUOMAUTUS: Jos samaan ympäristöön on asennettu saman tuotteen useita eri malleja, kullekin tuotteelle kannattaa antaa erillinen yksilöivä Wi-Fi Direct -nimi, mikä helpottaa niiden tunnistamista Wi-Fi Direct ‑tulostuksen yhteydessä.

Voit tarkastella Wi-Fi Direct -nimeä tulostimen ohjauspaneelissa painamalla OK-painiketta aloitusnäytössä ja siirtymällä sitten seuraaviin valikkoihin:

- 1. Määritys
- 2. Wi-Fi Direct
- 3. Wi-Fi Direct -nimi

### <span id="page-69-0"></span>Tulostimen Wi-Fi Direct -nimen muuttaminen

Voit muuttaa tulostimen Wi-Fi Direct -nimen HP:n sulautetussa verkkopalvelimessa (EWS) seuraavasti:

- Vaihe 1: HP:n sulautetun verkkopalvelimen avaaminen
- Vaihe 2: Wi-Fi Direct -nimen muuttaminen

#### Vaihe 1: HP:n sulautetun verkkopalvelimen avaaminen

Sulautetulla verkkopalvelimella voit hallita tulostustoimintoja tulostimen ohjauspaneelin sijaan tietokoneen kautta.

Tulostimen on oltava liitettynä IP-pohjaiseen verkkoon, jotta voit käyttää sulautettua verkkopalvelinta.

- 1. Painamalla tulostimen ohjauspaneelin OK-painiketta voit avata aloitusnäytön.
- 2. Siirry seuraaviin valikoihin ja avaa ne käyttämällä nuolipainikkeita ja OK-painiketta:
	- 1. Määritys
	- 2. Verkkoasetukset
	- 3. Yleisasetukset
- 3. Valitse Yleisasetukset-valikossa Näytä IP-osoite ja valitse sitten Kyllä, jos haluat tuoda näkyviin tulostimen IP-osoitteen tai isäntänimen.
- 4. Avaa selain ja kirjoita osoiteriville IP-osoite tai isäntänimi täsmälleen siinä muodossa kuin se näkyy tulostimen ohjauspaneelissa. Paina tietokoneen näppäimistön Enter-näppäintä. Sulautettu verkkopalvelin avautuu.

https://10.10.XXXXX/

#### Vaihe 2: Wi-Fi Direct -nimen muuttaminen

Voit muuttaa tulostimen Wi-Fi Direct -nimen seuraavasti.

- 1. Valitse sulautetun verkkopalvelimen aloitussivulla Verkko-välilehti.
- 2. Valitse vasemmassa siirtymisruudussa Wi-Fi Direct.
- 3. Valitse Tila-kentässä Muokkaa asetuksia.
- 4. Kirjoita uusi nimi Wi-Fi Direct -nimi -kenttään ja valitse sitten Käytä.

### HP ePrint sähköpostitulostus

HP ePrint -apuohjelmalla voit tulostaa asiakirjoja lähettämällä ne sähköpostiliitteinä tulostimen sähköpostiosoitteeseen mistä tahansa tulostimesta, jolla voi lähettää sähköpostia.

HP ePrint -palvelun käyttäminen vaatii tulostimelta seuraavia ominaisuuksia:

- Tulostin on yhdistetty langalliseen tai langattomaan verkkoon ja sillä on Internet-yhteys.
- HP:n verkkopalvelut on otettu käyttöön tulostimessa ja tulostin on rekisteröity HP Connected -palveluun.

**W** HUOMAUTUS: Jos selaimessa näkyy ilmoitus, jonka mukaan sivuston käyttö ei ehkä ole turvallista, jatka sivustoon siitä huolimatta. Tähän sivustoon siirtyminen ei vahingoita tietokonetta.

<span id="page-70-0"></span>Voit ottaa HP-verkkopalvelut käyttöön ja rekisteröityä HP Connected ‑palveluun noudattamalla seuraavia vaiheita:

- 1. Painamalla tulostimen ohjauspaneelin OK-painiketta voit avata aloitusnäytön.
- 2. Siirry seuraaviin valikoihin ja avaa ne käyttämällä nuolipainikkeita ja OK-painiketta:
	- 1. Määritys
	- 2. Verkkoasetukset
	- 3. Yleisasetukset
- 3. Valitse Yleisasetukset-valikossa Näytä IP-osoite ja valitse sitten Kyllä, jos haluat tuoda näkyviin tulostimen IP-osoitteen tai isäntänimen.
- 4. Avaa selain ja kirjoita osoiteriville IP-osoite tai isäntänimi täsmälleen siinä muodossa kuin se näkyy tulostimen ohjauspaneelissa. Paina tietokoneen näppäimistön Enter-näppäintä. Sulautettu verkkopalvelin avautuu.

https://10.10.XXXXX/

- **W** HUOMAUTUS: Jos selaimessa näkyy ilmoitus, jonka mukaan sivuston käyttö ei ehkä ole turvallista, jatka sivustoon siitä huolimatta. Tähän sivustoon siirtyminen ei vahingoita tietokonetta.
- 5. Valitse sulautetun verkkopalvelimen aloitussivulla Verkkopalvelut-välilehti.
- 6. Napsauta Verkkopalveluasetukset -osiossa Asetukset, valitse Jatka ja hyväksy käyttöehdot noudattamalla näyttöön tulevia ohjeita.

Laite ottaa verkkopalvelut käyttöön ja tulostaa tietosivun. Tietosivulla on tulostimen koodi, jota käytetään tulostimen rekisteröimiseen HP Connected -palveluun.

7. Luo HP ePrint -tili osoitteessa [www.hpconnected.com](https://www.hpconnected.com) ja viimeistele asetukset.

### AirPrint

Apple AirPrintin avulla voit tulostaa suoraan tulostimeen iOS-laitteella tai Mac-tietokoneella asentamatta tulostinohjainta.

AirPrintiä tuetaan iOS-käyttöjärjestelmässä sekä Mac-tietokoneissa, joissa on macOS 10.7 Lion tai sitä uudempi versio.

AirPrintin avulla voit tulostaa suoraan tulostimeen iPadista, iPhonesta (3GS ja uudemmat) ja iPod touchista (kolmas sukupolvi ja uudemmat) seuraavissa mobiilisovelluksissa:

- Sähköposti
- Valokuvat
- Safari
- **iBooks**
- tietyt kolmansien osapuolten sovellukset.

AirPrintin käyttö edellyttää, että tulostin on liitetty Apple-laitteen kanssa samaan verkkoon (aliverkkoon). Lisätietoja AirPrintin käyttämisestä ja AirPrint-yhteensopivista HP-tulostimista on osoitteessa [www.hp.com/go/](http://www.hp.com/go/LaserJetMobilePrinting) [LaserJetMobilePrinting](http://www.hp.com/go/LaserJetMobilePrinting).

<span id="page-71-0"></span><sup>22</sup> HUOMAUTUS: Ennen kuin käytät AirPrintiä USB-liitännän kautta, tarkista versionumero. AirPrint-versiot 1.3 ja sitä vanhemmat versiot eivät tue USB-yhteyksiä.

# Androidin sulautettu tulostus

Android- ja Kindle-laitteille suunnatun HP:n sisäisen tulostusratkaisun avulla mobiililaitteet voivat automaattisesti löytää ja käyttää sellaisia HP-tulostimia, jotka ovat joko verkossa tai Wi-Fi Direct ‑tulostuksen kantoalueella.

Tulostin on liitettävä samaan verkkoon (aliverkkoon) kuin Android-laite.

Tulostusratkaisu on tuettujen käyttöjärjestelmien sisäinen, joten ohjaimia ja ohjelmistoja ei tarvitse ladata ja asentaa.

Lisätietoja Androidin sulautetusta tulostuksesta ja tuetuista Android-laitteista on osoitteessa [www.hp.com/go/](http://www.hp.com/go/LaserJetMobilePrinting) [LaserJetMobilePrinting](http://www.hp.com/go/LaserJetMobilePrinting).
# 5 Tulostimen hallinta

Voit käyttää hallintatyökaluja, suojaus- ja energiansäästöasetuksia sekä tulostimen laiteohjelmistopäivityksiä.

- Tulostimen yhteystyypin muuttaminen (Windows)
- [Lisäasetusten määrittäminen HP:n sulautetulla verkkopalvelimella ja Printer Home Page \(EWS\)](#page-74-0)  [ohjelmistolla](#page-74-0)
- [IP-verkkoasetusten määrittäminen](#page-77-0)
- [Tulostimen suojausominaisuudet](#page-80-0)
- [Energiansäästöasetukset](#page-81-0)
- [HP Web Jetadmin](#page-82-0)
- [Päivitä laiteohjelmisto](#page-83-0)

#### Lisätietoja:

HP-tulostimen kaikenkattavassa ohjeessa on seuraavat tiedot:

- Asennus ja määritys
- Opi ja käytä
- Ongelmien ratkaiseminen
- Ohjelmisto- ja laiteohjelmistopäivitysten lataaminen
- Asiakastukifoorumit
- Tietoja takuusta ja säännöksistä

# Tulostimen yhteystyypin muuttaminen (Windows)

Jos käytät jo tulostinta ja haluat muuttaa sen yhteyttä, voit muokata yhteyttä valitsemalla Device Setup & Software (Laitteen määritys ja ohjelmisto). Voit esimerkiksi yhdistää uuden tulostimen tietokoneeseen USB- tai verkkoyhteyden kautta tai muuttaa yhteyden USB-yhteydestä langattomaan.

Avaa Device Setup & Software (Laitteen määritys ja ohjelmisto) seuraavasti:

1. Avaa HP Printer Assistant.

- Windows 10: Valitse Käynnistä-valikosta Kaikki sovellukset, valitse HP ja napsauta sitten tulostimen nimeä.
- Windows 8.1: Valitse aloitusnäytön vasemmassa alakulmassa oleva alanuoli ja valitse sitten tulostimen nimi.
- Windows 8: Napsauta hiiren kakkospainikkeella tyhjää aluetta aloitusnäytössä, valitse Kaikki sovellukset sovelluspalkista ja valitse sitten tulostimen nimi.
- Windows 7, Windows Vista ja Windows XP: Valitse tietokoneen työpöydältä Käynnistä, valitse Kaikki ohjelmat ja HP, napsauta tulostimen kansiota ja valitse sitten tulostimen nimi.
- 2. Valitse HP Printer Assistantin siirtymispalkissa Tools (Työkalut) ja valitse sitten Device Setup & Software (Laitteen määritys ja ohjelmisto).

## <span id="page-74-0"></span>Lisäasetusten määrittäminen HP:n sulautetulla verkkopalvelimella ja Printer Home Page (EWS) -ohjelmistolla

HP:n sulautetulla verkkopalvelimella voit hallita tulostustoimintoja tietokoneen kautta tulostimen ohjauspaneelin sijaan:

- Tapa 1: HP:n sulautetun verkkopalvelimen (EWS) avaaminen ohjelmiston kautta
- Tapa 2: HP:n sulautetun verkkopalvelimen (EWS) avaaminen selaimessa
- tarkastele tulostimen tilatietoja
- tarvikkeiden jäljellä olevan käyttöajan tarkasteleminen ja uusien tarvikkeiden tilaaminen
- tarkastele ja muuta lokeromäärityksiä (paperityypit ja -koot)
- sisäisten sivujen tarkasteleminen ja tulostaminen
- verkkoasetusten tarkasteleminen ja muuttaminen

HP:n sulautettu verkkopalvelin toimii, kun tulostin on kytketty IP-verkkoon. HP:n sulautettu verkkopalvelin ei tue IPX-verkkolaiteyhteyksiä. Voit käyttää HP:n sulautettua verkkopalvelinta, vaikka Internet-yhteyttä ei olisikaan käytettävissä.

Kun tulostin on kytkettynä verkkoon, HP:n sulautettu verkkopalvelin on automaattisesti käytettävissä.

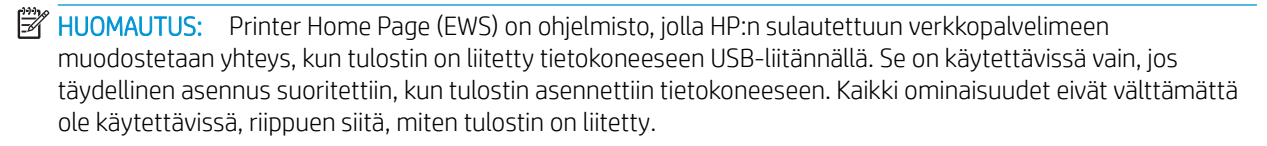

**EX HUOMAUTUS:** HP:n sulautettua verkkopalvelinta ei voi käyttää verkon palomuurin läpi.

#### Tapa 1: HP:n sulautetun verkkopalvelimen (EWS) avaaminen ohjelmiston kautta

Avaa tällä toiminnolla sulautettu verkkopalvelin HP Printer Assistant -ohjelmasta.

- 1. Avaa HP Printer Assistant.
	- Windows 10: Valitse Käynnistä-valikosta Kaikki sovellukset, valitse HP ja napsauta sitten tulostimen nimeä.
	- Windows 8.1: Valitse aloitusnäytön vasemmassa alakulmassa oleva alanuoli ja valitse sitten tulostimen nimi.
	- Windows 8: Napsauta hiiren kakkospainikkeella tyhjää aluetta aloitusnäytössä, valitse Kaikki sovellukset sovelluspalkista ja valitse sitten tulostimen nimi.
	- Windows 7, Windows Vista ja Windows XP: Valitse tietokoneen työpöydältä Käynnistä, valitse Kaikki ohjelmat ja HP, napsauta tulostimen kansiota ja valitse sitten tulostimen nimi.
- 2. Valitse HP Printer Assistant -ohjelmassa Tulosta ja valitse sitten Tulostimen aloitussivu (EWS).

#### Tapa 2: HP:n sulautetun verkkopalvelimen (EWS) avaaminen selaimessa

Sulautetulla verkkopalvelimella voit hallita tulostustoimintoja tulostimen ohjauspaneelin sijaan tietokoneen kautta.

Tulostimen on oltava liitettynä IP-pohjaiseen verkkoon, jotta voit käyttää sulautettua verkkopalvelinta.

- 1. Painamalla tulostimen ohjauspaneelin OK-painiketta voit avata aloitusnäytön.
- 2. Siirry seuraaviin valikoihin ja avaa ne käyttämällä nuolipainikkeita ja OK-painiketta:
	- 1. Määritys
	- 2. Verkkoasetukset
	- 3. Yleisasetukset
- 3. Valitse Yleisasetukset-valikossa Näytä IP-osoite ja valitse sitten Kyllä, jos haluat tuoda näkyviin tulostimen IP-osoitteen tai isäntänimen.
- 4. Avaa selain ja kirjoita osoiteriville IP-osoite tai isäntänimi täsmälleen siinä muodossa kuin se näkyy tulostimen ohjauspaneelissa. Paina tietokoneen näppäimistön Enter-näppäintä. Sulautettu verkkopalvelin avautuu.

https://10.10.XXXXX/

<sup>2</sup> HUOMAUTUS: Jos selaimessa näkyy ilmoitus, jonka mukaan sivuston käyttö ei ehkä ole turvallista, jatka sivustoon siitä huolimatta. Tähän sivustoon siirtyminen ei vahingoita tietokonetta.

#### Taulukko 5-1 HP:n sulautetun verkkopalvelimen välilehdet

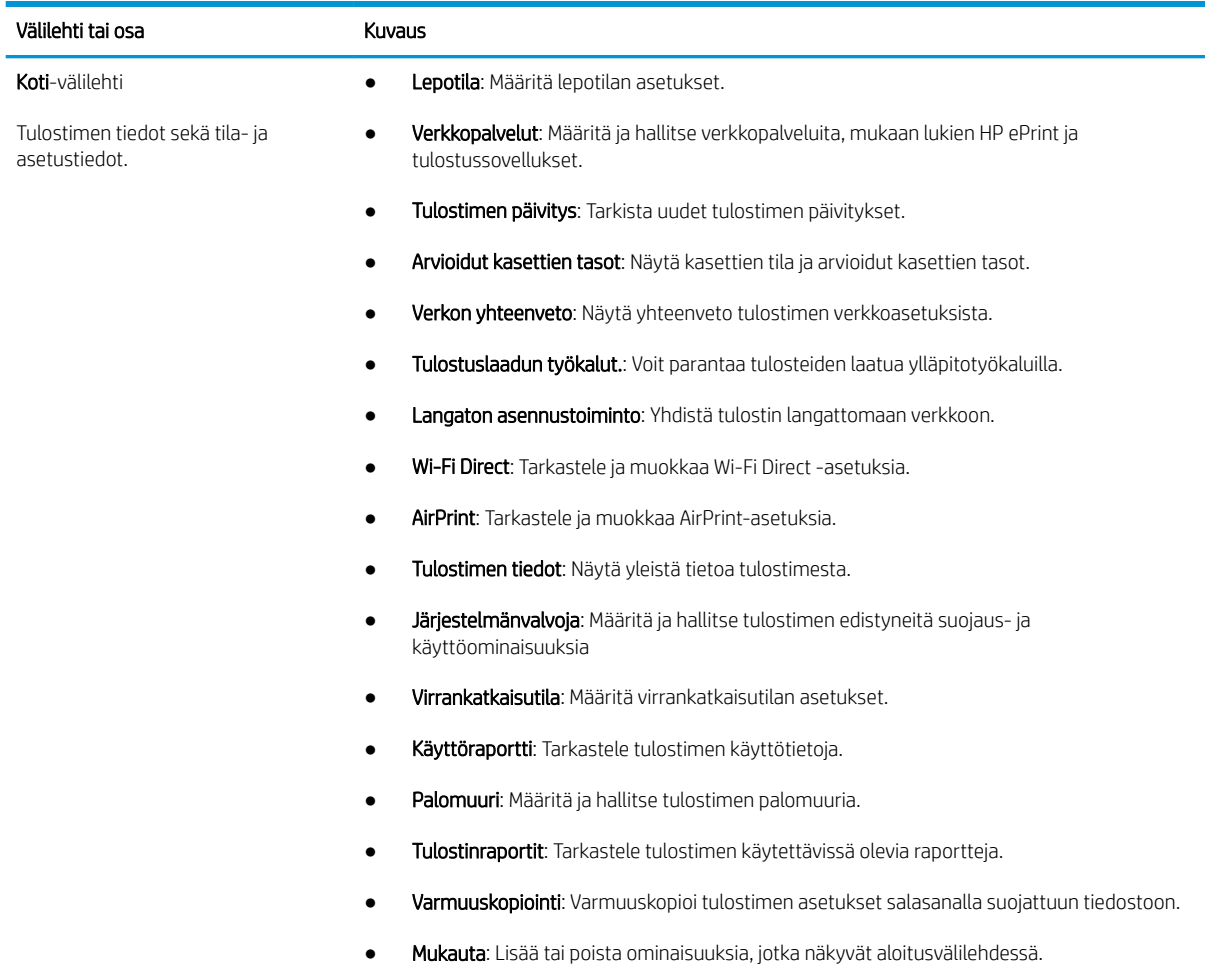

#### Taulukko 5-1 HP:n sulautetun verkkopalvelimen välilehdet (jatkoa)

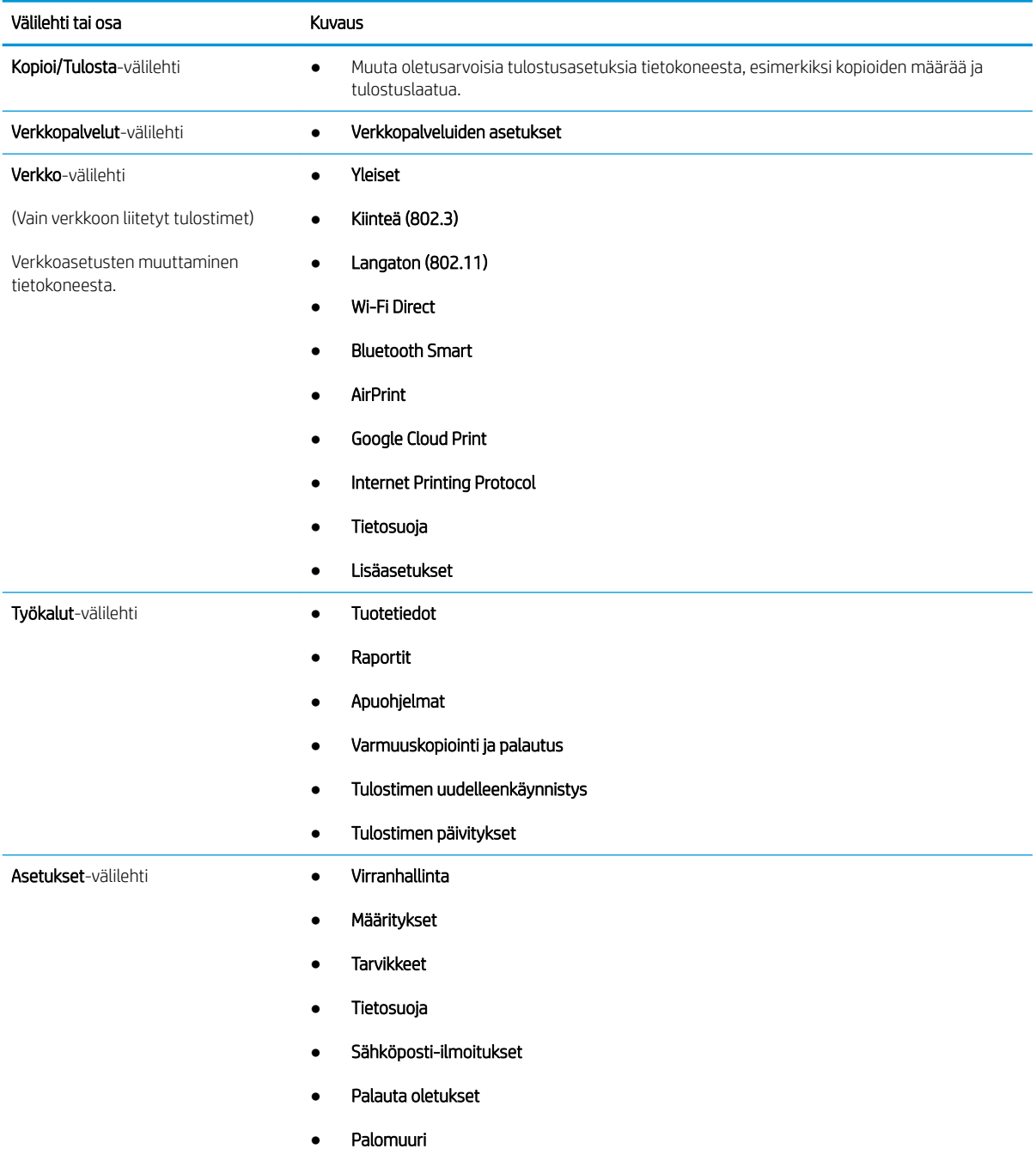

# <span id="page-77-0"></span>IP-verkkoasetusten määrittäminen

Tarkista seuraavat IP-verkkoasetusten määrittämistä koskevat tiedot.

- **Johdanto**
- Tulostimen jakamista koskeva vastuuvapauslauseke
- Verkkoasetusten tarkasteleminen tai muuttaminen
- [Tulostimen nimen vaihtaminen verkossa](#page-78-0)
- [TCP/IP-parametrien määrittäminen manuaalisesti ohjauspaneelista](#page-78-0)
- [Yhteysnopeuden ja kaksisuuntaisen tiedonsiirron asetukset](#page-79-0)

#### **Johdanto**

Tulostimen verkkoasetuksien määrittäminen seuraavien osioiden avulla.

#### Tulostimen jakamista koskeva vastuuvapauslauseke

HP ei tue vertaisverkkoja (peer-to-peer), koska tämä on Microsoftin käyttöjärjestelmien ominaisuus eikä HP:n tulostinohjaimien ominaisuus.

Lisätietoja on Microsoftin sivustossa osoitteessa [www.microsoft.com.](https://www.microsoft.com)

#### Verkkoasetusten tarkasteleminen tai muuttaminen

Voit tarkastella tai muuttaa IP-määrityksiä HP:n sulautetussa verkkopalvelimessa.

- 1. Avaa HP:n sulautettu verkkopalvelin (EWS):
	- a. Painamalla tulostimen ohjauspaneelin OK-painiketta voit avata aloitusnäytön.
	- b. Siirry seuraaviin valikoihin ja avaa ne käyttämällä nuolipainikkeita ja OK-painiketta:
		- 1. Määritys
		- 2. Verkkoasetukset
		- 3. Yleisasetukset
	- c. Valitse Yleisasetukset-valikossa Näytä IP-osoite ja valitse sitten Kyllä, jos haluat tuoda näkyviin tulostimen IP-osoitteen tai isäntänimen.
	- d. Avaa selain ja kirjoita osoiteriville IP-osoite tai isäntänimi täsmälleen siinä muodossa kuin se näkyy tulostimen ohjauspaneelissa. Paina tietokoneen näppäimistön Enter-näppäintä. Sulautettu verkkopalvelin avautuu.

#### https://10.10.XXXXX/

- **W** HUOMAUTUS: Jos selaimessa näkyy ilmoitus, jonka mukaan sivuston käyttö ei ehkä ole turvallista, jatka sivustoon siitä huolimatta. Tähän sivustoon siirtyminen ei vahingoita tietokonetta.
- 2. Tarkastele verkkotietoja valitsemalla sulautetun verkkopalvelimen aloitussivulla Verkko-välilehti. Muuta asetuksia tarpeen mukaan.

## <span id="page-78-0"></span>Tulostimen nimen vaihtaminen verkossa

HP:n sulautetulla verkkopalvelimella (EWS) voit nimetä verkkoon liitetyn tulostimen, jotta se on helppo tunnistaa.

- 1. Avaa HP:n sulautettu verkkopalvelin (EWS):
	- a. Painamalla tulostimen ohjauspaneelin OK-painiketta voit avata aloitusnäytön.
	- b. Siirry seuraaviin valikoihin ja avaa ne käyttämällä nuolipainikkeita ja OK-painiketta:
		- 1. Määritys
		- 2. Verkkoasetukset
		- 3. Yleisasetukset
	- c. Valitse Yleisasetukset-valikossa Näytä IP-osoite ja valitse sitten Kyllä, jos haluat tuoda näkyviin tulostimen IP-osoitteen tai isäntänimen.
	- d. Avaa selain ja kirjoita osoiteriville IP-osoite tai isäntänimi täsmälleen siinä muodossa kuin se näkyy tulostimen ohjauspaneelissa. Paina tietokoneen näppäimistön Enter-näppäintä. Sulautettu verkkopalvelin avautuu.

#### https://10.10.XXXXX/

- **EY HUOMAUTUS:** Jos selaimessa näkyy ilmoitus, jonka mukaan sivuston käyttö ei ehkä ole turvallista, jatka sivustoon siitä huolimatta. Tähän sivustoon siirtyminen ei vahingoita tietokonetta.
- 2. Valitse sulautetun verkkopalvelimen aloitussivulla Verkko-välilehti.
- 3. Laajenna asetukset valitsemalla vasemmasta siirtymisruudusta Yleiset ja valitse sitten Verkon tunnistus.
- 4. Syötä Isäntänimi-tekstiruutuun tulostimelle yksilöivä nimi ja tallenna sitten muutokset valitsemalla Käytä.

#### TCP/IP-parametrien määrittäminen manuaalisesti ohjauspaneelista

Ohjauspaneelin valikoista voit määrittää manuaalisesti IPv4-osoitteen, aliverkon peitteen ja oletusyhdyskäytävän.

- 1. Painamalla tulostimen ohjauspaneelin OK-painiketta voit avata aloitusnäytön.
- 2. Siirry seuraaviin valikoihin ja avaa ne käyttämällä nuolipainikkeita ja OK-painiketta:
	- 1. Määritys
	- 2. Verkkoasetukset
	- 3. Ethernet-asetukset
	- 4. IP asetukset
	- 5. Manuaalinen
- 3. Määritä nuolipainikkeilla IP-osoite ja paina sitten OK-painiketta.
- 4. Määritä nuolipainikkeilla aliverkon peite ja paina sitten OK-painiketta.
- 5. Määritä nuolipainikkeilla yhdyskäytävä ja paina sitten OK-painiketta.

## <span id="page-79-0"></span>Yhteysnopeuden ja kaksisuuntaisen tiedonsiirron asetukset

Tulostuspalvelimen linkkinopeuden ja tiedonsiirtotilan on oltava verkkokeskittimen mukaisia. Tulostin pitäisi useimmiten jättää automaattitilaan. Jos yhteysnopeuden tai kaksisuuntaisen tiedonsiirron asetuksiin tehdään virheellisiä muutoksia, tulostin ei ehkä saa yhteyttä muihin verkossa oleviin laitteisiin. Käytä tulostimen ohjauspaneelia muutosten tekemiseen.

<sup>29</sup> HUOMAUTUS: Nämä tiedot koskevat vain (kiinteitä) Ethernet-verkkoja. Ne eivät koske langattomia verkkoja.

**W HUOMAUTUS:** Tulostimen asetusten on oltava samoja kuin verkkolaitteessa (verkkokeskitin, kytkin, yhdyskäytävä, reititin tai tietokone).

**EX HUOMAUTUS:** Jos näitä asetuksia muutetaan, tulostin käynnistyy uudelleen. Tee muutoksia vain silloin, kun tulostin ei ole käytössä.

- 1. Painamalla tulostimen ohjauspaneelin OK-painiketta voit avata aloitusnäytön.
- 2. Siirry seuraaviin valikoihin ja avaa ne käyttämällä nuolipainikkeita ja OK-painiketta:
	- 1. Määritys
	- 2. Verkkoasetukset
	- 3. Ethernet-asetukset
	- 4. Linkin nopeus
- 3. Valitse nuolipainikkeilla Linkkinopeus-valikosta jokin seuraavista vaihtoehdoista:

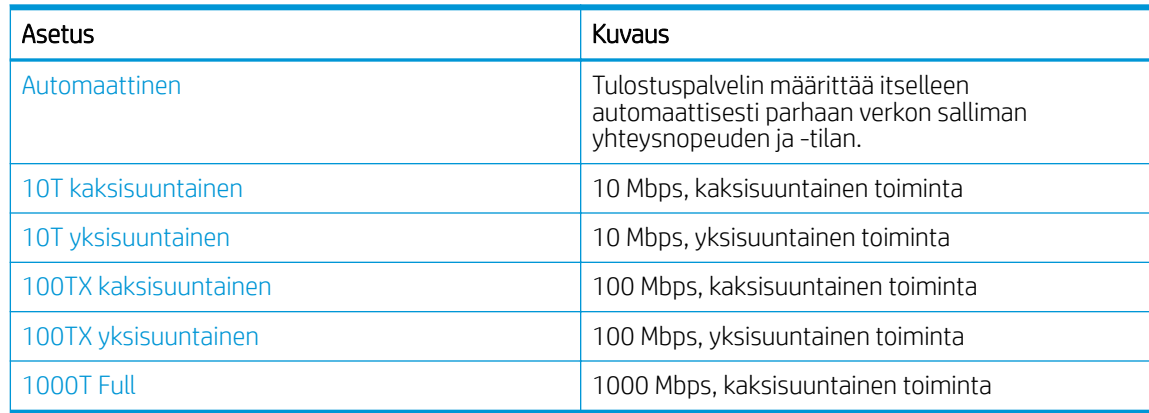

4. Tallenna asetus painamalla OK-painiketta. Tulostin käynnistyy uudelleen.

# <span id="page-80-0"></span>Tulostimen suojausominaisuudet

Tarkista seuraavat tulostimen suojausominaisuuksia koskevat tiedot.

- **Johdanto**
- Järjestelmän salasanan määrittäminen tai vaihtaminen sulautetun verkkopalvelimen avulla

### **Johdanto**

Tulostimessa on useita turvallisuustoimintoja, joilla rajoitetaan käyttäjien pääsyä asetuksiin, suojataan tietoja ja estetään arvokkaiden laitteistokomponenttien joutuminen vääriin käsiin.

#### Järjestelmän salasanan määrittäminen tai vaihtaminen sulautetun verkkopalvelimen avulla

Voit määrittää tulostimen ja HP:n sulautetun verkkopalvelimen käytölle järjestelmänvalvojan salasanan, jotta tulostimen asetuksia ei voi muuttaa luvatta.

- 1. Avaa HP:n sulautettu verkkopalvelin (EWS):
	- a. Painamalla tulostimen ohjauspaneelin OK-painiketta voit avata aloitusnäytön.
	- b. Siirry seuraaviin valikoihin ja avaa ne käyttämällä nuolipainikkeita ja OK-painiketta:
		- 1. Määritys
		- 2. Verkkoasetukset
		- 3. Yleisasetukset
	- c. Valitse Yleisasetukset-valikosta Näytä IP-osoite ja valitse sitten Kyllä, jos haluat näyttää tulostimen IP-osoitteen tai isäntänimen.
	- d. Avaa selain ja kirjoita osoiteriville IP-osoite tai isäntänimi täsmälleen siinä muodossa kuin se näkyy tulostimen ohjauspaneelissa. Paina tietokoneen näppäimistön Enter-näppäintä. Sulautettu verkkopalvelin avautuu.

https://10.10.XXXXX/

- <sup>29</sup> HUOMAUTUS: Jos selaimessa näkyy ilmoitus, jonka mukaan sivuston käyttö ei ehkä ole turvallista, jatka sivustoon siitä huolimatta. Tähän sivustoon siirtyminen ei vahingoita tietokonetta.
- 2. Valitse sulautetun verkkopalvelimen aloitussivulla Asetukset-välilehti.
- 3. Laajenna asetukset valitsemalla vasemmasta siirtymisruudusta Suojaus ja valitse sitten Yleinen suojaus.
- 4. Anna salasana.
- 5. Anna salasana uudelleen Vahvista salasana -kenttään ja valitse sitten Käytä.

**W** HUOMAUTUS: Kirjoita salasana muistiin ja säilytä sitä turvallisessa paikassa.

# <span id="page-81-0"></span>Energiansäästöasetukset

Lue lisätietoja tulostimen käytettävistä olevista energiansäästöasetuksista.

- **Johdanto**
- Tulostaminen EconoMode-tilassa
- Lepotilan viive (min.) -asetuksen määrittäminen
- [Sammutus lepotilan jälkeen \(t\) -asetuksen määrittäminen](#page-82-0)
- [Poista käytöstä virrankatkaisu -asetuksen määrittäminen](#page-82-0)

#### **Johdanto**

Tulostimessa on useita energiaa ja laitteistoa säästäviä toimintoja.

#### Tulostaminen EconoMode-tilassa

Tässä tulostimessa on EconoMode-toiminto vedosten tulostamista varten. EconoModen käytöllä voi vähentää väriaineen kulutusta. EconoModen käyttäminen voi kuitenkin heikentää tulostuslaatua.

HP ei suosittele EconoMode-värinsäästötoiminnon jatkuvaa käyttöä. Jos EconoMode on käytössä jatkuvasti, väriaine saattaa kestää kauemmin kuin tulostuskasetissa olevat mekaaniset osat. Jos tulostuslaatu alkaa heiketä eikä ole enää hyväksyttävä, harkitse värikasetin vaihtamista.

- HUOMAUTUS: Jos tämä toiminto ei ole käytettävissä tulostinohjaimessa, voit ottaa sen käyttöön HP:n sulautetussa verkkopalvelimessa.
	- 1. Valitse ohjelmistossa Tulosta.
	- 2. Valitse tulostin ja valitse sitten Ominaisuudet tai Määritykset.
	- 3. Valitse Paperi/Laatu-välilehti.
	- 4. Valitse EconoMode-valintaruutu.

#### Lepotilan viive (min.) -asetuksen määrittäminen

Ohjauspaneelin valikoiden avulla voit määrittää ajan, jonka tulostimen on oltava käyttämättömänä, ennen kuin se siirtyy lepotilaan.

- 1. Painamalla tulostimen ohjauspaneelin OK-painiketta voit avata aloitusnäytön.
- 2. Siirry seuraaviin valikoihin ja avaa ne käyttämällä nuolipainikkeita ja OK-painiketta:
	- 1. Määritys
	- 2. Virranhallinta
	- **3.** Lepotilan viive (min.)
- 3. Valitse nuolipainikkeilla, kuinka monta minuuttia tulostimen on oltava käyttämättömänä, ennen kuin se siirtyy lepotilaan, ja tallenna asetus painamalla OK-painiketta.

## <span id="page-82-0"></span>Sammutus lepotilan jälkeen (t) -asetuksen määrittäminen

Ohjauspaneelin valikoiden avulla voit määrittää ajan, jonka tulostimen on oltava käyttämättömänä, ennen kuin se sammutetaan.

- **EX** HUOMAUTUS: Kun tulostin sammuu, virrankulutus on enintään 1 wattia.
	- 1. Painamalla tulostimen ohjauspaneelin OK-painiketta voit avata aloitusnäytön.
	- 2. Siirry seuraaviin valikoihin ja avaa ne käyttämällä nuolipainikkeita ja OK-painiketta:
		- 1. Virranhallinta
		- 2. Sammutus lepotilan jälkeen (t)
	- 3. Valitse nuolipainikkeilla, kuinka monta tuntia tulostimen on oltava käyttämättömänä ennen kuin se sammutetaan, ja tallenna sitten asetus OK-painikkeella.

#### Poista käytöstä virrankatkaisu -asetuksen määrittäminen

Ohjauspaneelin valikoista voit määrittää, että tulostinta ei sammuteta toimettomuusjakson jälkeen.

- 1. Painamalla tulostimen ohjauspaneelin OK-painiketta voit avata aloitusnäytön.
- 2. Siirry seuraaviin valikoihin ja avaa ne käyttämällä nuolipainikkeita ja OK-painiketta:
	- 1. Virranhallinta
	- 2. Poista käytöstä virrankatkaisu
- 3. Valitse nuolipainikkeilla jokin seuraavista vaihtoehdoista:
	- Kun portit ovat aktiivisia: Tulostinta ei sammuteta, jos jokin portti on aktiivinen. Näin ollen aktiivinen verkko- tai faksiyhteys estää tulostinta sammumasta.
	- Ei koskaan: Tulostin sammutetaan, kun se on ollut käyttämättä ajan, joka on määritetty Sammutus lepotilan jälkeen (t) -kohdassa.
- **W** HUOMAUTUS: Oletusasetus on Kun portit ovat käytössä.
- 4. Tallenna asetus painamalla OK-painiketta.

## HP Web Jetadmin

HP Web Jetadmin on toimialan johtava ja palkittu työkalu, jonka avulla voit hallita tehokkaasti erilaisia verkkoon kytkettyjä HP-laitteita, kuten tulostimia, monitoimitulostimia ja digitaalisia lähetyslaitteita. Kyseessä on yhtenäinen ratkaisu, jonka avulla voit tehdä asennuksen, valvonnan, ylläpitotoimet ja vianmäärityksen etätoimina sekä suojata tulostus- ja kuvankäsittely-ympäristön. Näin voit parantaa liiketoiminnan tuottavuutta, koska ratkaisu auttaa säästämään aikaa, hallitsemaan kustannuksia ja suojaamaan investointisi.

Ajoittain julkaistaan HP Web Jetadmin -päivityksiä, joilla tuetaan määrättyjä tulostinominaisuuksia. Katso lisätietoja osoitteesta [www.hp.com/go/webjetadmin](http://www.hp.com/go/webjetadmin).

# <span id="page-83-0"></span>Päivitä laiteohjelmisto

HP julkaisee kausittain tulostinpäivityksiä, uusia verkkopalvelusovelluksia sekä uusia ominaisuuksia olemassa oleviin verkkopalvelusovelluksiin. Päivitä yksittäisen tulostimen laiteohjelmisto näiden ohjeiden mukaisesti. Kun päivität laiteohjelmiston, verkkopalvelusovellukset päivitetään automaattisesti.

- Tapa 1: Laiteohjelmiston päivittäminen ohjauspaneelissa
- Tapa 2: Laiteohjelmiston päivittäminen HP Printer Update -apuohjelmalla

Tämän tulostimen laiteohjelmiston voi päivittää kahdella eri tavalla. Valitse vain toinen seuraavista tavoista tulostimen laiteohjelmiston päivittämiseen.

#### Tapa 1: Laiteohjelmiston päivittäminen ohjauspaneelissa

Päivitä laiteohjelmisto tulostimen ohjauspaneelista seuraavasti (koskee vain verkkoon liitettyjä tulostimia). Siirry USB-liitetyssä tulostimessa tapaan kaksi.

1. Varmista, että tulostin on liitetty langalliseen Ethernet-verkkoon tai langattomaan verkkoon ja että Internet-yhteys on toiminnassa.

**W** HUOMAUTUS: Tulostimessa on oltava Internet-yhteys, jotta laiteohjelmiston voi päivittää verkkoyhteydellä.

- 2. Painamalla tulostimen ohjauspaneelin OK-painiketta voit avata aloitusnäytön.
- 3. Siirry seuraaviin valikoihin ja avaa ne käyttämällä nuolipainikkeita ja OK-painiketta:
	- 1. Määritys
	- 2. Tulostimen huolto
	- 3. Laiteohjelmiston päivittäminen

**W** HUOMAUTUS: Jos Päivitä laiteohjelmisto -valintaa ei ole listassa, käytä tapaa numero kaksi.

4. Jos laiteohjelmistopäivitys on saatavilla, aloita päivitys OK-painikkeella.

#### Tapa 2: Laiteohjelmiston päivittäminen HP Printer Update -apuohjelmalla

Voit ladata ja asentaa HP:n Printer Update -apuohjelman manuaalisesti seuraavalla tavalla.

**W** HUOMAUTUS: Tämä tapa on ainoa laiteohjelmiston päivitysvaihtoehto niille tulostimille, jotka on yhdistetty tietokoneeseen USB-kaapelilla. Tämä menetelmä toimii myös tulostimille, jotka on liitetty verkkoon.

**W HUOMAUTUS:** Tulostinohjaimen on oltava asennettuna, jotta voit käyttää tätä menetelmää.

- 1. Siirry osoitteeseen [www.hp.com/go/support,](http://www.hp.com/go/support) valitse Ohjelmat ja ohjaimet ja valitse sitten Tulostin.
- 2. Kirjoita tekstiruutuun tulostimen nimi, valitse Lähetä ja valitse tulostimesi malli hakutuloksista.
- 3. Etsi Laiteohjelmisto-kohdasta Firmware Update -tiedosto.
- 4. Valitse Lataa ja valitse sitten Suorita.
- 5. Kun HP-tulostimen päivitysohjelma käynnistyy, valitse tulostin, jonka haluat päivittää, ja valitse sitten Päivitä.
- 6. Asenna ohjelma näytön ohjeiden mukaisesti ja sulje sitten apuohjelma OK-painikkeella.

# 6 Ongelmien ratkaiseminen

Tulostinongelmien vianmääritys. Hae lisäresursseja ohjeita ja teknistä tukea varten.

- **•** Asiakastuki
- [Alkuperäisten oletusasetusten palauttaminen](#page-87-0)
- [Viesti Muste on vähissä tai Muste on erittäin vähissä näkyy tulostimen ohjauspaneelissa](#page-88-0)
- [Tulostin ei poimi paperia tai siinä on syöttöongelmia](#page-90-0)
- [Paperitukosten poistaminen](#page-96-0)
- [Tulostuslaatuongelmien ratkaiseminen](#page-115-0)
- [Kiinteän verkon ongelmien ratkaiseminen](#page-131-0)
- [Langattoman verkon ongelmien ratkaiseminen](#page-133-0)

#### Lisätietoja:

HP-tulostimen kaikenkattavassa ohjeessa on seuraavat tiedot:

- Asennus ja määritys
- Opi ja käytä
- Ongelmien ratkaiseminen
- Ohjelmisto- ja laiteohjelmistopäivitysten lataaminen
- Asiakastukifoorumit
- Tietoja takuusta ja säännöksistä

# Asiakastuki

Etsi tukivaihtoehdot HP-tulostintasi varten.

#### Taulukko 6-1 HP-tukivaihtoehdot

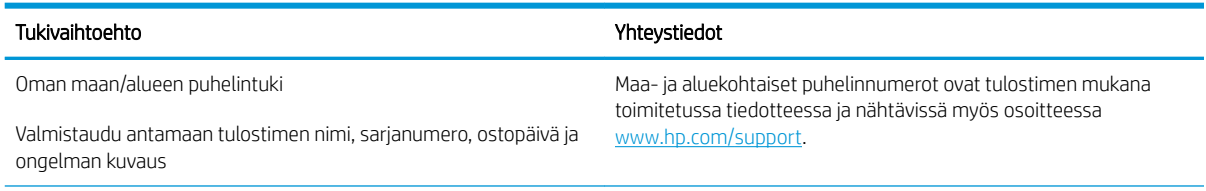

#### <span id="page-87-0"></span>Taulukko 6-1 HP-tukivaihtoehdot (jatkoa)

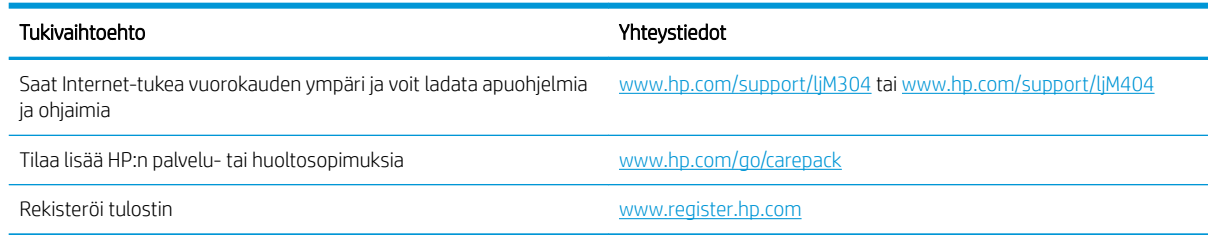

## Alkuperäisten oletusasetusten palauttaminen

Tehdasasetusten palauttaminen palauttaa kaikki tulostin- ja verkkoasetukset oletusasetuksiksi. Se ei palauta sivumäärän laskuria tai lokeron kokoa.

Voit palauttaa tulostimen tehdasasetukset seuraavasti.

A HUOMIO: Alkuperäisten oletusasetusten palauttaminen palauttaa kaikki asetukset tehdasasetuksiksi ja poistaa myös kaikki muistiin tallennetut sivut.

- 1. Painamalla tulostimen ohjauspaneelin OK-painiketta voit avata aloitusnäytön.
- 2. Siirry seuraaviin valikoihin ja avaa ne käyttämällä nuolipainikkeita ja OK-painiketta:
	- 1. Määritys
	- 2. Tulostimen huolto
	- 3. Palauta
	- 4. Palauta tehdasasetukset

Tulostin käynnistyy uudelleen automaattisesti.

## <span id="page-88-0"></span>Viesti Muste on vähissä tai Muste on erittäin vähissä näkyy tulostimen ohjauspaneelissa

Ymmärrä kasettiin liittyviä viestejä ohjauspaneelissa ja niihin liittyvä toimenpiteitä.

- [Erittäin vähissä -asetusten muuttaminen](#page-89-0)
- [Tilaa tarvikkeita](#page-89-0)

Muste on vähissä: Tulostin ilmoittaa, kun värikasetin väriaine on vähissä. Värikasetin todellinen jäljellä oleva käyttöikä voi vaihdella. Uusi tarvike kannattaa kuitenkin hankkia etukäteen, jotta se voidaan vaihtaa laitteeseen, kun tulostuslaatu ei ole enää hyväksyttävä. Värikasettia ei tarvitse vaihtaa heti.

Voit jatkaa tulostamista nykyisellä tulostuskasetilla, kunnes väriaineen tasoittaminen ei auta eikä tulostuslaatu ole enää tyydyttävä. Tasoita väriaine poistamalla värikasetti tulostimesta ja ravistamalla sitä varovasti edestakaisin vaakasuunnassa. Katso värikasetin vaihtoa koskevat kuvalliset ohjeet. Aseta värikasetti takaisin tulostimeen ja sulje kansi.

Muste on erittäin vähissä: Tulostin ilmoittaa, kun värikasetin väriaine on erittäin vähissä. Värikasetin todellinen jäljellä oleva käyttöikä voi vaihdella. Uusi tarvike kannattaa kuitenkin hankkia etukäteen, jotta se voidaan vaihtaa laitteeseen, kun tulostuslaatu ei ole enää hyväksyttävä. Värikasettia ei tarvitse vaihtaa nyt, ellei tulostuslaatu ole jo liian heikko.

Kun tarvikkeen HP Premium Protection -takuu päättyy, tarvikkeiden tilasivulle tai sulautettuun verkkopalvelimeen tulee siitä kertova ilmoitus.

## <span id="page-89-0"></span>Erittäin vähissä -asetusten muuttaminen

Voit muuttaa tapaa, jolla tulostin toimii, kun tarvikkeet ovat erittäin vähissä. Asetuksia ei tarvitse määrittää uudelleen, kun laitteeseen asennetaan uusi värikasetti.

Erittäin vähissä -asetusten muuttaminen ohjauspaneelista

#### Erittäin vähissä -asetusten muuttaminen ohjauspaneelista

Määritä, miten tulostin ilmoittaa erittäin vähäisestä kasettien mustetasosta.

- 1. Painamalla tulostimen ohjauspaneelin OK-painiketta voit avata aloitusnäytön.
- 2. Siirry seuraaviin valikoihin ja avaa ne käyttämällä nuolipainikkeita ja OK-painiketta:
	- 1. Määritys
	- 2. Tarvikeasetukset
	- 3. Musta kasetti
	- 4. Erittäin vähissä ‑asetus
- 3. Valitse jokin seuraavista asetuksista:
	- Valitse Lopeta, jos haluat, että tulostin keskeyttää tulostamisen, kunnes värikasetti on vaihdettu.
	- Valitse Kehote, jos haluat, että tulostin keskeyttää tulostamisen ja kehottaa vaihtamaan värikasetin. Voit huomioida kehotteen ja jatkaa tulostamista.
	- Valitse Jatka, jos haluat että tulostin ilmoittaa, kun tulostuskasetin väriaine on hyvin vähissä, mutta jatkaa tulostamista.

**W** HUOMAUTUS: Väriaine vähissä -kynnysarvo-asetuksen avulla voit määrittää mustetason, jota pidetään erittäin vähäisenä.

## Tilaa tarvikkeita

Tarvikkeiden ja paperin tilaaminen HP-tulostimeesi.

#### Taulukko 6-2 Tarvikkeiden tilausvaihtoehdot

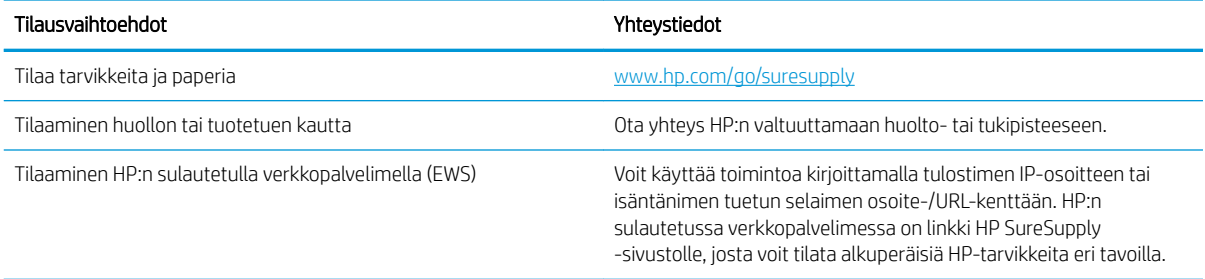

# <span id="page-90-0"></span>Tulostin ei poimi paperia tai siinä on syöttöongelmia

Tarkista seuraavat tiedot, jotka koskevat tilanteita, joissa tulostin ei nosta paperia tai syöttää paperin väärin.

- Johdanto
- Tulostin ei poimi paperia
- [Tulostin poimii useita paperiarkkeja](#page-93-0)

#### **Johdanto**

Seuraavat ratkaisuehdotukset voivat auttaa tilanteissa, joissa tulostin ei nosta paperia lokerosta tai nostaa useita arkkeja kerrallaan. Seuraavat tilanteet voivat aiheuttaa paperitukoksia.

#### Tulostin ei poimi paperia

Jos tulostin ei poimi paperia lokerosta, kokeile seuraavia ratkaisutapoja.

- 1. Avaa tulostin ja poista juuttuneet arkit. Varmista, ettei tulostimen sisään ole jäänyt repeytyneitä paperinpaloja.
- 2. Aseta lokeroon oikeankokoista paperia tulostustyötä varten.
- 3. Varmista, että paperikoko ja -tyyppi on määritetty oikein tulostimen ohjauspaneelissa.

4. Varmista, että lokeron paperinohjaimet on säädetty oikein käytettävän paperikoon mukaan. Säädä ohjaimet oikeaan lokeron pykälään. Lokeron ohjaimessa olevan nuolen pitäisi olla kohdakkain lokeron merkinnän kanssa.

<sup>29</sup> HUOMAUTUS: Älä säädä paperinohjaimia tiukasti paperipinoa vasten. Säädä ne lokeron pykäliin tai merkkeihin.

Seuraavassa kuvassa on esimerkkejä lokeroiden paperikoon pykälistä. Useimmissa HP:n tulostimissa on samankaltaiset merkinnät.

Kuva 6-1 Esimerkkejä kokomerkinnöistä

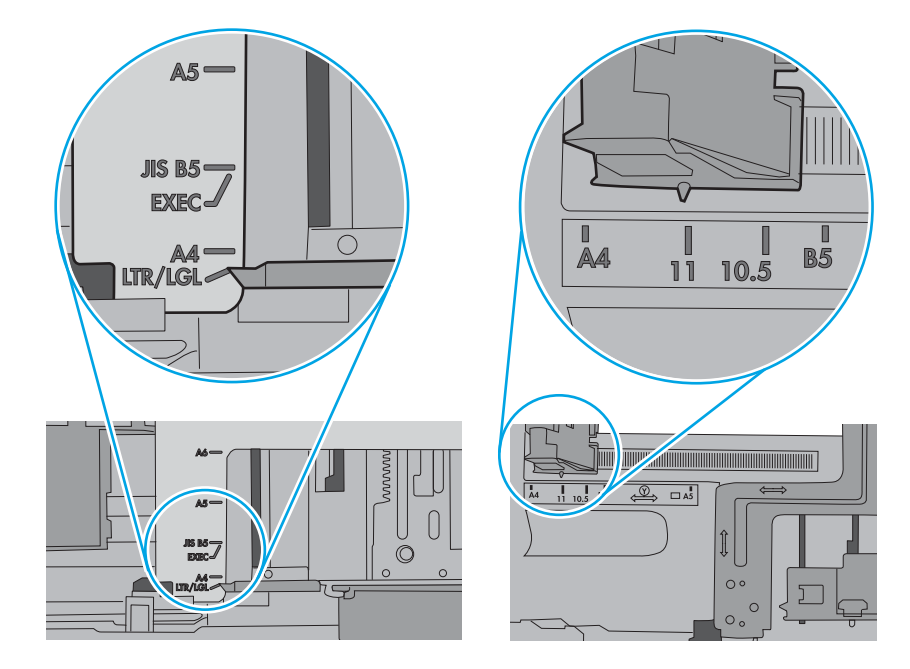

5. Varmista, ettei huoneen ilmankosteus ylitä tämän tulostimen sallittua ilmankosteutta ja että paperia säilytetään avaamattomissa pakkauksissa. Useimmat saatavana olevat paperipakkaukset ovat kosteudenkestäviä.

Jos ilmankosteus on suuri, lokerossa olevan paperipinon päällimmäisiin papereihin saattaa imeytyä kosteutta, ja ne voivat näyttää aaltomaisilta tai epätasaisilta. Poista tällöin 5–10 pinon päällimmäistä paperiarkkia.

Jos ilmankosteus on vähäinen, staattinen sähkö voi saada arkit tarttumaan toisiinsa. Poista tällöin paperit lokerosta ja taivuta pinoa U:n muotoon pitäen kiinni pinon kummastakin päästä. Käännä pinon päät sitten toiseen suuntaan käänteiseen U:n muotoon. Pidä kiinni pinon kummastakin sivusta ja toista sama. Tämä menetelmä irrottaa yksittäiset arkit toisistaan muodostamatta staattista sähköä. Suorista paperipino painamalla sitä pöytää vasten ennen kuin asetat sen takaisin lokeroon.

Kuva 6-2 Paperipinon taivutusmenetelmä

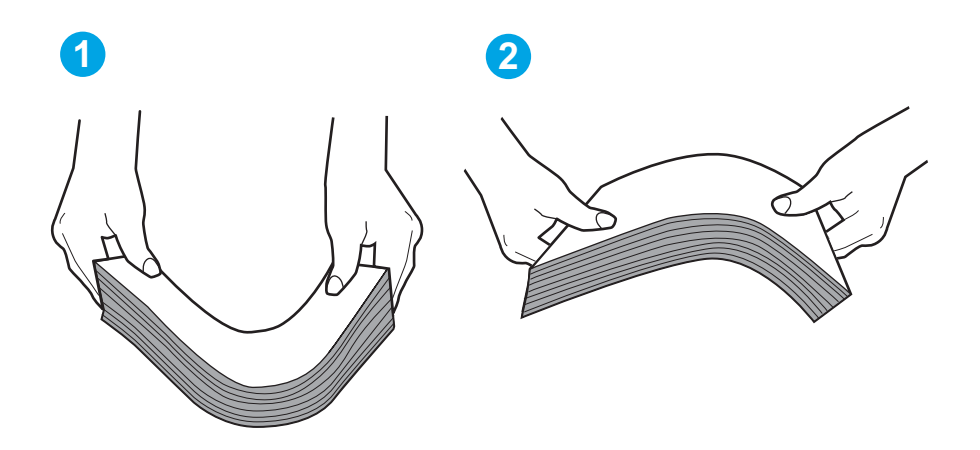

6. Tarkista, näkyykö tulostimen ohjauspaneelissa kehote, jossa paperi pyydetään syöttämään manuaalisesti. Lisää paperia ja jatka tulostusta.

- <span id="page-93-0"></span>7. Lokeron yläpuolella olevat rullat saattavat olla likaiset. Puhdista lasi nukkaamattomalla, lämpimällä vedellä kostutetulla liinalla. Käytä tislattua vettä, jos sitä on saatavilla.
	- A HUOMIO: Älä suihkuta vettä suoraan tulostimen päälle. Suihkuta sitä liinaan tai kostuta liina vedellä ja purista ylimääräinen vesi pois ennen telojen puhdistamista.

Seuraavassa kuvassa on esimerkkejä eri tulostimien telojen sijainnista.

Kuva 6-3 Lokeron 1 tai monikäyttölokeron telojen sijainnit

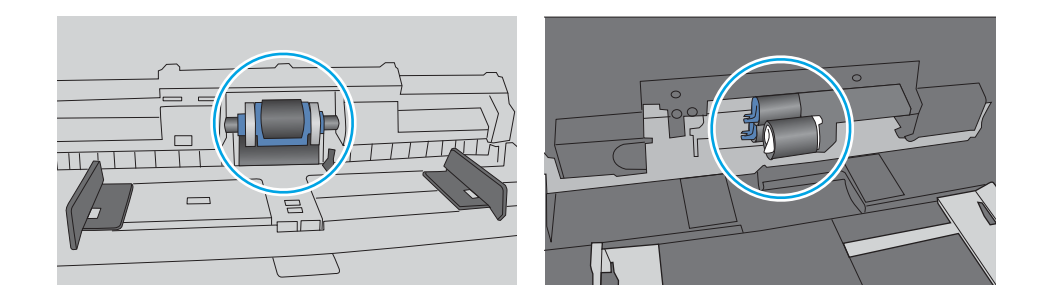

#### Tulostin poimii useita paperiarkkeja

Jos tulostin poimii useita paperiarkkeja lokerosta, kokeile seuraavia ratkaisutapoja.

- 1. Poista paperinippu lokerosta, taivuttele sitä, käännä sitä 180 astetta ja käännä se ylösalaisin. *Älä ilmasta paperinippua.* Aseta paperinippu takaisin lokeroon.
- **EY HUOMAUTUS:** Paperin ilmastaminen tuottaa staattista sähköä. Taivuta pino ilmastamisen sijaan U:n muotoon pitämällä kiinni pinon kummastakin päästä. Käännä pinon päät sitten toiseen suuntaan käänteiseen U:n muotoon. Pidä kiinni pinon kummastakin sivusta ja toista sama. Tämä menetelmä irrottaa yksittäiset arkit toisistaan muodostamatta staattista sähköä. Suorista paperipino painamalla sitä pöytää vasten ennen kuin asetat sen takaisin lokeroon. Kuva 6-4 Paperipinon taivutusmenetelmä

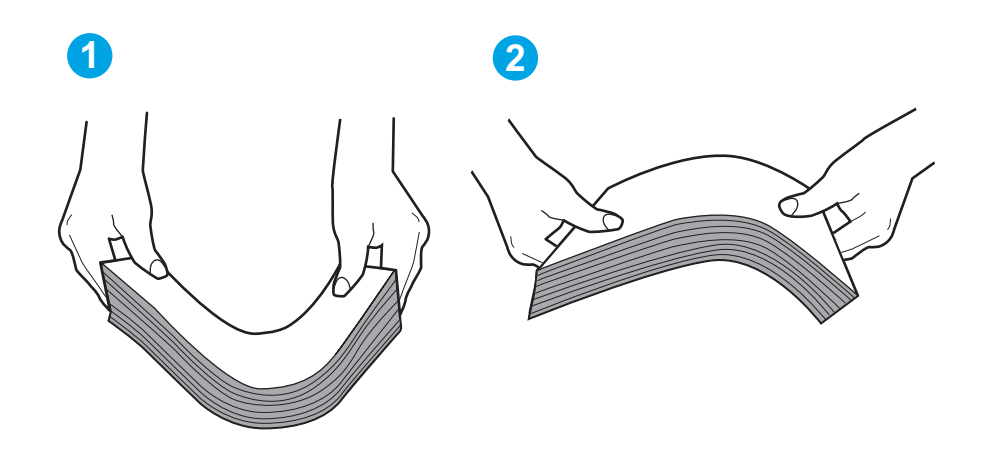

2. Käytä ainoastaan paperia, joka täyttää HP:n paperivaatimukset tulostimelle.

3. Varmista, ettei huoneen ilmankosteus ylitä tämän tulostimen sallittua ilmankosteutta ja että paperia säilytetään avaamattomissa pakkauksissa. Useimmat saatavana olevat paperipakkaukset ovat kosteudenkestäviä.

Jos ilmankosteus on suuri, lokerossa olevan paperipinon päällimmäisiin papereihin saattaa imeytyä kosteutta, ja ne voivat näyttää aaltomaisilta tai epätasaisilta. Poista tällöin 5–10 pinon päällimmäistä paperiarkkia.

Jos ilmankosteus on vähäinen, staattinen sähkö voi saada arkit tarttumaan toisiinsa. Poista paperi tällöin lokerosta ja taivuttele pinoa edellä kuvatulla tavalla.

4. Käytä paperia, joka ei ole rypistynyttä, taittunutta tai vahingoittunutta. Käytä tarvittaessa paperia toisesta pakkauksesta.

5. Varmista, ettei lokero ole liian täynnä tarkistamalla lokeron sisäpuolella olevat pinon enimmäiskorkeusmerkinnät. Jos lokero on liian täynnä, poista koko paperinippu lokerosta, suorista nippu ja aseta osa nipusta uudelleen lokeroon.

Seuraavissa kuvissa on esimerkkejä eri tulostimien lokeroissa olevista pinon korkeusmerkinnöistä. Useimmissa HP:n tulostimissa on samankaltaiset merkinnät. Varmista myös, että kaikki paperiarkit ovat kielekkeiden alla pinon korkeusmerkintöjen lähellä. Kielekkeet pitävät paperin oikeassa asennossa, kun se siirtyy tulostimeen.

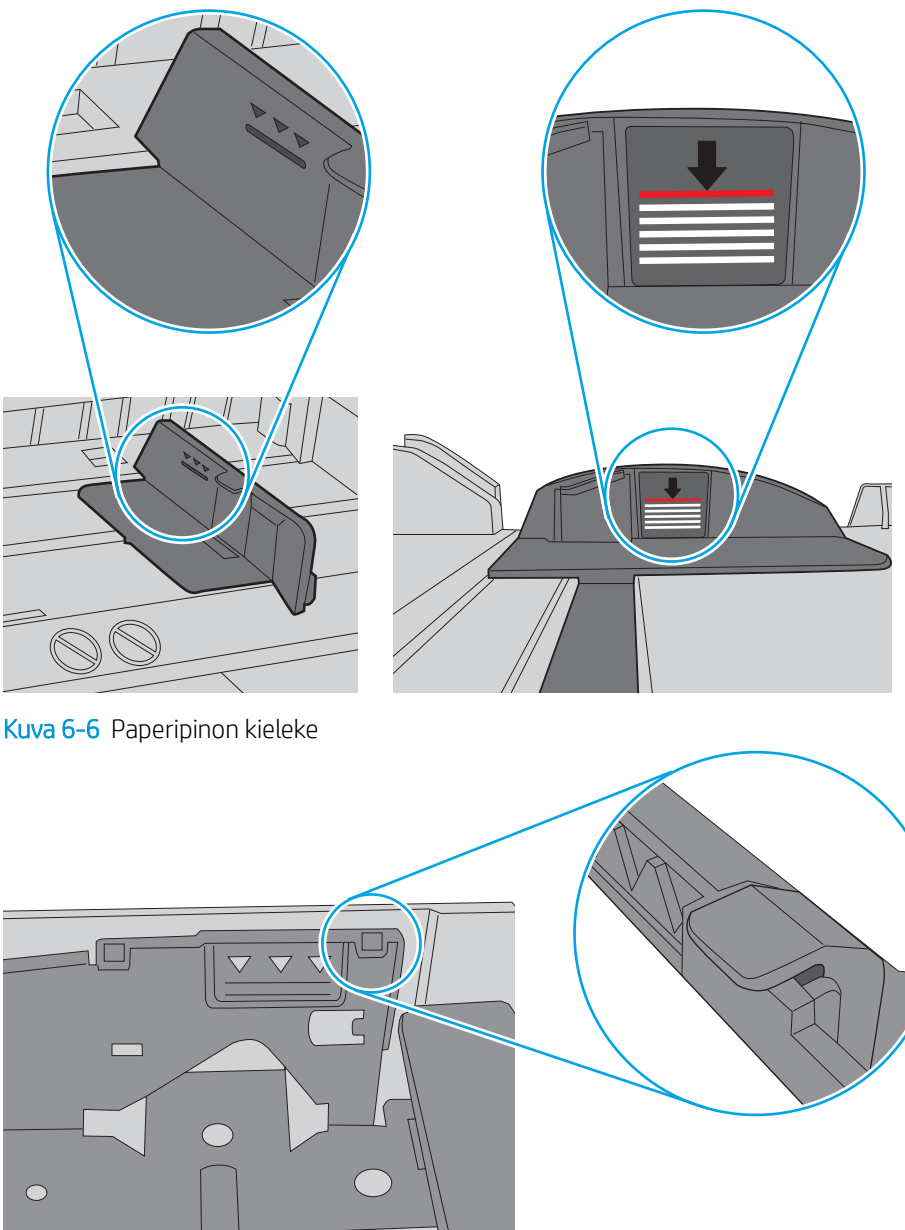

Kuva 6-5 Pinon korkeusmerkinnät

- 6. Varmista, että lokeron paperinohjaimet on säädetty oikein käytettävän paperikoon mukaan. Säädä ohjaimet oikeaan lokeron pykälään.
- 7. Varmista, että tulostusympäristö on suositusten mukainen.

# <span id="page-96-0"></span>Paperitukosten poistaminen

Tarkista seuraavat paperitukosten poistamista koskevat tiedot.

- **Johdanto**
- Toistuvatko paperitukokset usein?
- [Paperitukosten sijainnit](#page-97-0)
- [Paperitukosten poistaminen lokerosta 1](#page-98-0)
- [Paperitukosten poistaminen lokerosta 2](#page-98-0)
- [Lokeron 3 paperitukosten poistaminen](#page-102-0)
- [Paperitukosten poistaminen värikasetin tai kiinnitysyksikön alueelta](#page-106-0)
- [Paperitukosten poistaminen tulostelokerosta](#page-110-0)
- [Kääntöyksikön paperitukosten poistaminen](#page-112-0)

#### **Johdanto**

Seuraavat tiedot koskevat paperitukosten poistamista tulostimesta.

## Toistuvatko paperitukokset usein?

Voit ratkaista usein toistuvat paperitukokset noudattamalla seuraavia ohjeita. Jos ensimmäinen vaihe ei poista ongelmaa, jatka seuraavaan vaiheeseen kunnes ongelma ratkeaa.

- 1. Jos paperi on juuttunut tulostimeen, poista tukos ja testaa tulostimen toiminta tulostamalla asetussivu.
- 2. Tarkista tulostimen ohjauspaneelista, että lokero on määritetty oikealle paperikoolle ja -tyypille. Säädä paperiasetuksia tarvittaessa.
	- a. Palaa aloitusnäyttöön painamalla OK-painiketta. Siirry nuolipainikkeilla Asetukset-kohtaan ja paina OK-painiketta uudelleen.
	- b. Siirry Paperiasetukset -valikkoon ja avaa se käyttämällä nuolipainikkeita ja OK-painiketta.
	- c. Valitse syöttölokero luettelosta.
	- d. Valitse Paperityyppi-vaihtoehto ja valitse sitten syöttölokerossa oleva paperityyppi.
	- e. Valitse Paperikoko-vaihtoehto ja valitse sitten syöttölokerossa oleva paperikoko.
- 3. Katkaise tulostimesta virta ja käynnistä laite uudelleen 30 sekunnin kuluttua.
- 4. Tulosta puhdistussivu, joka poistaa väriainejäämät tulostimen sisältä.
	- a. Painamalla tulostimen ohjauspaneelin OK-painiketta voit avata aloitusnäytön. Siirry nuolipainikkeilla Asetukset-kohtaan ja paina OK-painiketta uudelleen.
	- b. Siirry seuraaviin valikoihin ja avaa ne käyttämällä nuolipainikkeita ja OK-painiketta:
- <span id="page-97-0"></span>1. Tulostimen huolto
- 2. Tulostuslaadun työkalut
- 3. Puhdistussivu

Valitse OK.

c. Lisää laitteeseen tavallista Letter- tai A4-kokoista paperia, kun laite kehottaa niin tekemään.

Odota, kunnes puhdistus on päättynyt. Hävitä tulostettu sivu.

- 5. Testaa tulostin tulostamalla asetussivu.
	- a. Painamalla tulostimen ohjauspaneelin OK-painiketta voit avata aloitusnäytön. Siirry nuolipainikkeilla Asetukset-kohtaan ja paina OK-painiketta uudelleen.
	- b. Siirry seuraaviin valikoihin ja avaa ne käyttämällä nuolipainikkeita ja OK-painiketta:
		- 1. Raportit
		- 2. Tulostimen kokoonpanoraportti

Jos mikään näistä vaiheista ei ratkaise ongelmaa, tulostin saattaa tarvita huoltoa. Ota yhteys HP:n asiakastukeen.

## Paperitukosten sijainnit

Tukoksia voi syntyä seuraaviin paikkoihin.

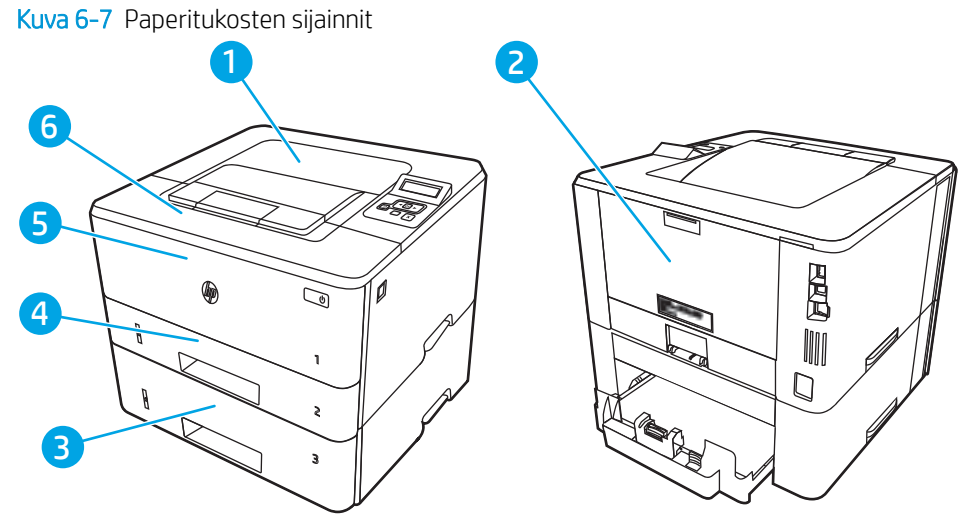

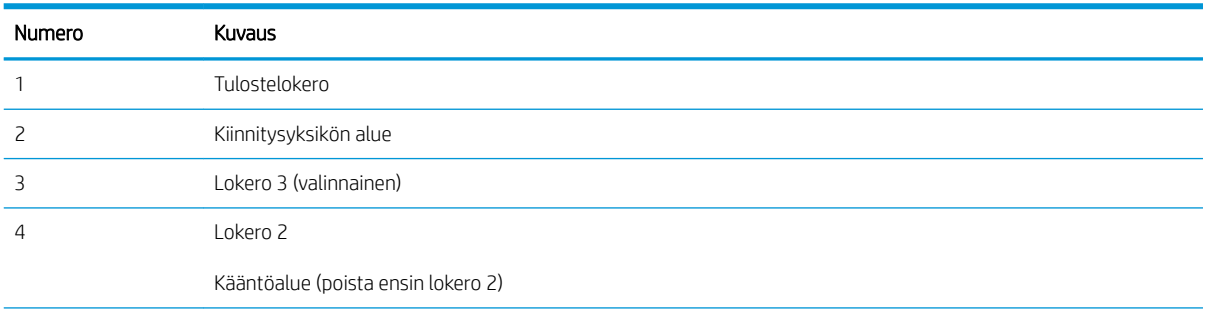

<span id="page-98-0"></span>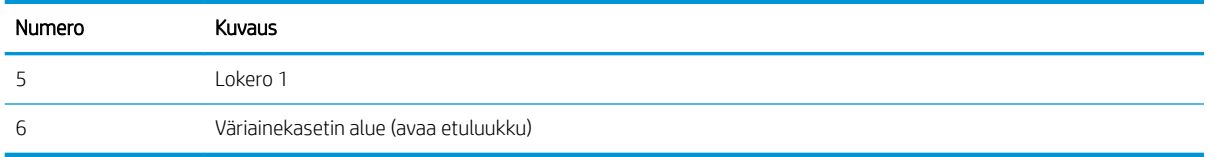

Tukoksen jälkeen tulostimeen voi jäädä irtonaista väriainetta. Ongelman pitäisi yleensä poistua, kun tulostetaan muutama arkki.

## Paperitukosten poistaminen lokerosta 1

Voit poistaa lokeron 1 tukokset noudattaen seuraavia ohjeita.

▲ Vedä juuttunut paperi hitaasti ulos tulostimesta.

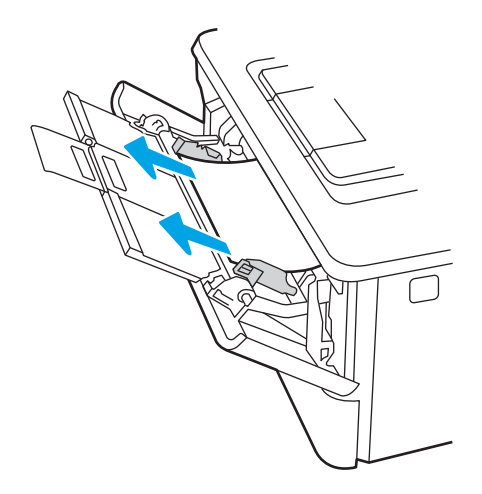

### Paperitukosten poistaminen lokerosta 2

Tarkista tukokset lokeron 2 kaikista kohdista noudattaen seuraavia ohjeita.

1. Poista lokero tulostimesta.

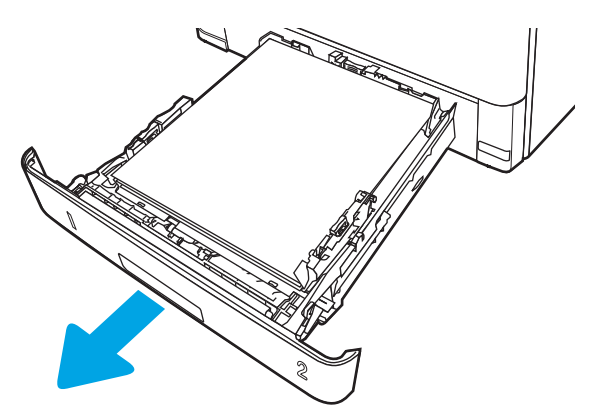

2. Poista paperi lokerosta ja hävitä vahingoittunut paperi.

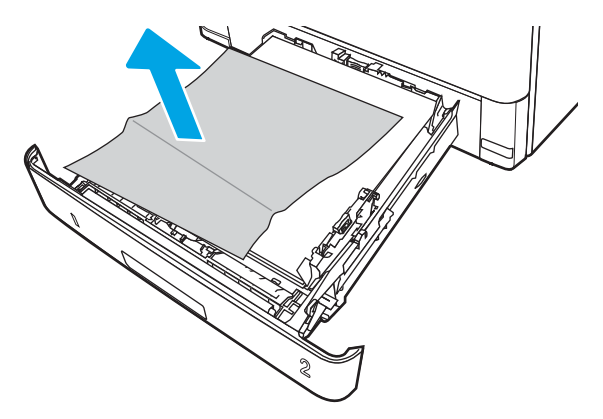

3. Tarkista, että takaosan paperinohjain on säädetty oikeankokoiselle paperille. Purista tarvittaessa takaosan paperinohjaimen vapautinta ja säädä ohjain sopivaan asentoon. Sen kuuluu napsahtaa paikalleen.

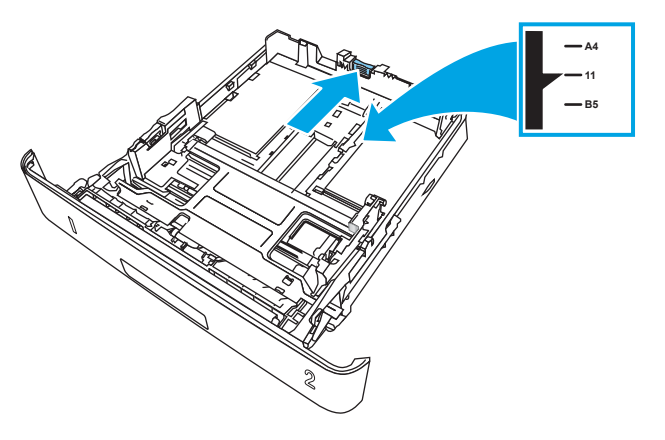

4. Lisää paperi lokeroon. Varmista, että paperipino on tasaisesti paikallaan kaikista nurkista ja että pino on korkeusosoittimia matalampi.

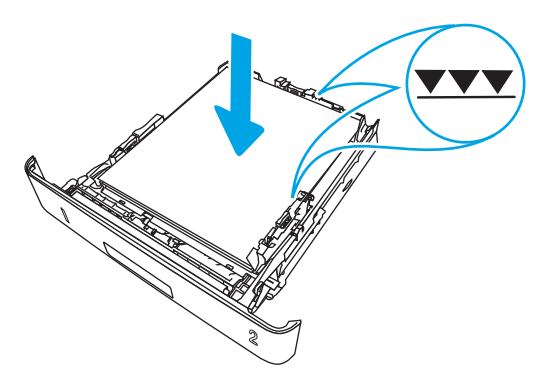

5. Aseta lokero takaisin paikalleen ja sulje se.

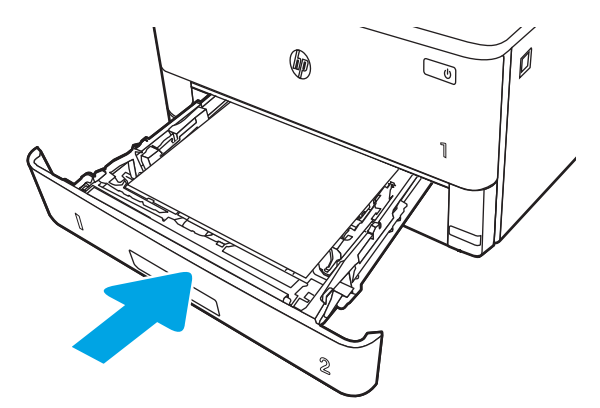

6. Paina etuluukun vapautuspainiketta.

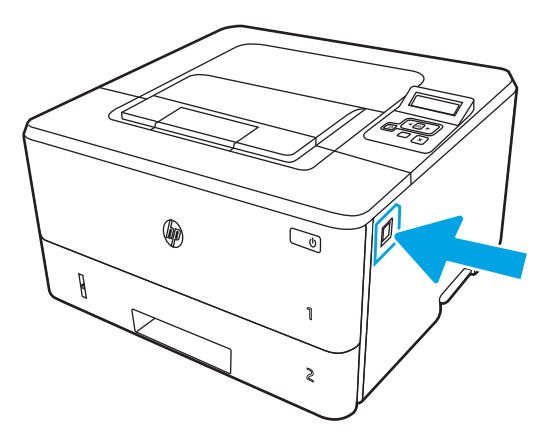

7. Avaa etuluukku.

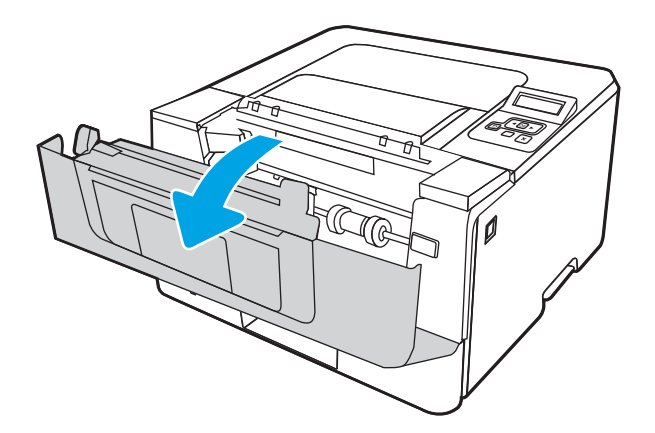

8. Poista värikasetti.

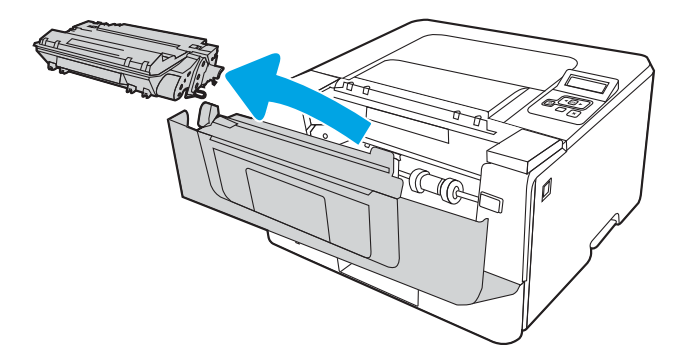

9. Nosta tukosluukun kansi.

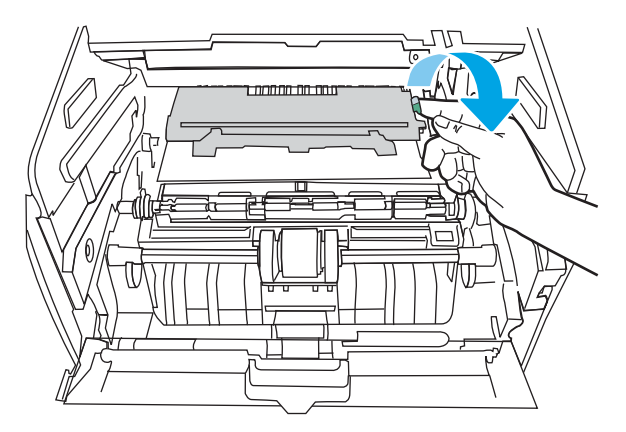

10. Poista juuttuneet paperit.

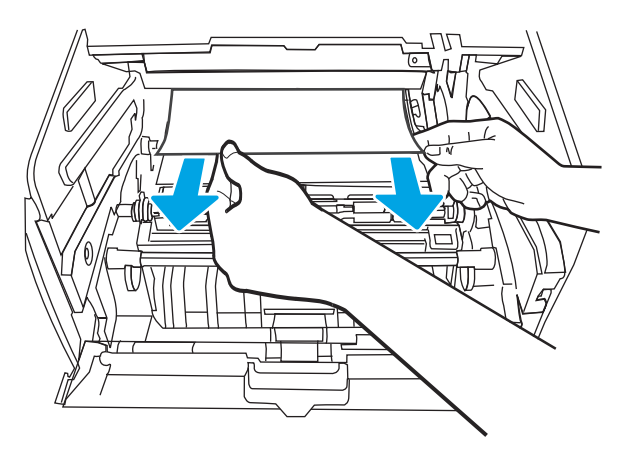

<span id="page-102-0"></span>11. Asenna värikasetti.

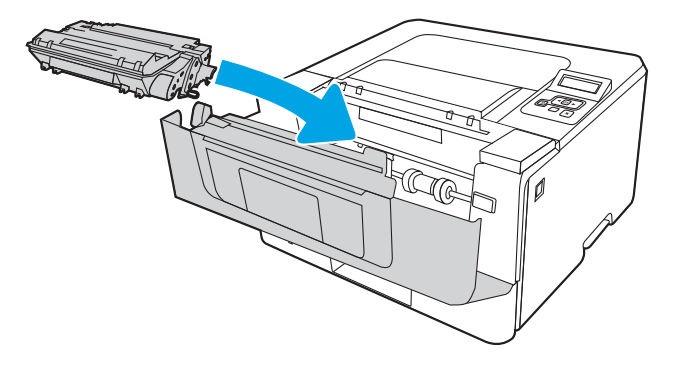

12. Sulje etuluukku.

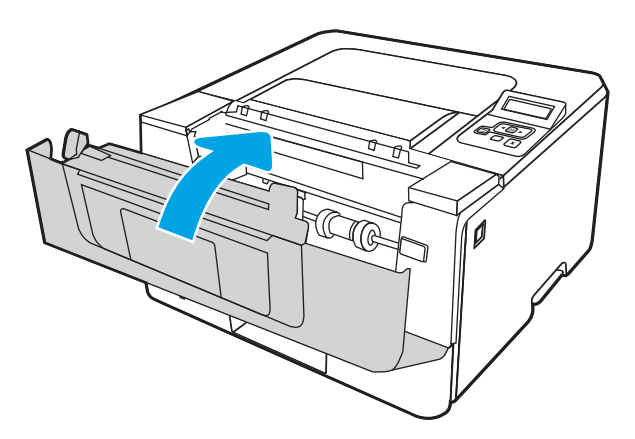

## Lokeron 3 paperitukosten poistaminen

Tarkista tukokset lokeron 3 kaikista kohdista noudattaen seuraavia ohjeita.

1. Poista lokero tulostimesta.

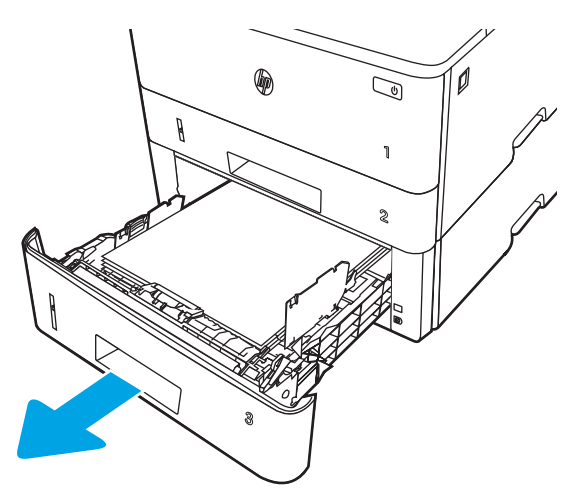

2. Poista paperi lokerosta ja hävitä vahingoittunut paperi.

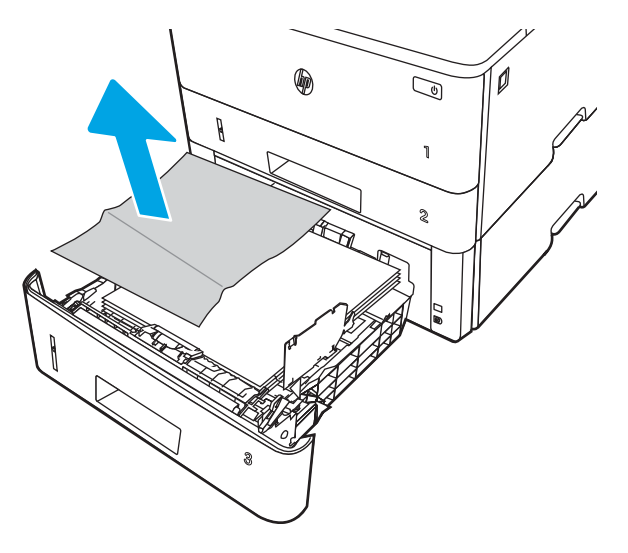

3. Tarkista, että takaosan paperinohjain on säädetty oikeankokoiselle paperille. Purista tarvittaessa takaosan paperinohjaimen vapautinta ja säädä ohjain sopivaan asentoon. Sen kuuluu napsahtaa paikalleen.

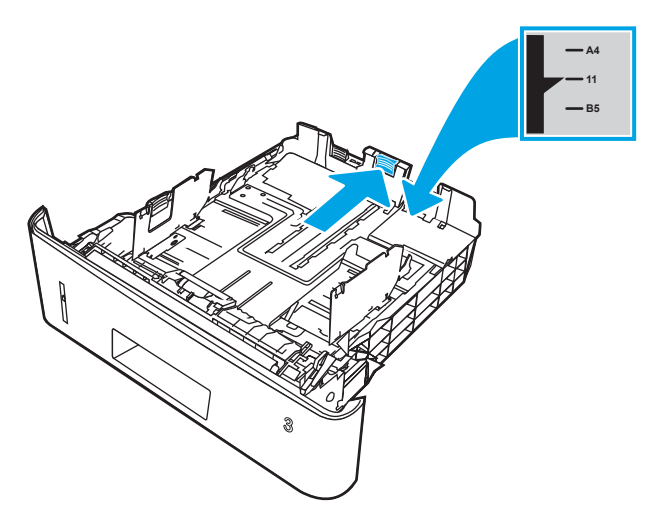

4. Lisää paperi lokeroon. Varmista, että paperipino on tasaisesti paikallaan kaikista nurkista ja että pino on korkeusosoittimia matalampi.

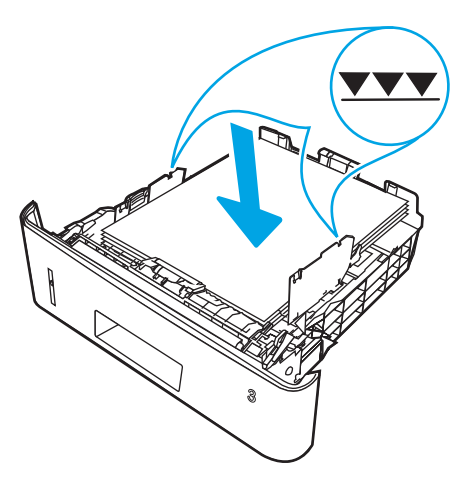

5. Aseta lokero takaisin paikalleen ja sulje se.

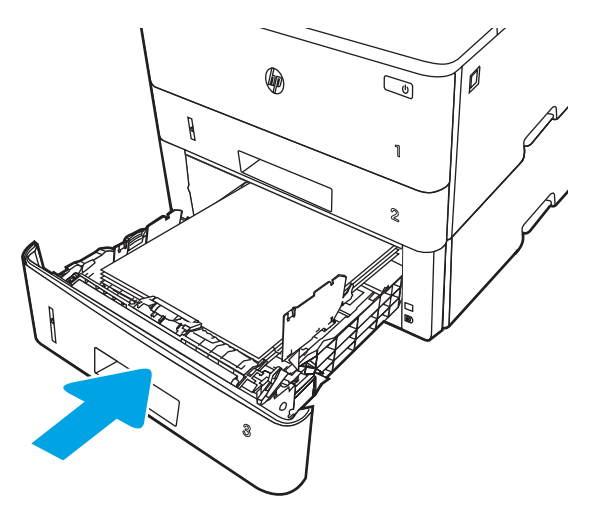

6. Paina etuluukun vapautuspainiketta.

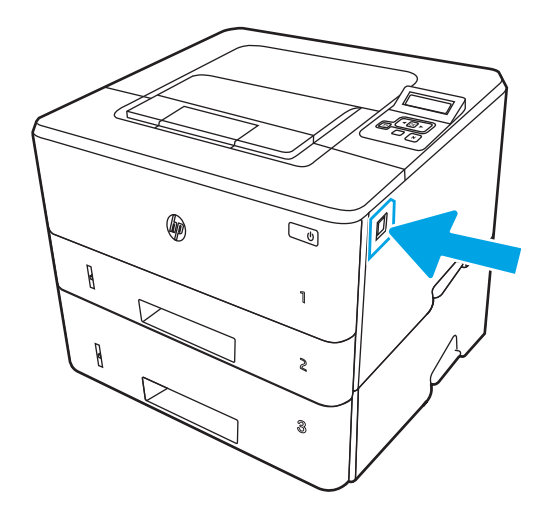

7. Avaa etuluukku.

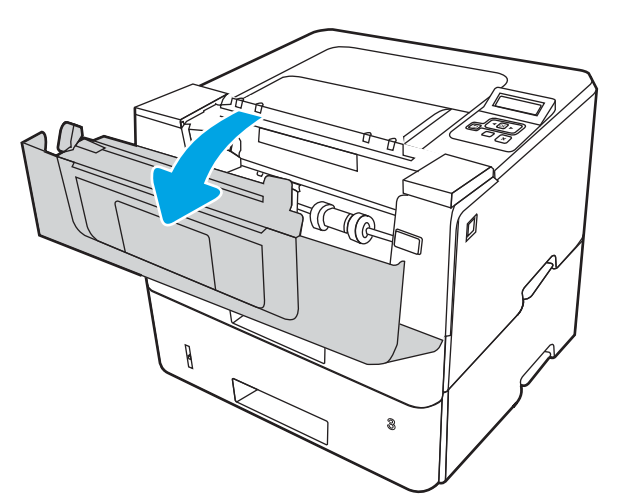

8. Poista värikasetti.

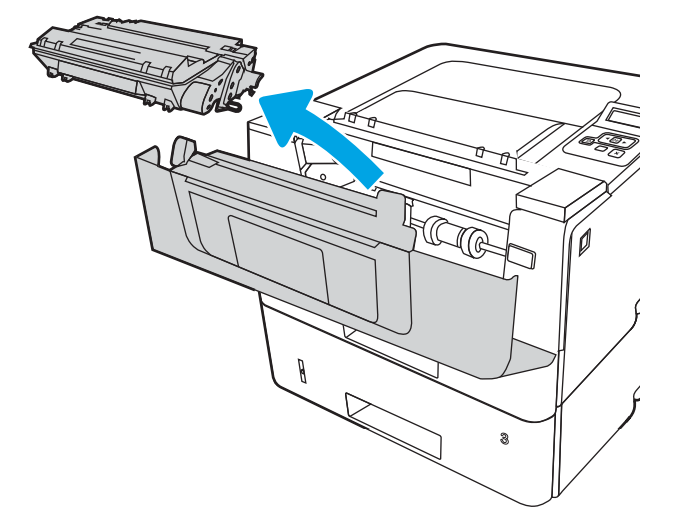

9. Nosta tukosluukun kansi.

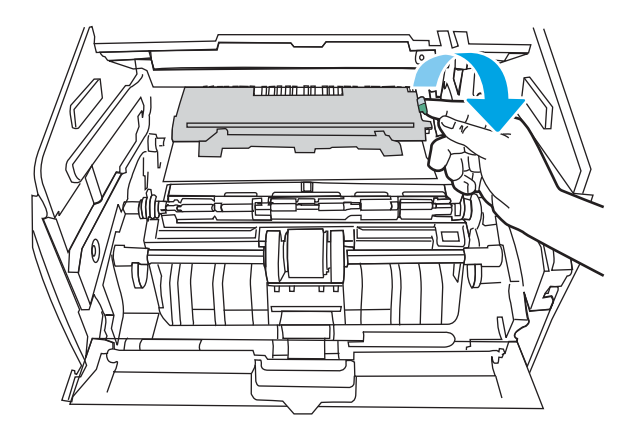

10. Poista juuttuneet paperit.

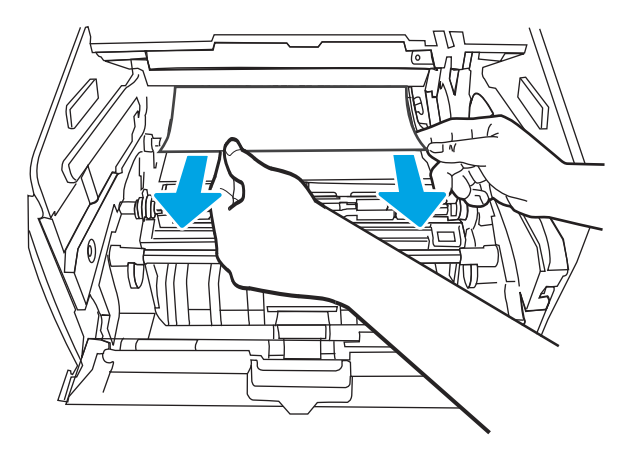

<span id="page-106-0"></span>11. Asenna värikasetti.

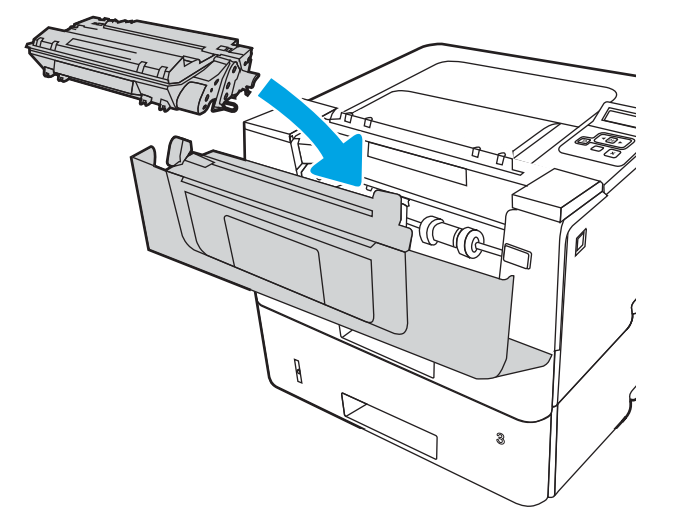

12. Sulje etuluukku.

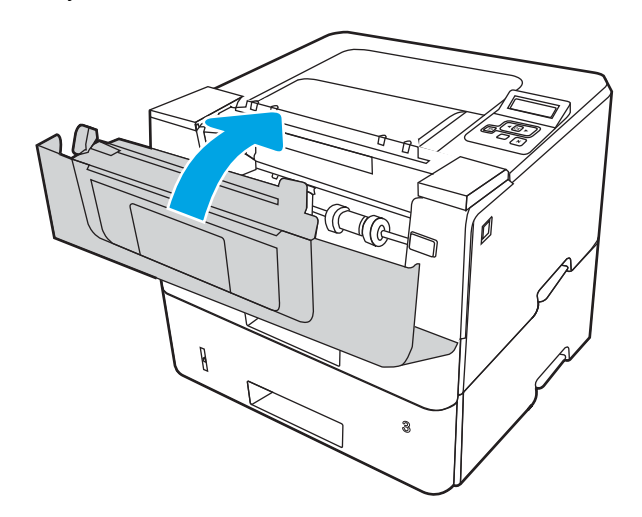

## Paperitukosten poistaminen värikasetin tai kiinnitysyksikön alueelta

Tarkista tukokset värikasetin tai kiinnitysyksikön alueen kaikista mahdollisista kohdista seuraavasti.

1. Paina etuluukun vapautuspainiketta.

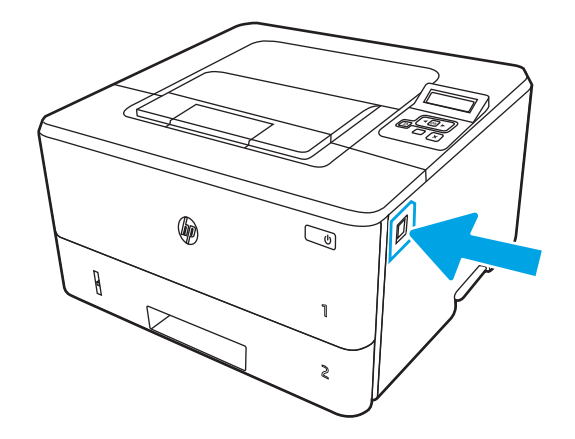

2. Avaa etuluukku.

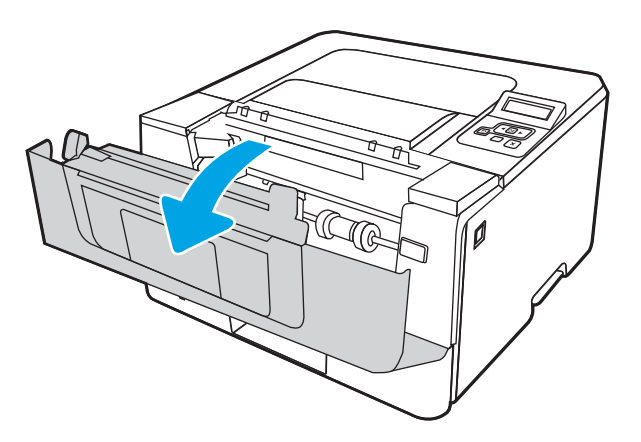

3. Poista värikasetti.

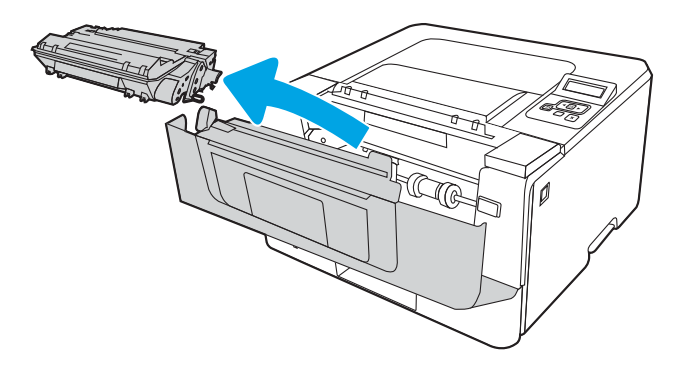

4. Nosta tukosluukun kansi.
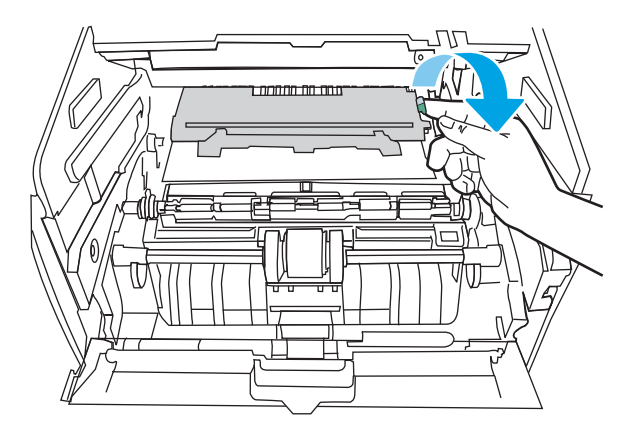

5. Poista juuttunut paperi, jos se on näkyvissä.

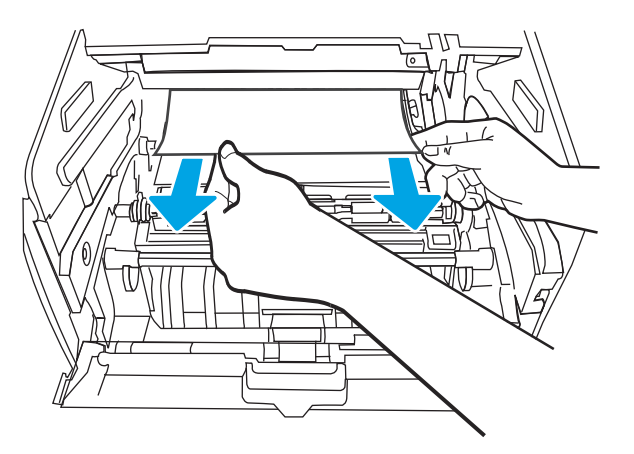

6. Asenna värikasetti.

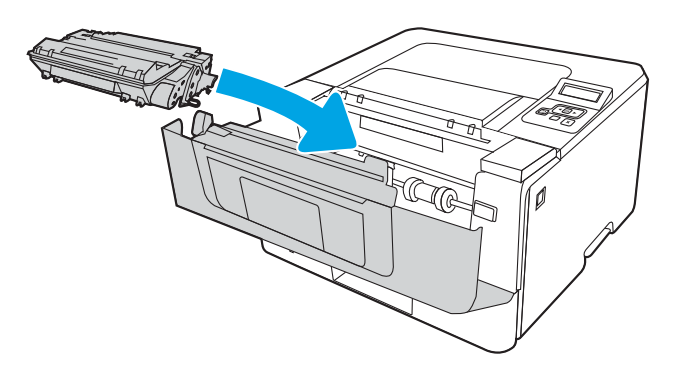

7. Sulje etuluukku.

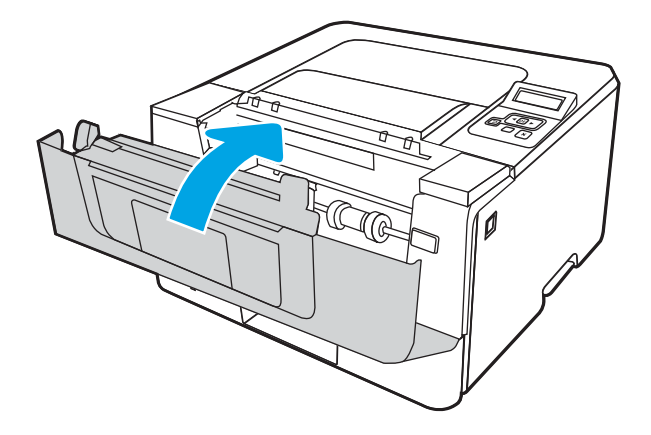

8. Jos tulostuskasetin luukun sisäpuolella ei ole juuttunutta paperia, paina etuluukun vapautuspainiketta, avaa etuluukku ja avaa sitten takaluukku.

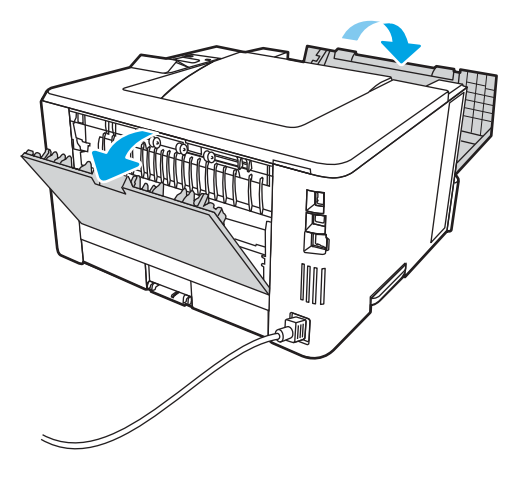

9. Poista juuttunut paperi takaluukun alueelta, jos se on näkyvissä.

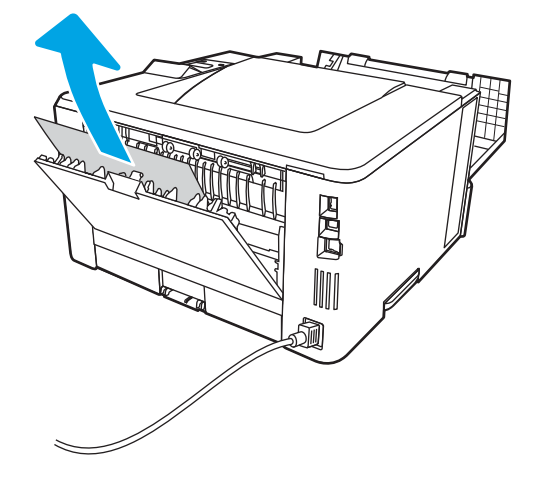

10. Sulje takaluukku ja etuluukku.

<span id="page-110-0"></span>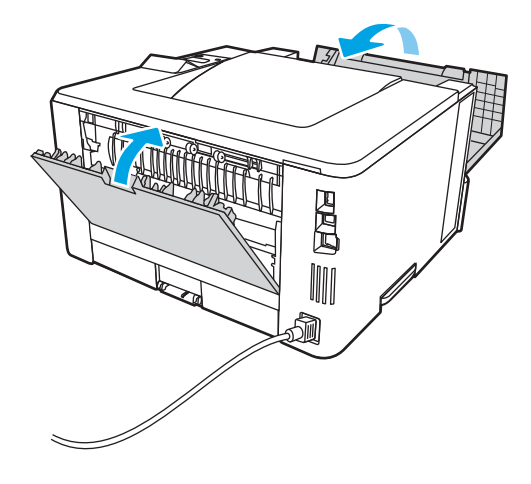

# Paperitukosten poistaminen tulostelokerosta

Tarkista tukokset tulostelokeron kaikista kohdista seuraavasti.

1. Jos tulostelokerossa näkyy juuttunutta paperia, poista se vetämällä paperin etureunasta.

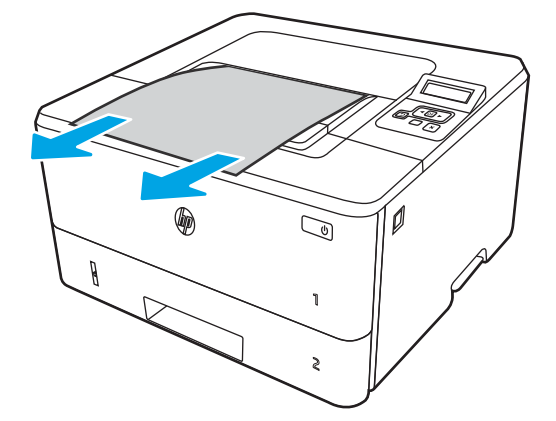

2. Paina etuluukun vapautuspainiketta.

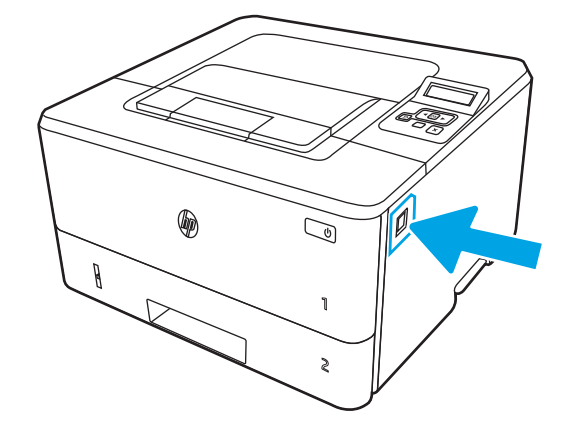

3. Avaa etuluukku.

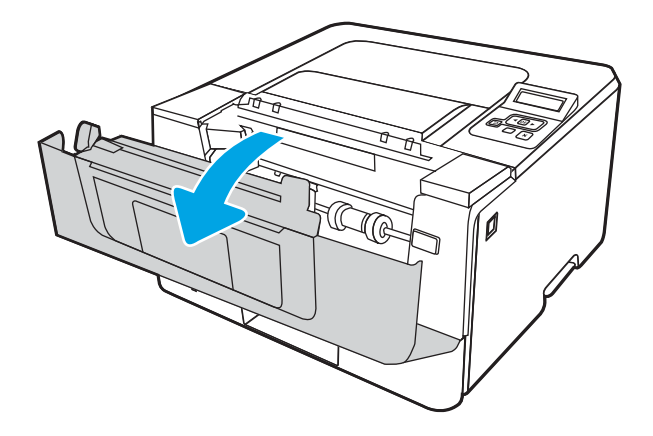

4. Avaa takaluukku.

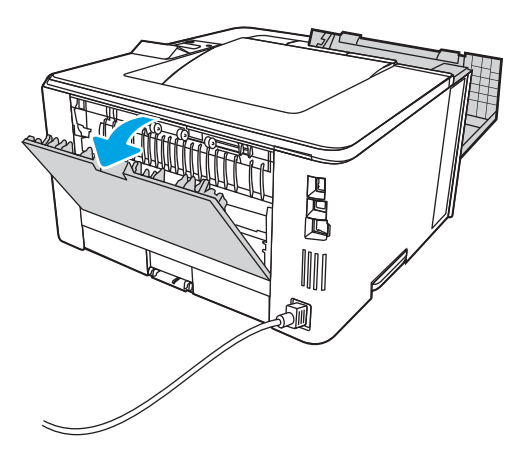

5. Poista paperitukokset takaluukun alueelta.

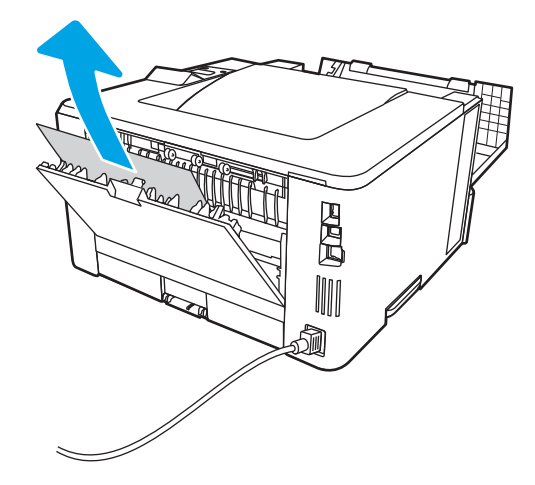

6. Sulje takaluukku ja etuluukku.

<span id="page-112-0"></span>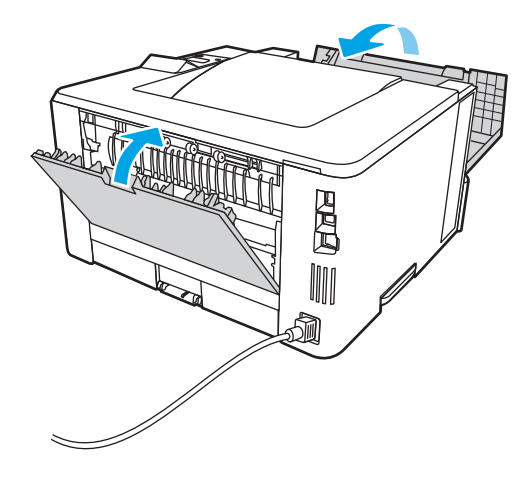

# Kääntöyksikön paperitukosten poistaminen

Tarkista tukokset automaattisen kääntöyksikön kaikista kohdista noudattaen seuraavia ohjeita.

1. Irrota lokero 2 kokonaan tulostimesta.

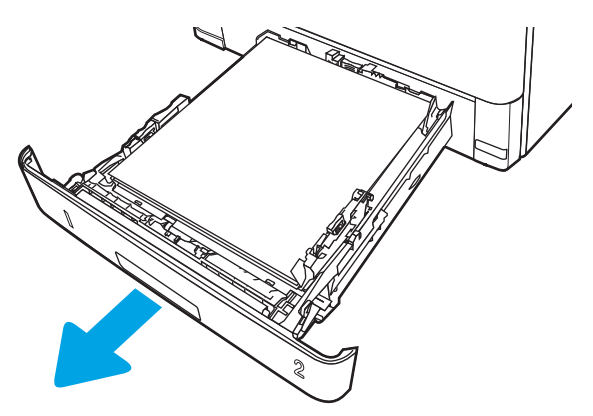

2. Vapauta kaksipuolisalusta painamalla vihreää painiketta.

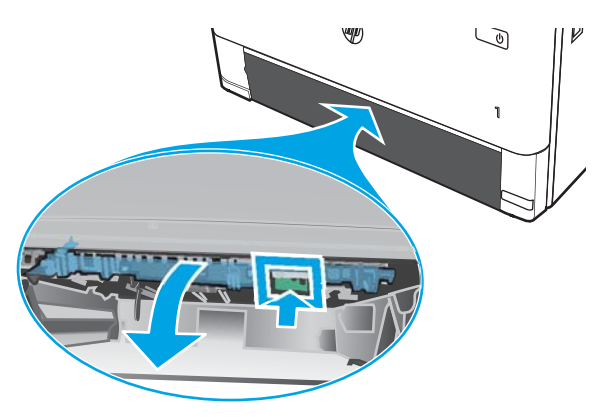

3. Poista juuttuneet paperit.

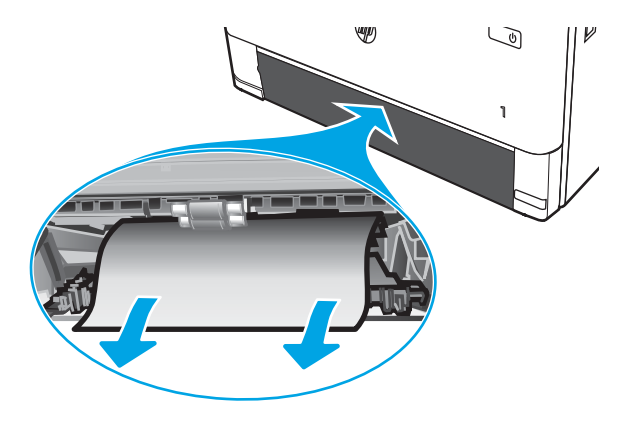

4. Sulje kaksipuolisalusta.

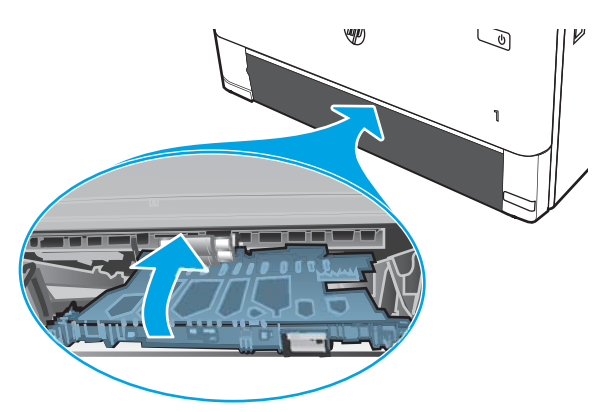

5. Aseta lokero 2 takaisin paikalleen.

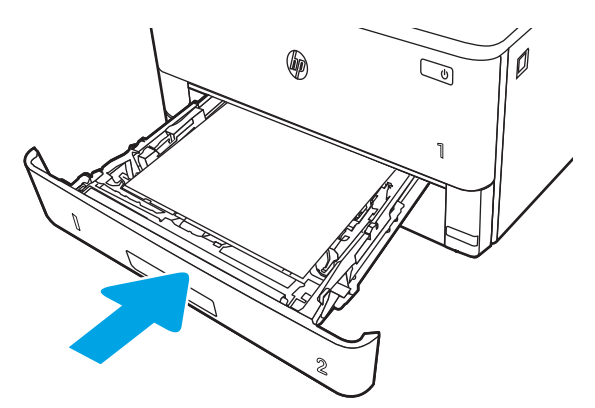

6. Avaa etuluukku ja sulje se sitten.

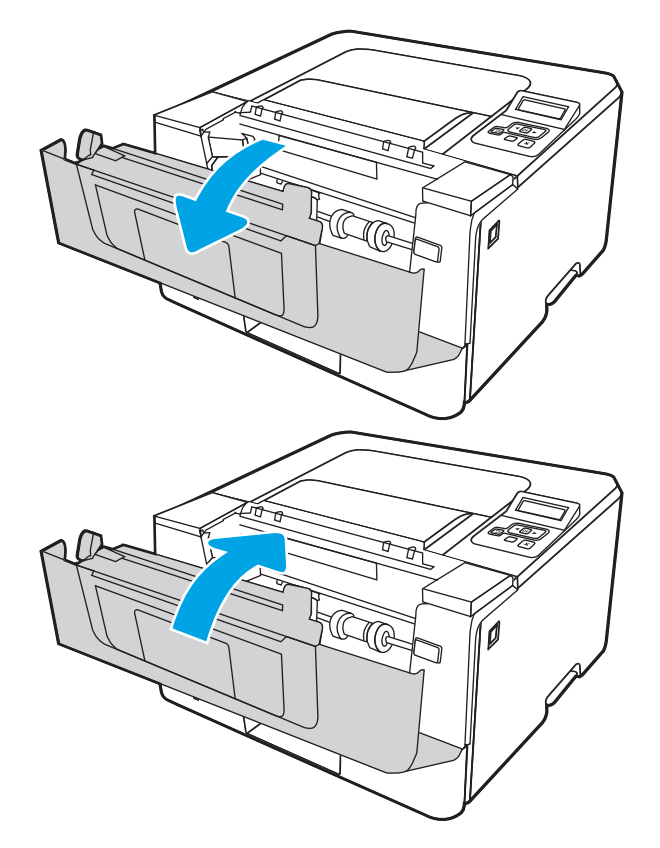

# <span id="page-115-0"></span>Tulostuslaatuongelmien ratkaiseminen

Tarkista seuraavat tulostuslaatuongelmien ratkaisemista koskevat tiedot.

- Johdanto
- [Tulostuslaadun vianmääritys](#page-116-0)
- [Kuvavikojen vianmääritys](#page-123-0)

# **Johdanto**

Käytä alla olevia tietoja tulostuslaatuongelmien, kuten kuvanlaatuongelmien vianmääritykseen.

Vianmääritysohjeiden avulla voit korjata seuraavia virheitä:

- Tyhjät sivut
- Mustat sivut
- Käpristynyt paperi
- Tummia tai vaaleita palkkeja
- Tummia tai vaaleita raitoja
- Epäterävä tulostusjälki
- Harmaa tausta tai tumma tulostusjälki
- Vaalea tulostusjälki
- Kiinnittymätön väriaine
- Puuttuva väriaine
- Hajanaisia väriainepisteitä
- Vinossa olevat kuvat
- **Tahrat**
- **Juovat**

# <span id="page-116-0"></span>Tulostuslaadun vianmääritys

Voit ratkaista tulostuslaatuongelmia kokeilemalla näitä ohjeita niiden esitysjärjestyksessä.

- Päivitä tulostimen laiteohjelmisto
- Tulostaminen toisesta ohjelmasta
- [Tulostustyön paperityyppiasetuksen tarkistaminen](#page-117-0)
- [Värikasetin tilan tarkistaminen](#page-118-0)
- [Puhdistussivun tulostaminen](#page-118-0)
- [Tarkista tulostuskasetti tai -kasetit silmämääräisesti](#page-119-0)
- [Paperin ja tulostusympäristön tarkistaminen](#page-120-0)
- [Toisen tulostinohjaimen kokeileminen](#page-121-0)
- [EconoMode-asetusten tarkistaminen](#page-121-0)
- [Tulostustummuuden säätäminen](#page-122-0)

Lisätietoja tietynlaisten kuvavikojen vianmäärityksestä on kohdassa Kuvavikojen vianmääritys.

### Päivitä tulostimen laiteohjelmisto

Yritä päivittää tulostimen laiteohjelmisto.

Katso lisätietoja osoitteesta [www.hp.com/support](http://www.hp.com/support).

### Tulostaminen toisesta ohjelmasta

Koeta tulostaa toisesta ohjelmasta.

Jos sivu tulostuu oikein, ongelma liittyy ohjelmaan, josta yritit tulostaa.

### <span id="page-117-0"></span>Tulostustyön paperityyppiasetuksen tarkistaminen

Tarkista paperityyppiasetukset, jos tulostat jostakin sovelluksesta ja tulosteissa on tahroja, sumeaa tai tummaa tulostusjälkeä, käpristynyttä paperia, hajanaisia mustepisaroita, kuivumatonta väriainetta tai pieniä alueita, joista puuttuu mustetta.

- Tarkista tulostimen paperityyppiasetus
- Paperityyppiasetuksen tarkistaminen (Windows)
- Paperityyppiasetuksen tarkistaminen (macOS)

#### Tarkista tulostimen paperityyppiasetus

Tarkista paperityyppiasetus tulostimen ohjauspaneelissa ja muuta asetusta tarvittaessa.

- 1. Avaa lokero.
- 2. Varmista, että lokerossa on oikean tyyppistä paperia.
- 3. Sulje lokero.
- 4. Vahvista lokeron paperityyppiasetukset tai muuta niitä ohjauspaneelin ohjeiden mukaisesti.

#### Paperityyppiasetuksen tarkistaminen (Windows)

Tarkista paperityyppiasetus Windows-käyttöjärjestelmässä ja muuta asetusta tarvittaessa.

- 1. Valitse ohjelmistossa Tulosta.
- 2. Valitse tulostin ja valitse sitten Ominaisuudet tai Määritykset.
- 3. Valitse Paperi/Laatu-välilehti.
- 4. Valitse avattavasta Paperityyppi-luettelosta Lisää...-vaihtoehto.
- 5. Laajenna Tyyppi on: luettelon valinnat.
- 6. Laajenna se paperityyppiluokka, joka parhaiten vastaa käyttämääsi paperia.
- 7. Valitse käyttämäsi paperityypin asetus ja valitse OK.
- 8. Valitse OK, jolloin Asiakirjan ominaisuudet -valintaikkuna sulkeutuu. Tulosta työ valitsemalla Tulostavalintaikkunasta OK.

#### Paperityyppiasetuksen tarkistaminen (macOS)

Tarkista paperityypin asetus macOS-käyttöjärjestelmässä ja muuta asetusta tarvittaessa.

- 1. Valitse Tiedosto-valikko ja valitse sitten Tulosta.
- 2. Valitse tulostin Tulostin-valikosta.
- 3. Valitse Näytä tiedot tai Kopiot ja sivut.
- 4. Avaa valikon avattava luettelo ja valitse Paperi/laatu-valikko.
- 5. Valitse tyyppi avattavasta Materiaalityyppi-luettelosta.
- 6. Valitse Tulosta-painike.

### <span id="page-118-0"></span>Värikasetin tilan tarkistaminen

Seuraavien ohjeiden avulla voit tarkistaa värikasettien jäljellä olevan arvioidun käyttöiän ja mahdollisesti muiden vaihdettavissa olevien tarvikkeiden tilan.

- Vaihe 1: Tulosta tarvikkeiden tilasivu
- Vaihe 2: Tarvikkeiden tilan tarkistaminen

#### Vaihe 1: Tulosta tarvikkeiden tilasivu

Ohjauspaneelin valikoiden avulla voit tulostaa tarvikkeiden tilasivun.

- 1. Palaa aloitusnäyttöön painamalla OK-painiketta.
- 2. Siirry seuraaviin valikoihin ja avaa ne käyttämällä nuolipainikkeita ja OK-painiketta:
	- 1. Määritys
	- 2. Raportit
	- 3. Tarvikkeiden tilasivu
- 3. Tulosta raportti painamalla OK-painiketta.

#### Vaihe 2: Tarvikkeiden tilan tarkistaminen

Tarvikkeiden tilasivulla on tietoja kaseteista ja muista vaihdettavissa olevista osista.

- 1. Tarkista tarvikkeiden tilasivulta värikasettien jäljellä oleva arvioitu käyttöikä prosentteina ja mahdollisesti muiden vaihdettavien huolto-osien tila.
	- Kun käytetään värikasettia, joka on arvioidun käyttöikänsä lopussa, tulostuslaadussa voi ilmetä ongelmia. Tarvikkeiden tilasivulla ilmoitetaan, kun tarvikkeen käyttöikä on loppumassa.
	- Kun tarvikkeen HP Premium Protection -takuu päättyy, tarvikkeiden tilasivulle tai sulautettuun verkkopalvelimeen tulee siitä kertova ilmoitus.
	- Värikasettia ei tarvitse vaihtaa nyt, ellei tulostuslaatu ole jo liian heikko. Uusi värikasetti kannattaa hankkia etukäteen, jotta se voidaan vaihtaa laitteeseen, kun tulostuslaatu ei ole enää hyväksyttävää.
	- Jos huomaat, että haluat vaihtaa värikasetin tai jonkin muun vaihdettavan huolto-osan, aitojen HPtarvikkeiden osanumerot on lueteltu tarvikkeiden tilasivulla.
- 2. Tarkista, käytätkö aitoa HP-kasettia.

Aidossa HP-värikasetissa on sana "HP" tai HP:n logo. Lisätietoja HP-kasettien tunnistamisesta on osoitteessa [www.hp.com/go/learnaboutsupplies.](http://www.hp.com/go/learnaboutsupplies)

### Puhdistussivun tulostaminen

Tulostusprosessin aikana tulostimeen saattaa kertyä paperia, väriainetta ja pölyhiukkasia. Ne voivat aiheuttaa tulostuslaatuongelmia, kuten mustetahroja ja -pisaroita, juovia, viivoja tai toistuvia merkkejä.

Tulosta puhdistussivu seuraavien ohjeiden mukaan.

- 1. Palaa aloitusnäyttöön painamalla OK-painiketta.
- 2. Siirry seuraaviin valikoihin ja avaa ne käyttämällä nuolipainikkeita ja OK-painiketta:
- <span id="page-119-0"></span>1. Määritys
- 2. Tulostimen huolto
- 3. Tulostuslaadun työkalut
- 4. Puhdistussivu
- 3. Kun näyttöön tulee kehote, lisää tavallista Letter- tai A4-kokoista paperia lokeroon ja paina sitten OK.

Puhdistus-sanoma näkyy tulostimen ohjauspaneelissa. Odota, kunnes puhdistus on päättynyt. Hävitä tulostettu sivu.

#### Tarkista tulostuskasetti tai -kasetit silmämääräisesti

Tarkista värikasetit seuraavia ohjeita noudattamalla:

- 1. Poista värikasetti tulostimesta ja tarkista, että suojateippi on irrotettu.
- 2. Tarkista, että muistisiru ei ole vahingoittunut.
- 3. Tarkastele vihreän kuvarummun pintaa.

A HUOMIO: Älä kosketa kuvarumpua. Kuvarummussa olevat sormenjäljet voivat aiheuttaa tulostuslaatuongelmia.

- 4. Jos kuvarummussa on naarmuja, sormenjälkiä tai muita vaurioita, vaihda värikasetti.
- 5. Asenna värikasetti uudelleen ja tulosta muutama sivu nähdäksesi, onko ongelma korjautunut.

### <span id="page-120-0"></span>Paperin ja tulostusympäristön tarkistaminen

Käytä seuraavia tietoja paperin valinnan ja tulostusympäristön tarkistamiseen.

- Vaihe 1: Käytä paperia, joka täyttää HP:n asettamat vaatimukset
- Vaihe 2: Ympäristön tarkistaminen
- Vaihe 3: Yksittäisen lokeron kohdistuksen määrittäminen

#### Vaihe 1: Käytä paperia, joka täyttää HP:n asettamat vaatimukset

Jotkin tulostuslaatuongelmat johtuvat paperista, joka ei täytä HP:n vaatimuksia.

- Käytä aina paperia, jonka tyyppiä ja painoa tulostin tukee.
- Käytä hyvälaatuista paperia, jossa ei ole viiltoja, koloja, repeytymiä, tahroja, irtohiukkasia, pölyä, ryppyjä, aukkoja, niittejä eikä käpristyneitä tai taittuneita reunoja.
- Käytä paperia, jolle ei ole aiemmin tulostettu.
- Älä käytä paperia, joka sisältää metallia, kuten koristehileitä.
- Käytä lasertulostimille tarkoitettua paperia. Älä käytä ainoastaan Inkjet-tulostimiin tarkoitettua paperia.
- Älä käytä liian karkeaa paperia. Tulostuslaatu on yleensä sitä parempaa, mitä sileämpää paperi on.

#### Vaihe 2: Ympäristön tarkistaminen

Ympäristö voi suoraan vaikuttaa tulostuslaatuun, ja se on yleinen tulostuslaatu- tai paperinsyöttöongelmien aiheuttaja. Kokeile seuraavia ratkaisutapoja:

- Siirrä tulostin pois vetoisista paikoista, kuten ilmastointiventtiilien, avointen ikkunoiden tai ovien läheisyydestä.
- Älä altista tulostinta lämpötiloille tai ilmankosteudelle, jotka ovat tulostimen tiedoissa määriteltyjen arvojen ulkopuolella.
- Älä pidä tulostinta ahtaassa tilassa, kuten kaapissa.
- Aseta tulostin tukevalle, tasaiselle alustalle.
- Poista kaikki esteet tulostimen ilma-aukkojen edestä. Tulostimen ympärillä ja yläpuolella on oltava hyvä ilmanvaihto.
- Suojaa tulostin ilman kuljettamalta lialta, pölyltä, höyryltä, rasvalta tai muilta aineilta, jotka voivat aiheuttaa jäämiä tulostimen sisään.

#### Vaihe 3: Yksittäisen lokeron kohdistuksen määrittäminen

Noudata näitä ohjeita, jos teksti tai kuvat eivät tietyistä lokeroista tulostettaessa ole oikeassa kohdassa tulostetulla sivulla.

- 1. Palaa aloitusnäyttöön painamalla OK-painiketta.
- 2. Siirry seuraaviin valikoihin ja avaa ne käyttämällä nuolipainikkeita ja OK-painiketta:
	- 1. Määritys
	- 2. Lokeroiden hallinta
- <span id="page-121-0"></span>3. Kuvansäätö ja valitse säädettävä lokero
- 4. Tulosta testisivu
- 3. Seuraa tulostettujen sivujen ohjeita.
- 4. Tarkista tulokset siirtymällä kohtaan Tulosta testisivu uudelleen ja tee sitten lisäsäätöjä tarpeen mukaan.

### Toisen tulostinohjaimen kokeileminen

Kokeile jotakin toista tulostinohjainta, jos tulostetuilla sivuilla on odottamattomia viivoja kuvissa, tekstiä puuttuu, kuvia puuttuu, muotoilu on virheellistä tai fontteja on korvattu toisilla.

Voit ladata kaikki seuraavat ohjaimet HP:n verkkosivustosta: [www.hp.com/support/ljM304](http://www.hp.com/support/ljM304) tai [www.hp.com/](http://www.hp.com/support/ljm404) [support/ljM404](http://www.hp.com/support/ljm404).

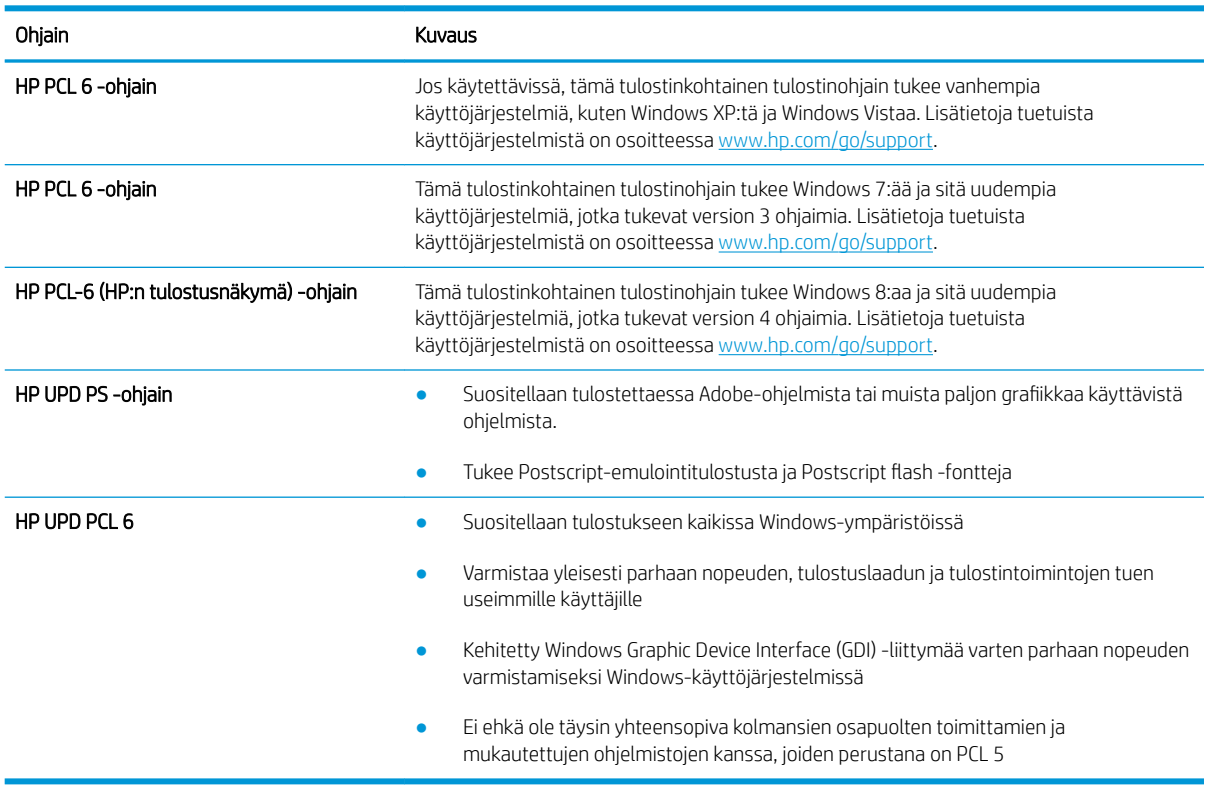

#### Taulukko 6-3 Tulostinohjaimet

### EconoMode-asetusten tarkistaminen

HP ei suosittele EconoMode-värinsäästötoiminnon jatkuvaa käyttöä. Jos EconoMode on käytössä jatkuvasti, väriaine saattaa kestää kauemmin kuin tulostuskasetissa olevat mekaaniset osat. Jos tulostuslaatu alkaa heiketä eikä ole enää hyväksyttävä, harkitse värikasetin vaihtamista.

**27 HUOMAUTUS:** Tämä toiminto on käytettävissä vain Windowsin PCL 6 -tulostinohjaimessa. Jos et käytä kyseistä ohjainta, voit ottaa toiminnon käyttöön HP:n sulautetussa verkkopalvelimessa.

Jos koko sivu on liian tumma tai vaalea, toimi ohjeiden mukaan.

- <span id="page-122-0"></span>1. Valitse ohjelmistossa Tulosta.
- 2. Valitse tulostin ja valitse sitten Ominaisuudet tai Määritykset.
- 3. Valitse Paperi/laatu-välilehti ja etsi Tulostuslaatu-kenttä.
- 4. Jos koko sivu on liian tumma, käytä seuraavia asetuksia:
	- Valitse 600 dpi -vaihtoehto, jos se on käytettävissä.
	- Ota se käyttöön valitsemalla EconoMode-valintaruutu.

Jos koko sivu on liian vaalea, käytä seuraavia asetuksia:

- Valitse FastRes 1200 -vaihtoehto, jos se on käytettävissä.
- Poista toiminto käytöstä poistamalla valinta EconoMode-valintaruudusta.
- 5. Valitse OK, jolloin Asiakirjan ominaisuudet -valintaikkuna sulkeutuu. Tulosta työ valitsemalla Tulostavalintaikkunasta OK-painike.

#### Tulostustummuuden säätäminen

Säädä tulostustummuutta, jos tulostus on liian tiheää tai väriltään vaaleaa.

Säädä tulostustummuutta suorittamalla seuraavat vaiheet.

1. Avaa HP:n sulautettu verkkopalvelin (EWS) jollakin seuraavista tavoista:

#### Suoraan yhdistetyt tulostimet:

- a. Avaa HP Printer Assistant:
	- Windows 10: Valitse Käynnistä-valikosta Kaikki sovellukset, valitse HP ja napsauta sitten tulostimen nimeä.
	- Windows 8.1: Valitse aloitusnäytön vasemmassa alakulmassa oleva alanuoli ja valitse sitten tulostimen nimi.
	- Windows 8: Napsauta hiiren kakkospainikkeella tyhjää aluetta aloitusnäytössä, valitse Kaikki sovellukset sovelluspalkista ja valitse sitten tulostimen nimi.
	- Windows 7: Valitse tietokoneen työpöydältä Käynnistä, valitse Kaikki ohjelmat ja HP, napsauta tulostimen kansiota ja valitse sitten tulostimen nimi.
- b. Valitse HP Printer Assistant -ohjelmassa Tulosta ja valitse sitten Tulostimen aloitussivu (EWS).

#### Verkkoon yhdistetyt tulostimet:

- a. Painamalla tulostimen ohjauspaneelin OK-painiketta voit avata aloitusnäytön.
- b. Siirry seuraaviin valikoihin ja avaa ne käyttämällä nuolipainikkeita ja OK-painiketta:
	- 1. Määritys
	- 2. Verkkoasetukset
	- 3. Yleisasetukset
- c. Valitse Yleisasetukset-valikossa Näytä IP-osoite ja valitse sitten Kyllä, jos haluat tuoda näkyviin tulostimen IP-osoitteen tai isäntänimen.

<span id="page-123-0"></span>d. Avaa selain ja kirjoita osoiteriville IP-osoite tai isäntänimi täsmälleen siinä muodossa kuin se näkyy tulostimen ohjauspaneelissa. Paina tietokoneen näppäimistön Enter-näppäintä. Sulautettu verkkopalvelin avautuu.

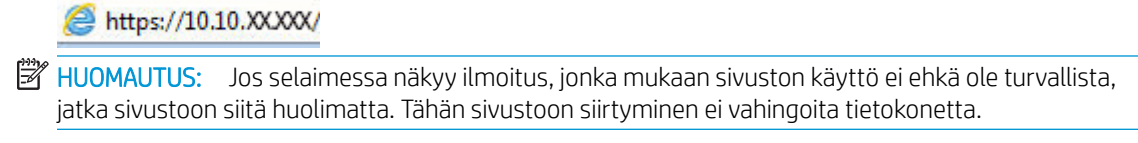

- 2. Valitse sulautetun verkkopalvelimen aloitussivulla Asetukset-välilehti.
- 3. Laajenna asetukset valitsemalla vasemmasta siirtymisruudusta Määritykset ja valitse sitten Tulostimen yleisasetukset.
- 4. Valitse Tulostustummuus-kohdan avattavasta valikosta haluamasi asetus.
- 5. Tallenna muutokset Käytä-painikkeella.

# Kuvavikojen vianmääritys

Tutustu esimerkkeihin kuvavioista ja niiden korjaamisesta.

#### Taulukko 6-4 Kuvavikojen taulukon pikaopas

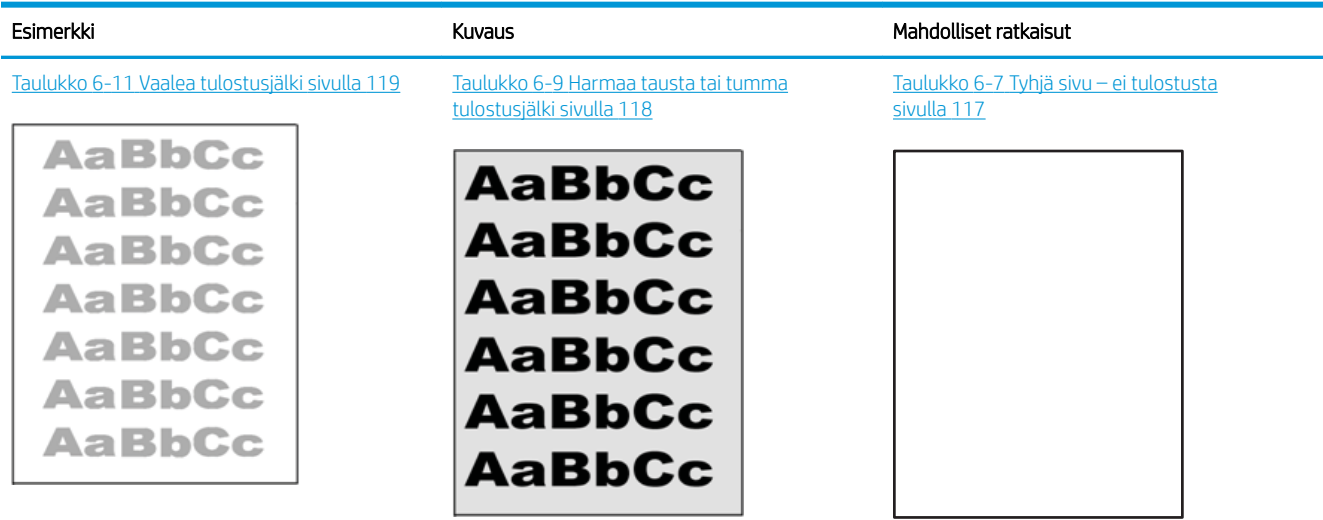

#### Taulukko 6-4 Kuvavikojen taulukon pikaopas (jatkoa)

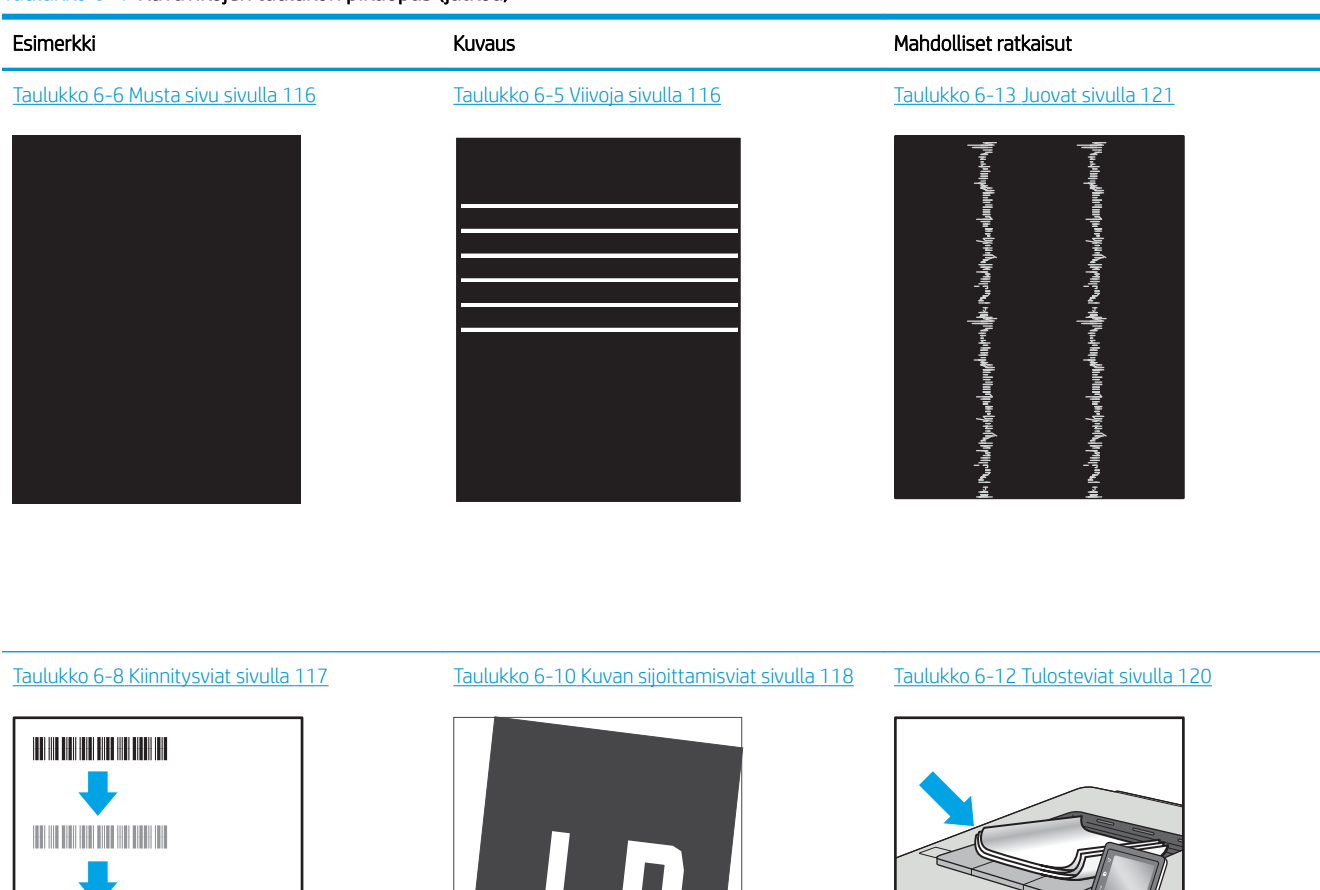

Kuvaviat voidaan syystä riippumatta ratkaista usein samoja vaiheita käyttämällä. Käytä seuraavia vaiheita lähtökohtana kuvaongelman ratkaisemisessa.

**Up** 

 $\overline{Q}$ 

- 1. Tulosta asiakirja uudelleen. Tulostuslaadun häiriöt voivat olla ajoittaisia tai poistua kokonaan, kun tulostusta jatketaan.
- 2. Tarkista kasettien kunto. Jos kasetti on erittäin vähissä (sen käyttöikä on lopussa), vaihda kasetti.
- 3. Varmista, että ohjaimen ja lokeron tulostustila-asetukset vastaavat lokerossa olevaa materiaalia. Kokeile eri materiaalia tai toista lokeroa. Kokeile eri tulostustilaa.
- 4. Varmista, että tulostin on sopivan käyttölämpötilan ja ilmankosteuden alueella.
- 5. Varmista, että tulostin tukee paperityyppiä, -kokoa ja -painoa. Katso tulostimen tukemat paperikoot ja tyypit osoitteesta [support.hp.com](http://support.hp.com).
- **W** HUOMAUTUS: Kiinnitys tarkoittaa tulostusprosessin osaa, jossa väriaine kiinnittyy paperiin.

 $\label{eq:2.1} \left\langle \left( \begin{array}{cccc} \alpha & \beta & \beta & \beta & \gamma & \gamma & \gamma & \gamma & \gamma & \gamma & \gamma & \gamma \\ \gamma & \beta & \beta & \beta & \beta & \beta & \gamma & \gamma & \gamma & \gamma & \gamma & \gamma \end{array} \right\rangle \right\rangle_{\mathcal{H}} = \left\langle \begin{array}{cccc} \alpha & \beta & \beta & \gamma & \gamma & \gamma & \gamma & \gamma & \gamma & \gamma & \gamma \\ \gamma & \gamma & \beta & \beta & \gamma & \gamma & \gamma & \gamma & \gamma & \gamma & \gamma & \gamma \end{array} \right\rangle_{\mathcal{H}}$ 

<span id="page-125-0"></span>Seuraavissa esimerkeissä kuvataan Letter-kokoista paperia, joka on kulkenut tulostimen läpi lyhyt reuna edellä.

#### Taulukko 6-5 Viivoja

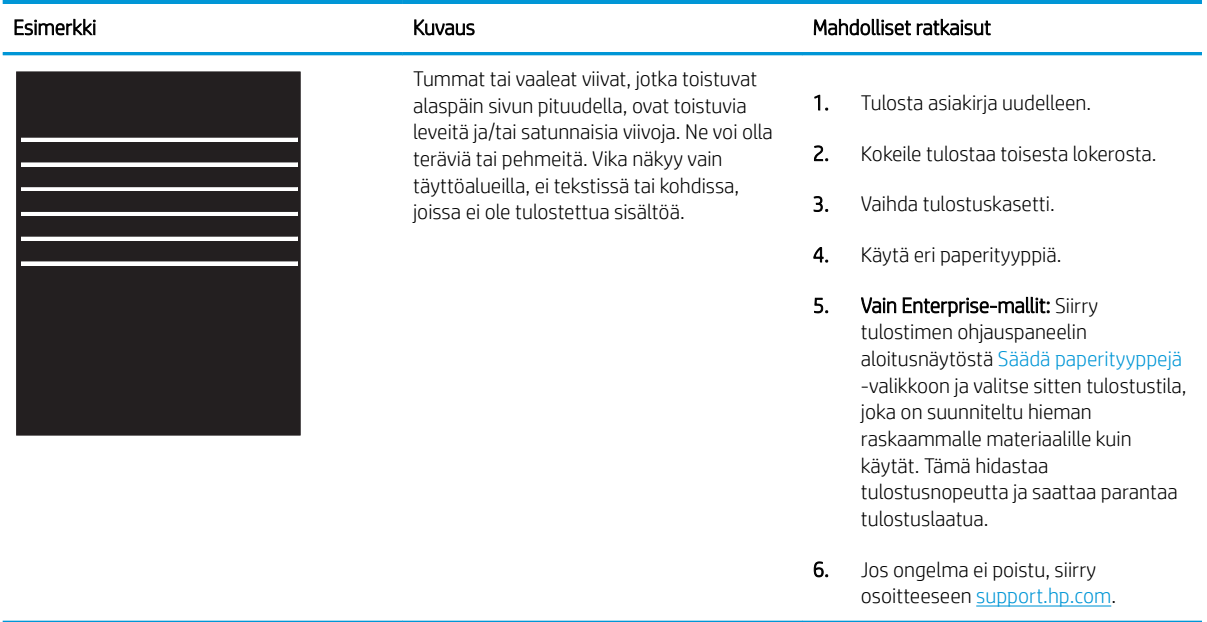

#### Taulukko 6-6 Musta sivu

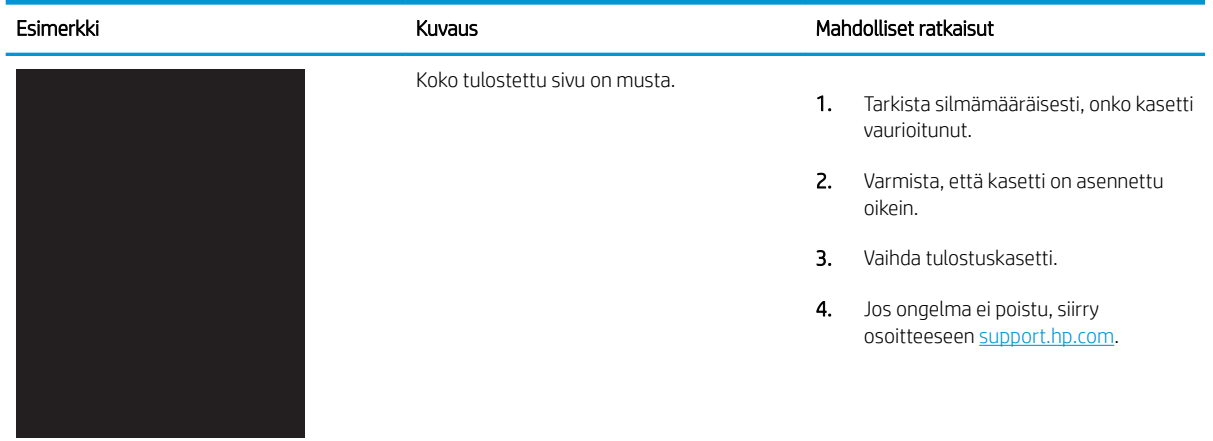

# <span id="page-126-0"></span>Taulukko 6-7 Tyhjä sivu – ei tulostusta

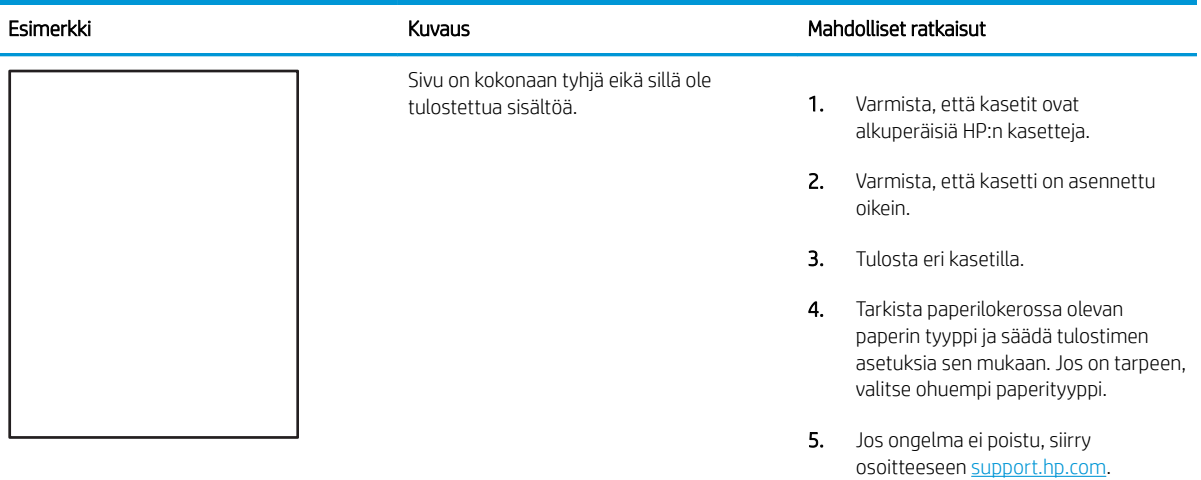

#### Taulukko 6-8 Kiinnitysviat

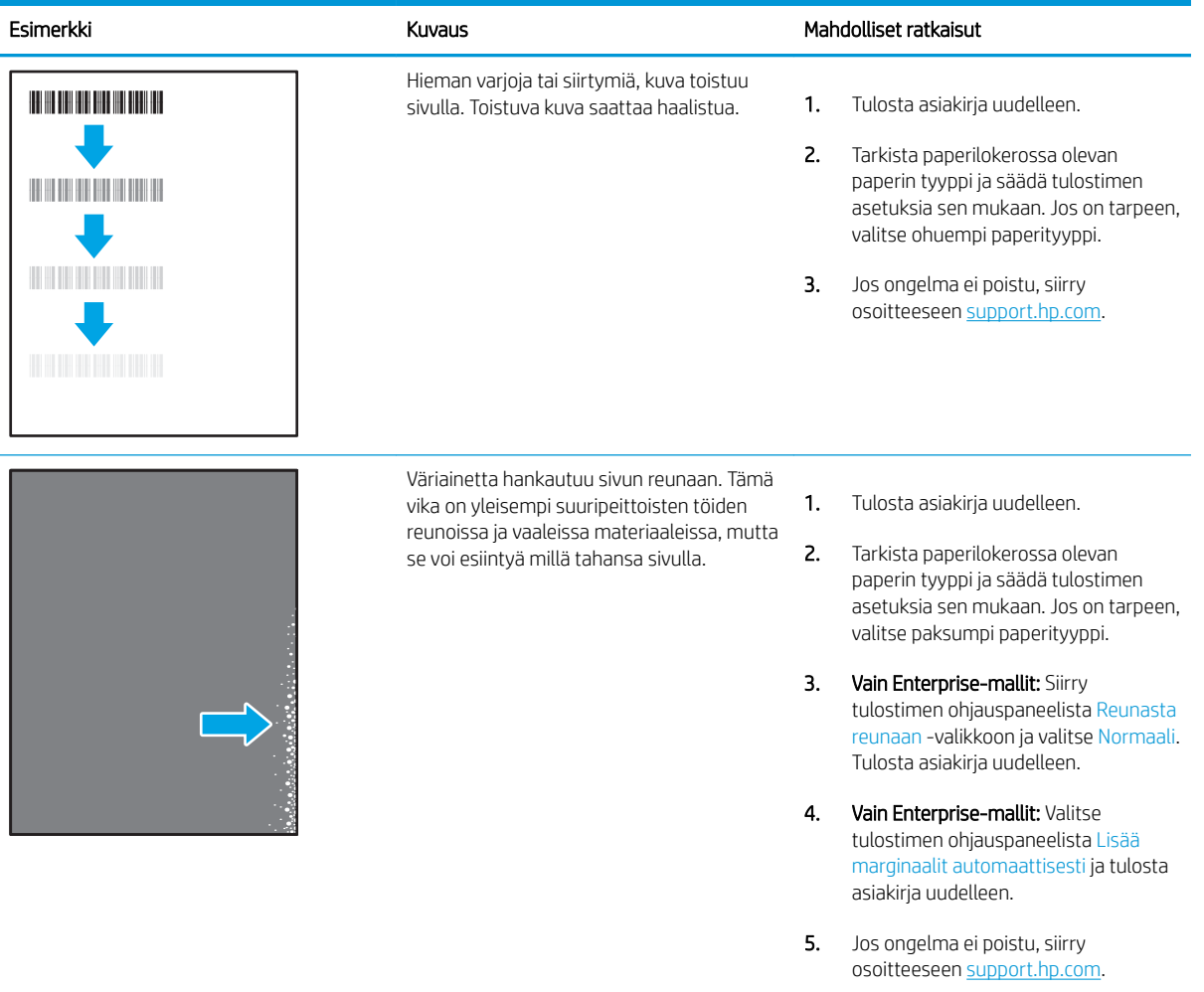

#### <span id="page-127-0"></span>Taulukko 6-9 Harmaa tausta tai tumma tulostusjälki

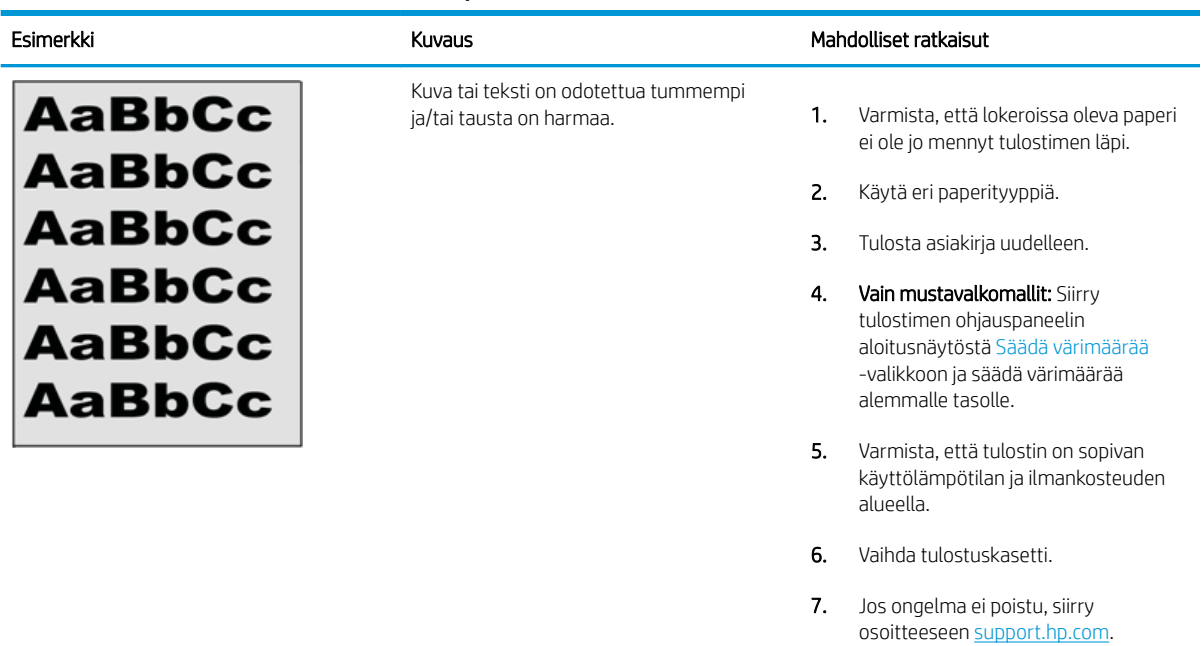

#### Taulukko 6-10 Kuvan sijoittamisviat

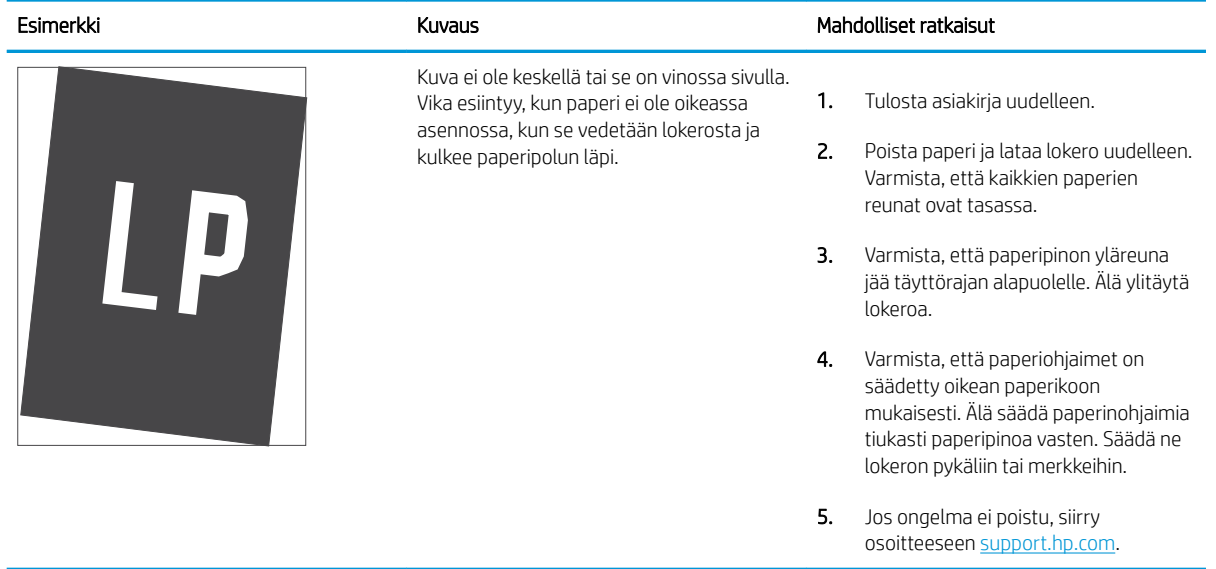

#### <span id="page-128-0"></span>Taulukko 6-11 Vaalea tulostusjälki

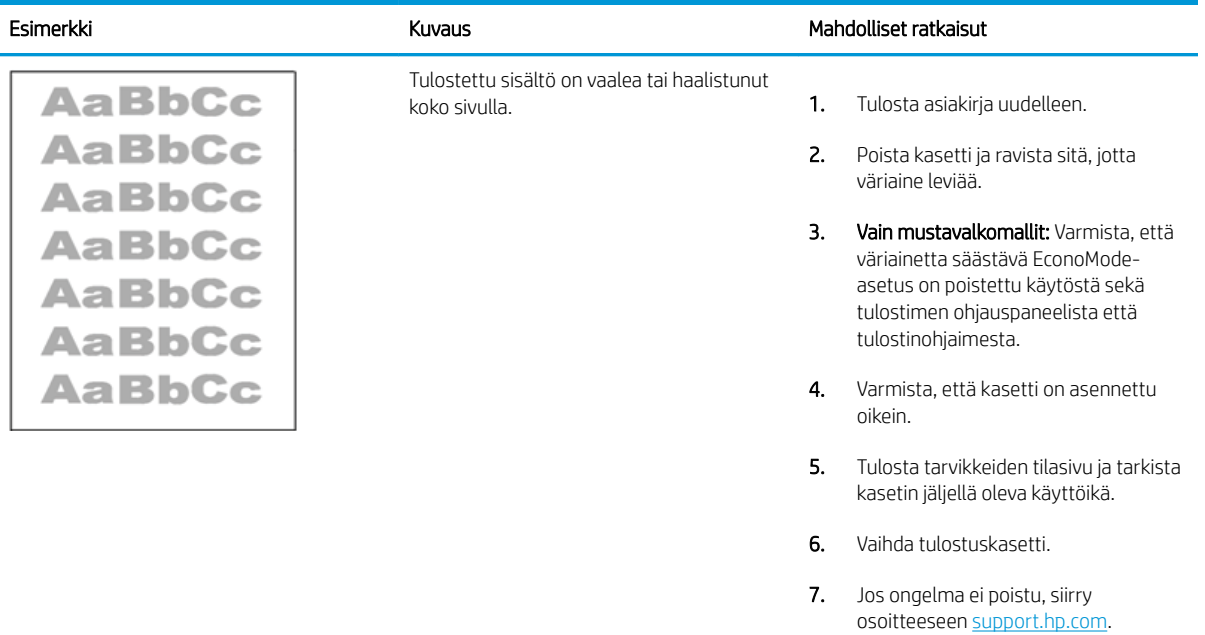

#### <span id="page-129-0"></span>Taulukko 6-12 Tulosteviat

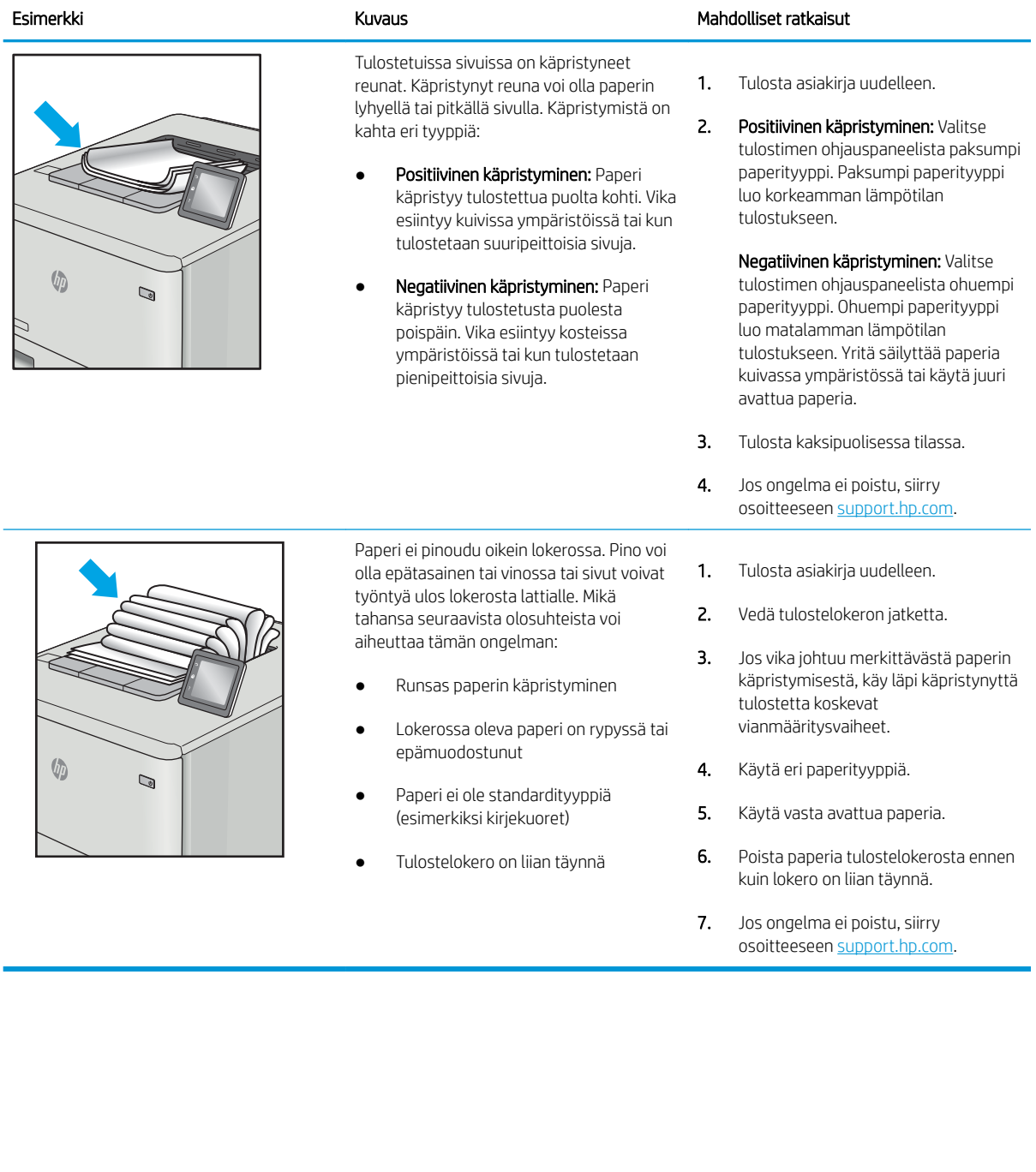

# <span id="page-130-0"></span>Taulukko 6-13 Juovat

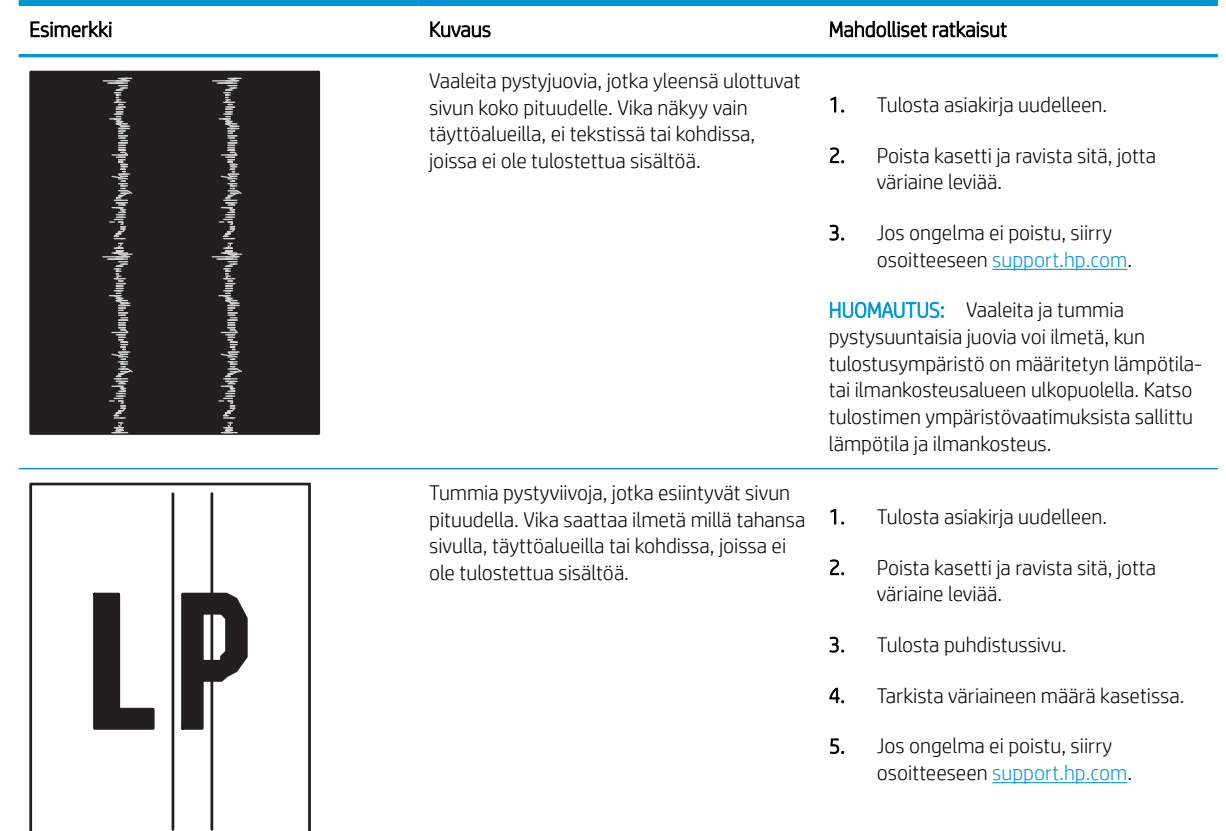

# <span id="page-131-0"></span>Kiinteän verkon ongelmien ratkaiseminen

Tarkista seuraavat tiedot kiinteän verkon ongelmien ratkaisemiseksi.

- **Johdanto**
- Heikko fyysinen yhteys
- Tietokone ei saa yhteyttä tulostimeen
- [Tulostin käyttää verkolle virheellisiä yhteys- ja kaksisuuntaisuusasetuksia](#page-132-0)
- [Uudet ohjelmat saattavat aiheuttaa yhteensopivuusongelmia](#page-132-0)
- [Tietokone tai työasema saattaa olla väärin määritetty](#page-132-0)
- [Tulostin on poistettu käytöstä, tai muut verkkoasetukset ovat virheellisiä](#page-132-0)

### Johdanto

Tietyntyyppiset ongelmat voivat olla merkki verkon tiedonsiirto-ongelmista. Näitä ongelmia ovat esimerkiksi seuraavat:

# Heikko fyysinen yhteys

Tarkista kaapeliliitännät.

- 1. Varmista, että laite on liitetty oikeaan verkkoporttiin oikean pituisella kaapelilla.
- 2. Tarkista kaapeliliitäntöjen tukevuus.
- 3. Tarkista yhteys tulostimen taustapuolella olevasta verkkoliitännästä ja varmista, että keltainen toimintovalo vilkkuu verkkoliikenteen merkiksi ja että vihreä yhteyden tilavalo palaa jatkuvasti verkkoyhteyden merkiksi.
- 4. Jos ongelma ei poistu, kokeile toista kaapelia tai vaihda keskittimen porttia.

# Tietokone ei saa yhteyttä tulostimeen

Varmista, että tulostin on yhteydessä verkkoon ja tietokoneeseen.

- 1. Testaa verkkoyhteys ping-komennon avulla.
	- a. Avaa tietokoneessa komentorivikehote.
		- Valitse Windowsissa Käynnistä, valitse Suorita, kirjoita cmd ja paina sitten Enter-painiketta.
		- Siirry macOS-käyttöjärjestelmässä kohtaan Ohjelmat, valitse Lisäohjelmat ja avaa Pääte.
	- **b.** Kirjoita ping ja sitten tulostimen IP-osoite.
	- c. Jos ikkuna näyttää pyynnön ja vastauksen väliset ajat, verkko toimii.
- 2. Jos ping-komento ei onnistunut, tarkista, että verkkokeskittimiin on kytketty virta. Tarkista sitten, että verkkoasetukset, tulostin ja tietokone on määritetty samaan verkkoon (tätä kutsutaan myös aliverkoksi).
- 3. Avaa tulostimen ominaisuudet ja valitse Portit-välilehti. Varmista, että valittuna on tulostimen nykyinen IPosoite. Tulostimen IP-osoite näkyy tulostimen asetussivulla.
- <span id="page-132-0"></span>4. Jos olet asentanut tulostimen käyttämällä HP:n TCP/IP-vakioporttia, valitse valintaruutu Tulosta aina tällä laitteella, vaikka sen IP-osoite muuttuisi.
- 5. Jos olet asentanut tulostimen käyttämällä Microsoftin TCP/IP-vakioporttia, käytä IP-osoitteen sijaan tulostimen isäntänimeä.
- 6. Jos IP-osoite on oikea, poista tulostin ja lisää se uudelleen.
- 7. Asenna tulostinohjelmisto ja -ohjain uudelleen.

# Tulostin käyttää verkolle virheellisiä yhteys- ja kaksisuuntaisuusasetuksia

HP suosittelee näiden asetusten jättämistä automaattiseen tilaan (oletusasetus). Jos muutat näitä asetuksia, myös verkon vastaavia asetuksia täytyy muuttaa.

# Uudet ohjelmat saattavat aiheuttaa yhteensopivuusongelmia

Varmista, että kaikki uudet ohjelmat on asennettu oikein ja ne käyttävät oikeaa tulostinohjainta.

# Tietokone tai työasema saattaa olla väärin määritetty

Virheellisesti määritetty tietokone voi aiheuttaa tulostusongelmia.

- 1. Tarkista verkko-ohjaimet, tulostinohjaimet ja verkon uudelleenohjauksen asetukset.
- 2. Varmista, että käyttöjärjestelmä on määritetty oikein.

# Tulostin on poistettu käytöstä, tai muut verkkoasetukset ovat virheellisiä

Tarkista verkkoasetukset.

- 1. Tarkista verkkoyhteysasetusten ja -käytännön tila tulostimen asetus-/verkkoyhteyssivuilta.
- 2. Määritä verkkoasetukset tarvittaessa uudelleen.

# <span id="page-133-0"></span>Langattoman verkon ongelmien ratkaiseminen

Voit ratkaista verkko-ongelmia kokeilemalla näitä ohjeita niiden esitysjärjestyksessä.

- **Johdanto**
- Langattoman yhteyden tarkistusluettelo
- [Tulostin ei tulosta langattoman määrityksen suorittamisen jälkeen](#page-134-0)
- [Tulostin ei tulosta, ja tietokoneeseen on asennettu kolmannen osapuolen palomuuri](#page-134-0)
- [Langaton verkko ei toimi langattoman reitittimen tai tulostimen siirtämisen jälkeen](#page-134-0)
- [Langattomaan tulostimeen ei voi yhdistää enempää tietokoneita](#page-135-0)
- [Langattoman tulostimen yhteys katkeaa VPN-verkossa](#page-135-0)
- [Verkko ei näy langattomien verkkojen luettelossa](#page-135-0)
- [Langaton verkko ei toimi](#page-135-0)
- [Langattoman verkon vianmääritystestin suorittaminen](#page-136-0)
- [Langattoman verkon häiriöiden vähentäminen](#page-136-0)

## **Johdanto**

Vianmääritysohjeet auttavat ratkaisemaan ongelmia.

# Langattoman yhteyden tarkistusluettelo

Tarkista seuraavat langattoman yhteyden tarkistamista koskevat tiedot.

- Varmista, että verkkokaapelia ei ole liitetty.
- Varmista, että tulostimeen ja langattomaan reitittimeen on kytketty virta ja että ne saavat virtaa. Varmista myös, että tulostimen langaton radio on käytössä.
- Varmista, että SSID on oikea. Selvitä SSID tulostamalla määrityssivu. Jos et ole varma, onko SSID oikea, suorita langaton asennus uudelleen.
- Varmista, että suojaustiedot ovat oikein suojatuissa verkoissa. Jos suojaustiedot ovat virheellisiä, suorita langaton asennus uudelleen.
- Jos langaton verkko toimii, yritä käyttää muita tietokoneita langattomassa verkossa. Jos verkossa on Internet-yhteys, yritä muodostaa yhteys Internetiin langattomassa verkossa.
- Varmista, että salausmenetelmä (AES tai TKIP) on sama tulostimessa ja langattomassa käyttöpisteessä (WPA-suojausta käyttävissä verkoissa).
- Varmista, että laite on langattoman verkon kantaman sisäpuolella. Useimmissa verkoissa tulostin voi olla enintään 30 metrin päässä langattomasta tukiasemasta (langaton reititin).

**W** HUOMAUTUS: Varmista, että tulostin tukee Wi-FI Direct -tulostusta, tulostamalla määrityssivu ohjauspaneelista.

- <span id="page-134-0"></span>● Varmista, että langattoman signaalin tiellä ei ole esteitä. Poista suuret metalliesineet tulostimen ja käyttöpisteen väliltä. Varmista, että pylväitä, seiniä tai metallia tai betonia sisältäviä tukipylväitä ei ole tulostimen ja langattoman käyttöpisteen välillä.
- Varmista, että tulostin on kaukana sähkölaitteista, jotka saattavat häiritä langatonta signaalia. Monet laitteet voivat häiritä langatonta signaalia. Tällaisia laitteita ovat esimerkiksi moottorit, langattomat puhelimet, valvontakamerat, muut langattomat verkot ja jotkin Bluetooth-laitteet.
- Varmista, että tulostinohjain on asennettu tietokoneeseen.
- Varmista, että olet valinnut oikean tulostinportin.
- Varmista, että tietokone ja laite ovat yhteydessä samaan langattomaan verkkoon.
- Varmista macOS-käyttöjärjestelmässä, että langaton reititin tukee Bonjouria.

# Tulostin ei tulosta langattoman määrityksen suorittamisen jälkeen

Jos tulostin ei tulosta langattoman määrityksen suorittamisen jälkeen, kokeile seuraavia ratkaisuja.

- 1. Varmista, että tulostimeen on kytketty virta ja tulostin on valmiustilassa.
- 2. Poista tietokoneen kolmannen osapuolen palomuurit käytöstä.
- 3. Varmista, että langaton verkko toimii oikein.
- 4. Varmista, että tietokone toimii oikein. Käynnistä tarvittaessa tietokone uudelleen.
- 5. Varmista, että pystyt avaamaan tulostimen HP:n sulautetun verkkopalvelimen verkossa olevalta tietokoneelta.

## Tulostin ei tulosta, ja tietokoneeseen on asennettu kolmannen osapuolen palomuuri

Jos tulostin ei tulosta ja tietokoneeseen on asennettu kolmannen osapuolen palomuuri, kokeile seuraavia ratkaisuja.

- 1. Päivitä palomuuri uusimmalla valmistajalta saatavissa olevalla ohjelmistopäivityksellä.
- 2. Jos ohjelmat pyytävät oikeutta läpäistä palomuuri, kun asennat tulostimen tai yrität tulostaa, varmista että sallit ohjelmien suorittamisen.
- 3. Poista palomuuri tilapäisesti käytöstä ja asenna langaton tulostin tietokoneeseen. Ota palomuuri taas käyttöön, kun olet suorittanut langattoman asennuksen loppuun.

# Langaton verkko ei toimi langattoman reitittimen tai tulostimen siirtämisen jälkeen

Jos langaton yhteys ei toimi langattoman reitittimen tai tulostimen siirtämisen jälkeen, kokeile seuraavia ratkaisuja.

- 1. Varmista, että reititin tai tulostin muodostaa yhteyden samaan verkkoon kuin tietokone.
- 2. Tulosta asetussivu.
- 3. Vertaa asetussivun SSID:tä tietokoneen tulostinmäärityksen SSID:hen.
- 4. Jos numerot eivät ole samat, laitteet eivät ole yhteydessä samaan verkkoon. Tee tulostimen langaton määritys uudelleen.

# <span id="page-135-0"></span>Langattomaan tulostimeen ei voi yhdistää enempää tietokoneita

Kokeile seuraavia ratkaisuja, jos langattomaan tulostimeen ei voi yhdistää muita tietokoneita.

- 1. Varmista, että muut tietokoneet ovat langattoman verkon kantoalueella ja että signaalin tiellä ei ole esteitä. Useimmissa verkoissa langattoman verkon kantoalue yltää 30 metrinpäähän langattomasta käyttöpisteestä.
- 2. Varmista, että tulostimeen on kytketty virta ja tulostin on valmiustilassa.
- 3. Varmista, ettei Wi-Fi Direct -käyttäjiä ole samanaikaisesti yli 5.
- 4. Poista tietokoneen kolmannen osapuolen palomuurit käytöstä.
- 5. Varmista, että langaton verkko toimii oikein.
- 6. Varmista, että tietokone toimii oikein. Käynnistä tarvittaessa tietokone uudelleen.

# Langattoman tulostimen yhteys katkeaa VPN-verkossa

VPN-verkkoon ja muihin verkkoihin ei voi yleensä muodostaa yhteyttä samanaikaisesti.

# Verkko ei näy langattomien verkkojen luettelossa

Jos verkko ei näy langattomien verkkojen luettelossa, kokeile seuraavia ratkaisuja.

- Varmista, että langattomaan reitittimeen on kytketty virta ja että se saa virtaa.
- Verkko saattaa olla piilotettu. Piilotettuun verkkoon voi kuitenkin muodostaa yhteyden.

### Langaton verkko ei toimi

Kokeile seuraavia ratkaisuja, jos langaton verkko ei toimi.

- 1. Varmista, että verkkokaapeli ei ole liitetty.
- 2. Varmista, että langaton yhteys on katkennut, yrittämällä liittää muita laitteita verkkoon.
- 3. Testaa verkkoyhteys ping-komennon avulla.
	- a. Avaa tietokoneessa komentorivikehote.
		- Valitse Windowsissa Käynnistä, valitse Suorita, kirjoita cmd ja paina sitten Enter-painiketta.
		- Siirry macOS-käyttöjärjestelmässä kohtaan Ohjelmat, valitse Lisäohjelmat ja avaa Pääte.
	- **b.** Kirjoita ping ja reitittimen IP-osoite.
	- c. Jos ikkuna näyttää pyynnön ja vastauksen väliset ajat, verkko toimii.
- 4. Varmista, että reititin tai tulostin muodostaa yhteyden samaan verkkoon kuin tietokone.
	- a. Tulosta asetussivu.
	- b. Vertaa asetusraportin SSID:tä tietokoneen tulostinmäärityksen SSID:hen.
	- c. Jos numerot eivät ole samat, laitteet eivät ole yhteydessä samaan verkkoon. Tee tulostimen langaton määritys uudelleen.

# <span id="page-136-0"></span>Langattoman verkon vianmääritystestin suorittaminen

Tulostimen ohjauspaneelista voit suorittaa vianmääritystestin, joka antaa tietoja langattoman verkon asetuksista.

- 1. Tuo aloitusnäyttö näkyviin tulostimen ohjauspaneelista painamalla OK -painiketta.
- 2. Nuolipainikkeilla ja OK-painikkeella voit siirtyä seuraaviin valikkoihin ja avata ne:
	- 1. Määritys
	- 2. Verkkoasetukset
	- 3. Langattoman yhteyden asetukset
	- 4. Tulosta langattoman verkon testiraportti

Tulostin tulostaa testitulokset sisältävän testisivun.

## Langattoman verkon häiriöiden vähentäminen

Seuraavien vihjeiden avulla voit vähentää langattoman verkon häiriöitä:

- Säilytä langattomat laitteet kaukana suurista metalliesineistä, kuten arkistokaapeista, ja muista elektromagneettisista laitteista, kuten mikroaaltouuneista ja langattomista puhelimista. Nämä esineet voivat häiritä radiosignaaleja.
- Säilytä langattomat laitteet kaukana suurista muuratuista rakenteista ja muista rakenteista. Rakenteet saattavat imeä itseensä radioaaltoja ja heikentää signaalia.
- Aseta langaton reititin keskeiselle paikalle näköetäisyydelle verkon langattomista tulostimista.

# Hakemisto

#### Merkit/numerot

550 arkin lokero tukokset [93](#page-102-0) 550 arkin paperilokerot osanumerot [30](#page-39-0)

### A

aidot HP-kasetit [33](#page-42-0), [34](#page-43-0) AirPrint [58](#page-67-0), [61](#page-70-0) Aloitusnäyttö-painike paikantaminen [4](#page-13-0) Android-laitteet tulostus kohteesta [58](#page-67-0), [62](#page-71-0) asiakastuki verkko [77](#page-86-0)

### D

dynaaminen suojaus Väriainekasetti [32](#page-41-0)

### E

EconoMode-asetukset [72](#page-81-0) EconoMode-asetus [72,](#page-81-0) [107](#page-116-0) Ethernet (RJ-45) paikantaminen [4](#page-13-0)

### H

Hi-Speed USB 2.0 -tulostusportti paikantaminen [4](#page-13-0) HP:n asiakastuki [77](#page-86-0) HP:n sulautettu verkkopalvelin (EWS) ominaisuudet [65](#page-74-0) salasanojen määrittäminen [71](#page-80-0) HP ePrint [60](#page-69-0) HP EWS, käyttäminen [65](#page-74-0) HP-tulostimen aloitussivu, käyttäminen [65](#page-74-0)

HP Web Jetadmin [73](#page-82-0)

#### I IP-verkkoasetukset määritä [68](#page-77-0)

### J

Jetadmin, HP Web [73](#page-82-0) järjestelmän vähimmäisvaatimukset [7](#page-16-0) järjestelmävaatimukset HP:n sulautettu verkkopalvelin [65](#page-74-0) vähimmäistaso [7](#page-16-0)

### K

kaksipuolinen manuaalinen (Windows) [46](#page-55-0) manuaalisesti (Mac) [49](#page-58-0) kaksipuolinen tulostaminen Mac [49](#page-58-0) kaksipuolinen tulostus asetukset (Windows) [46](#page-55-0) automaattisesti (Windows) [46](#page-55-0) Mac [49](#page-58-0) Windows [46](#page-55-0) kaksipuolinen tulostus (paperin molemmille puolille) asetukset (Windows) [46](#page-55-0) Windows [46](#page-55-0) kannet, paikantaminen [4](#page-13-0) kasetit tilausnumerot [40](#page-49-0) kasetti dynaaminen suojaus [32](#page-41-0) vaihto [42](#page-51-0) kasettien suojaus [33,](#page-42-0) [37](#page-46-0) kasettikäytäntö [33](#page-42-0), [34](#page-43-0)

kiinnitysyksikkö tukokset [97](#page-106-0) kirjaudu sisään -painike paikantaminen [4](#page-13-0) kirjaudu ulos -painike paikantaminen [4](#page-13-0) kirjekuoret suunta [14,](#page-23-0) [16](#page-25-0) kirjekuoret, lisääminen [26](#page-35-0) kuvanlaatu värikasetin tilan tarkistaminen [107](#page-116-0), [109](#page-118-0) kuvanlaatuongelmat esimerkkejä ja ratkaisuja [106](#page-115-0) käyttöjärjestelmä tuettu [7](#page-16-0) käyttöjärjestelmät tuettu [7](#page-16-0) käyttöjärjestelmät, tuetut [7](#page-16-0) kääntöyksikkö tukosten poistaminen [103](#page-112-0)

## L

laiteohjelmisto päivittäminen [74](#page-83-0) langaton verkko vianmääritys [124](#page-133-0) langattoman verkon häiriöt [124,](#page-133-0) [127](#page-136-0) LAN-portti paikantaminen [4](#page-13-0) lataaminen paperi lokerossa 1 [14](#page-23-0) paperi lokerossa 2 [18](#page-27-0) paperi lokerossa 3 [22](#page-31-0) lepotilan viive määrittäminen [72](#page-81-0) liitäntäportit paikantaminen [4](#page-13-0)

lisävarusteet osanumerot [30](#page-39-0) tilaaminen [30](#page-39-0) lokero, tuloste paikantaminen [4](#page-13-0) Lokero 1 kirjekuorien lisääminen [26](#page-35-0) paperin suunta [14,](#page-23-0) [16](#page-25-0) tukokset [89](#page-98-0) Lokero 2 lataaminen [18](#page-27-0) paperin suunta [18,](#page-27-0) [20](#page-29-0) tukokset [89](#page-98-0) Lokero 3 lataaminen [22](#page-31-0) paperin suunta [22,](#page-31-0) [24](#page-33-0) tukokset [93](#page-102-0) lokerot kapasiteetti [7](#page-16-0) paikantaminen [4](#page-13-0) sisällytetty [7](#page-16-0) lähiverkko (LAN) paikantaminen [4](#page-13-0)

### M

Mac-ohjaimen asetukset Työn tallennus [52](#page-61-0) manuaalinen kaksipuolinen tulostus Mac [49](#page-58-0) Windows [46](#page-55-0) mitat, tulostin [7](#page-16-0), [9](#page-18-0) mobiilitulostus Android-laitteet [58,](#page-67-0) [62](#page-71-0) mobiilitulostus, tuettu ohjelmisto [7,](#page-16-0) [8](#page-17-0) mobiilitulostusratkaisut [8](#page-17-0) muisti sisällytetty [7](#page-16-0) muistisiru (väriaine) paikantaminen [40](#page-49-0) muotoiluohjain paikantaminen [4](#page-13-0)

### N

näppäimistö paikantaminen [4](#page-13-0)

### O

ohjaimet, tuetut [7](#page-16-0)

ohjauspaneeli paikantaminen [4](#page-13-0) toimintojen paikantaminen [4,](#page-13-0) [5](#page-14-0) ohjauspaneelipainikkeet paikantaminen [5](#page-14-0) Ohje-painike paikantaminen [4](#page-13-0) OK-painike paikantaminen [5](#page-14-0) on/off-painike paikantaminen [4](#page-13-0) online-tuki [77](#page-86-0) osanumerot lisävarusteet [30](#page-39-0) tarvikkeet [30,](#page-39-0) [31](#page-40-0) vaihto-osat [31](#page-40-0) värikasetit [30](#page-39-0), [31](#page-40-0)

## P

paino, tulostin [7,](#page-16-0) [9](#page-18-0) paperi lokero 1 suunta [14,](#page-23-0) [16](#page-25-0) Lokero 3 [22](#page-31-0) lokero 3 suunta [24](#page-33-0) lokeron 1 täyttäminen [14](#page-23-0) lokeron 2 suunta [18,](#page-27-0) [20](#page-29-0) lokeron 2 täyttäminen [18](#page-27-0) lokeron 3 täyttäminen [22](#page-31-0) tukokset [88](#page-97-0) valitaan [107,](#page-116-0) [111](#page-120-0) valitse [111](#page-120-0) paperi, tilaaminen [30](#page-39-0) paperilokerot osanumerot [30](#page-39-0) paperinpoimintaongelmat ratkaiseminen [81](#page-90-0) paperin poimintaongelmat ratkaiseminen [81,](#page-90-0) [84](#page-93-0) paperitukokset 550 arkin lokero [93](#page-102-0) kiinnitysyksikkö [97](#page-106-0) kääntöyksikkö [103](#page-112-0) Lokero 1 [89](#page-98-0) Lokero 2 [89](#page-98-0) Lokero 3 [93](#page-102-0) sijainnit [88](#page-97-0) tulostelokero [101](#page-110-0) paperityypit valitseminen (Mac) [49](#page-58-0)

paperityyppi valitseminen (Windows) [46](#page-55-0) Peruuta-painike paikantaminen [5](#page-14-0) poistaminen tallennetut työt [52](#page-61-0), [57](#page-66-0) portit paikantaminen [4](#page-13-0) puhdistaminen paperirata [107](#page-116-0)

# R

RJ-45-portti paikantaminen [4](#page-13-0)

## S

sammutusviive määrittäminen [72](#page-81-0) sarjanumero paikantaminen [4](#page-13-0) selainvaatimukset HP:n sulautettu verkkopalvelin [65](#page-74-0) sivua minuutissa [7](#page-16-0) sivuja arkille valitseminen (Mac) [49](#page-58-0) valitseminen (Windows) [46](#page-55-0) Sivustot asiakastuki [77](#page-86-0) suojaa kasetit [33](#page-42-0), [37](#page-46-0) suojausominaisuudet [71](#page-80-0) sähköiskun vaara [2](#page-11-0) sähkölaitetiedot [7](#page-16-0), [11](#page-20-0)

# T

tallennetut työt luominen (Mac) [52](#page-61-0) luominen (Windows) [52](#page-61-0) poistaminen [52,](#page-61-0) [57](#page-66-0) tulostaminen [52](#page-61-0) tallentaminen, työ Mac-asetukset [52](#page-61-0) tarkistusluettelo langaton yhteys [124](#page-133-0) tarvikkeet käyttäminen, kun vähissä [79](#page-88-0) osanumerot [30,](#page-39-0) [31](#page-40-0) pienen määrän asetukset [79](#page-88-0) tilaaminen [30](#page-39-0) värikasettien vaihtaminen [42](#page-51-0) tekninen tuki verkko [77](#page-86-0) tekniset tiedot sähkö ja äänet [7](#page-16-0), [11](#page-20-0) tilaaminen tarvikkeet ja lisävarusteet [30](#page-39-0) tuetut käyttöjärjestelmät [7](#page-16-0) tuki verkko [77](#page-86-0) tukokset 550 arkin lokero [93](#page-102-0) kiinnitysyksikkö [97](#page-106-0) kääntöyksikkö [103](#page-112-0) Lokero 1 [89](#page-98-0) Lokero 2 [89](#page-98-0) Lokero 3 [93](#page-102-0) sijainnit [88](#page-97-0) syyt [87](#page-96-0) tulostelokero [101](#page-110-0) tulostaminen tallennetut työt [52](#page-61-0) tulostaminen molemmille puolille Mac [49](#page-58-0) manuaalinen, Windows [46](#page-55-0) Windows [46](#page-55-0) tulostelokero paikantaminen [4](#page-13-0) tukosten poistaminen [101](#page-110-0) tulostinohjaimet, tuetut [7](#page-16-0) tulostusmateriaali lokeron 1 täyttäminen [14](#page-23-0) tulostus molemmille puolille asetukset (Windows) [46](#page-55-0) tulostustöiden tallentaminen [52](#page-61-0) tuotenumero paikantaminen [4](#page-13-0) työt, tallennettu poistaminen [57](#page-66-0) työt, tallennetut luominen (Windows) [52](#page-61-0) Mac-asetukset [52](#page-61-0) poistaminen [52](#page-61-0) tulostaminen [52](#page-61-0) töiden tallentaminen Windowsilla [52](#page-61-0)

### U

USB-portti paikantaminen [4](#page-13-0) useita sivuja arkille tulostaminen (Mac) [49](#page-58-0) tulostaminen (Windows) [46](#page-55-0)

## V

vaihto värikasetit [42](#page-51-0) vaihto-osat osanumerot [31](#page-40-0) verkkoasetukset [68](#page-77-0) verkkoportti paikantaminen [4](#page-13-0) verkkoselainvaatimukset HP:n sulautettu verkkopalvelin [65](#page-74-0) verkot HP Web Jetadmin [73](#page-82-0) tuettu [7](#page-16-0) vianmääritys langallinen verkko [122](#page-131-0) langaton verkko [124](#page-133-0) paperinsyöttöongelmat [81](#page-90-0) tukokset [87](#page-96-0) tulostuslaatu [107](#page-116-0) verkko-ongelmat [122](#page-131-0) värikasetin tilan tarkistaminen [107](#page-116-0), [109](#page-118-0) virta kulutus [7](#page-16-0), [11](#page-20-0) virtakytkin paikantaminen [4](#page-13-0) virtaliitäntä paikantaminen [4](#page-13-0) väriainekasetti käyttäminen, kun vähissä [79](#page-88-0) pienen määrän asetukset [79](#page-88-0) Väriainekasetti dynaaminen suojaus [32](#page-41-0) värikasetit osanumerot [30,](#page-39-0) [31](#page-40-0) osat [40](#page-49-0) tilausnumerot [40](#page-49-0) vaihto [42](#page-51-0)

### W

Web-sivustot HP Web Jetadmin, ladataan [73](#page-82-0) Wi-Fi Direct Print [7](#page-16-0) Wi-Fi Direct -tulostus [58,](#page-67-0) [59](#page-68-0)

## Y

yksityinen tulostus [52](#page-61-0)

# Ä

äänitiedot [7,](#page-16-0) [11](#page-20-0)